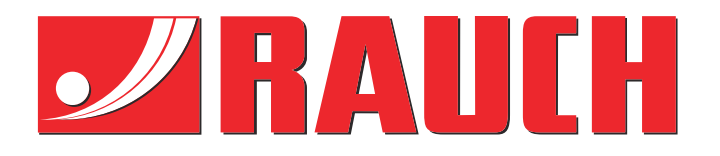

# Ekstra instruksjoner

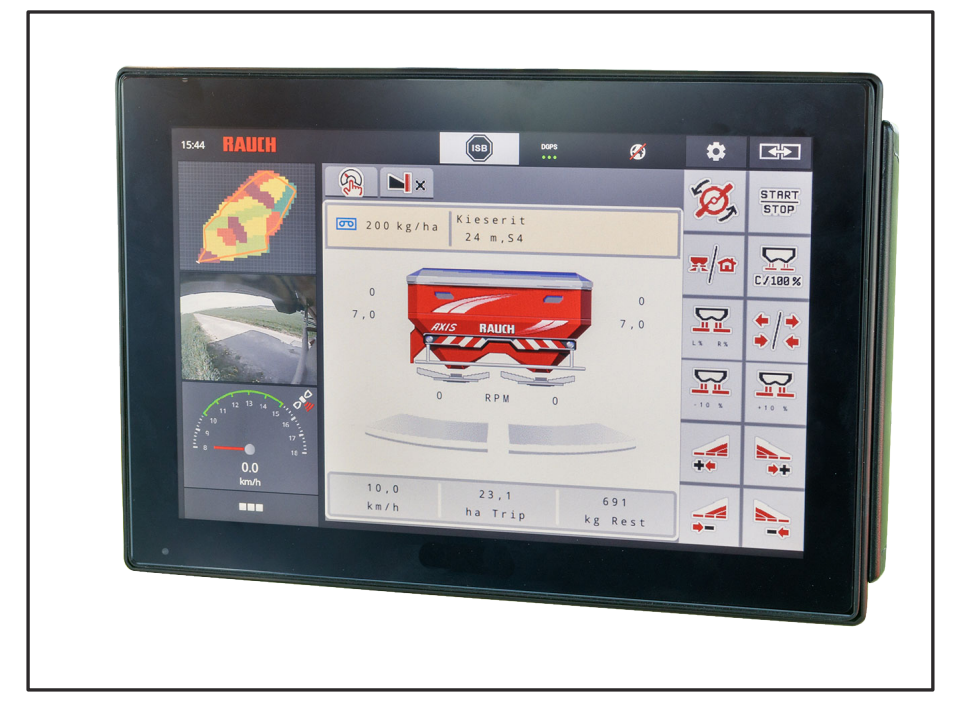

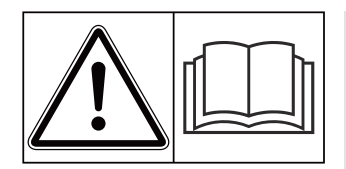

# **Les nøye før idriftsetting!**

# Oppbevares for senere bruk

Denne drifts- og montasjeveiledningen er en del av maskinen. Leverandører av nye og brukte maskiner er forpliktet til å dokumentere skriftlig at drifts- og montasjeveiledningen følger med maskinen og overleveres til kunden.

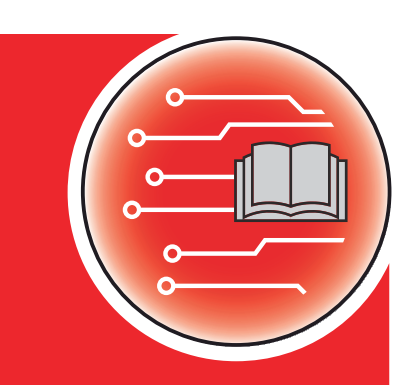

*AXIS EMC ISOBUS* EMC ISOBUS

**Version 5.00.00**

5902441-**i**-no-1121 Original instruksjonsbok Kjære kunde!

Med kjøpet av maskinstyringen AXIS EMC ISOBUS for gjødselsprederen AXIS EMC har du vist tillit til vårt produkt. Tusen takk! Denne tilliten skal vi leve opp til. Du har kjøpt en kraftig og pålitelig maskinstyring.

Dersom det mot formodning skulle oppstå problemer: Vår kundeservice vil alltid være der for deg.

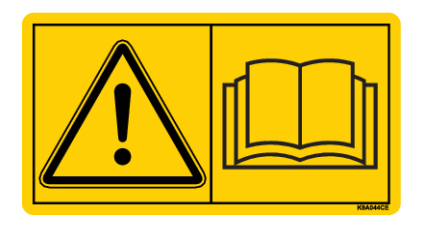

**Vi ber deg om at denne bruksanvisningen og bruksanvisningen for maskinen leses grundig og at du merker deg henvisningene før du starter bruken.**

I denne bruksanvisningen kan det også bli beskrevet utrustning som ikke er en del av utstyret til din maskinstyring.

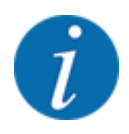

**Legg merke til serienummeret til maskinstyringen og maskinen.**

Maskinstyringen AXIS EMC ISOBUS er fra fabrikken kalibrert med gjødselsprederen som den ble levert sammen med. Uten ny kalibrering kan den ikke kobles til en annen maskin.

Vennligst før opp serienummeret til maskinstyringen og maskinen her. Ved tilkobling av maskinstyringen til maskinen må du sjekke disse numrene.

Serienummer elektronisk maskinstyring:

Serienummer maskin:

Årsmodell:

#### **Tekniske forbedringer**

Vi bestreber oss hele tiden på å forbedre produktene våre. Derfor forbeholder vi oss retten til uten varsel å foreta forbedringer og endringer som vi anser å være nødvendig for maskinene våre, men uten at vi forplikter oss til å overføre disse forbedringene eller endringene til maskiner som allerede er solgt.

Vi svarer gjerne på spørsmål fra deg.

Med vennlig hilsen,

RAUCH Landmaschinenfabrik GmbH

# **Innhold**

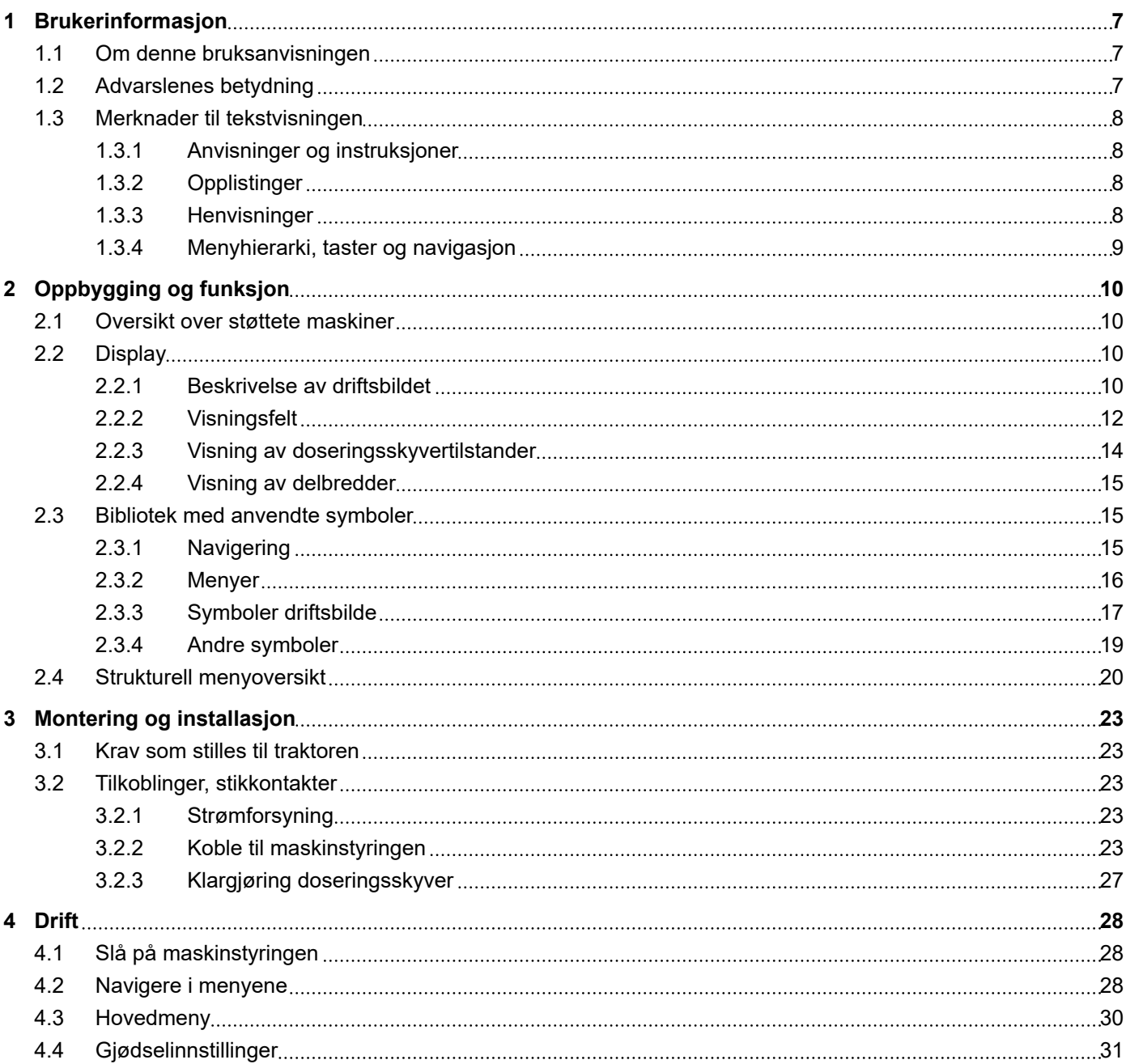

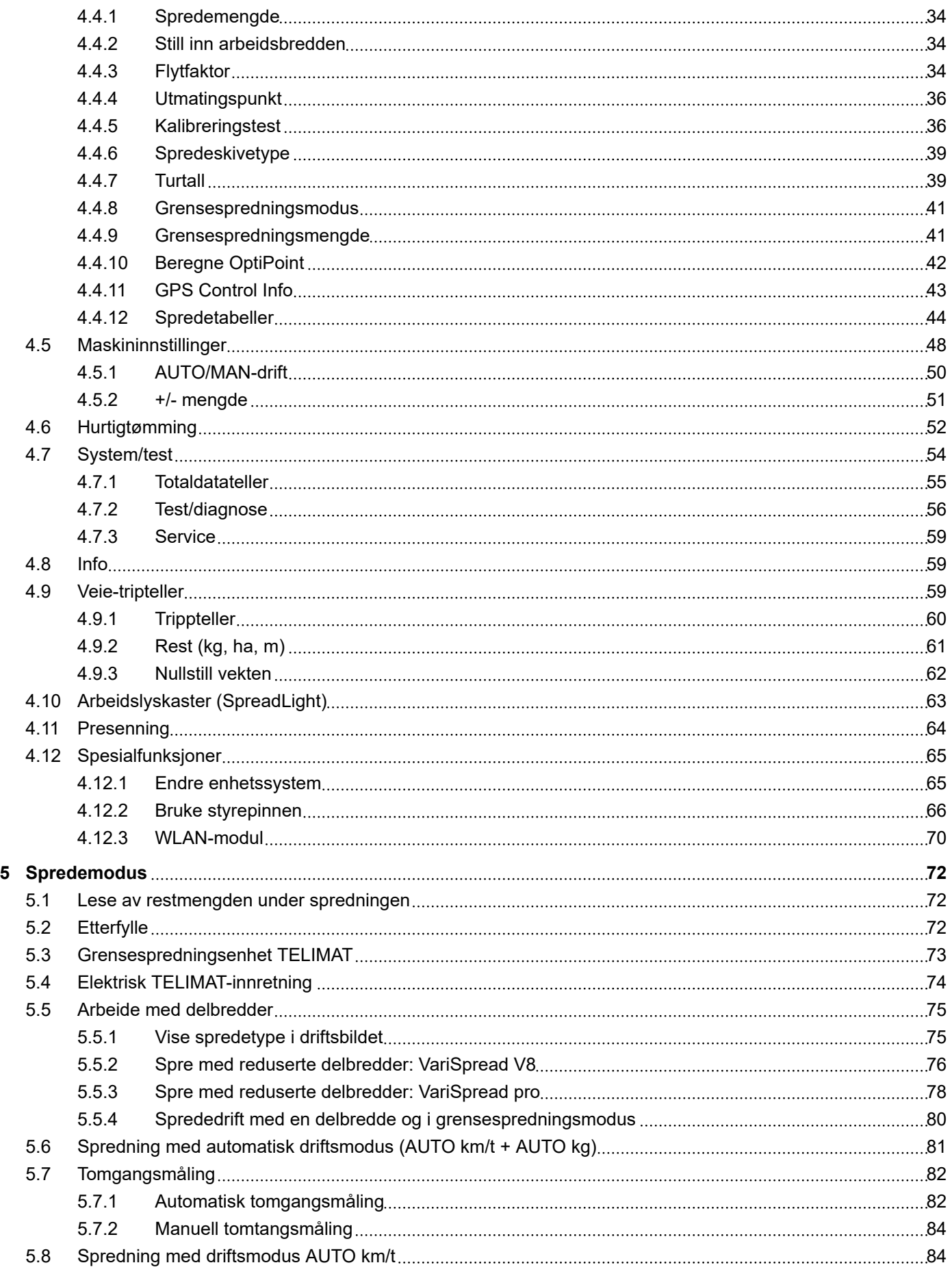

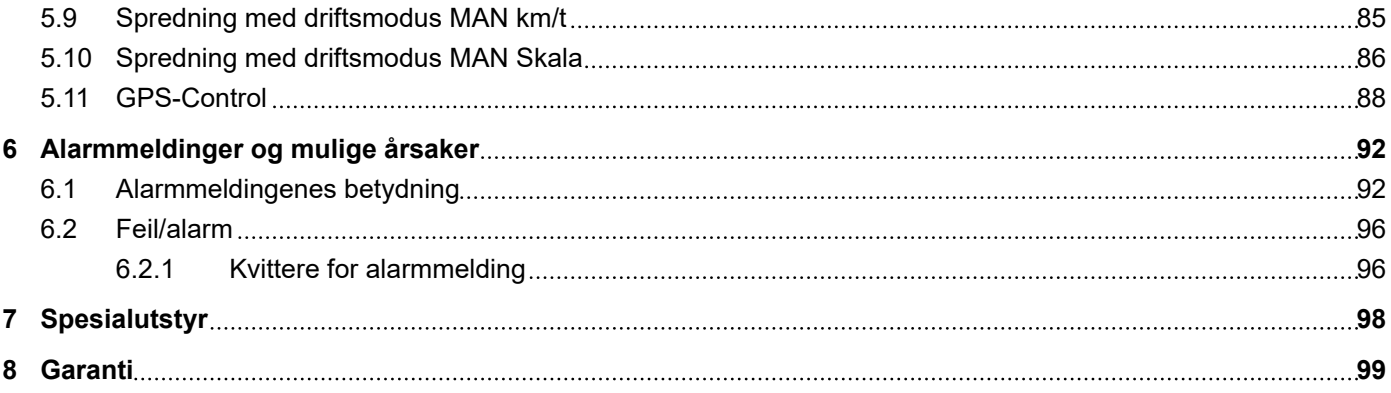

# <span id="page-6-0"></span>**1 Brukerinformasjon**

# **1.1 Om denne bruksanvisningen**

Denne bruksanvisningen er **en del** av maskinstyringen.

Bruksanvisningen inneholder viktig informasjon for **sikker**, **korrekt** og økonomisk **bruk** og **vedlikehold** av maskinstyringen. Å følge bruksanvisningen hjelper å **forebygge farer**, å redusere reparasjonskostnader og tider maskinen ikke kan være i drift, og å øke påliteligheten og levetiden til maskinen.

Bruksanvisningen skal oppbevares lett tilgjengelig i bruksområdet til maskinstyringen (f.eks. i traktoren).

Bruksanvisningen er ingen erstatning for ditt **eget ansvar** som eier og operatør av maskinstyringen.

# **1.2 Advarslenes betydning**

I denne bruksanvisningen er advarslene systematisert etter farens alvorlighetsgrad og sannsynligheten for at den inntreffer.

Faremerkingen gjør deg oppmerksom på restrisikoen som ikke kan unngås ved omgang med maskinen. Advarslene som benyttes, er oppbygd som følger:

Symbol + **signalord**

Forklaring

#### **Faretrinn i advarslene**

Faretrinnet angis med signalordet. Faretrinnene er klassifiseret på følgende måte:

**FARE!**

#### **Farens type og kilde**

Denne advarselen advarer mot en umiddelbart truende fare for liv og helse for personer.

Hvis disse advarslene ikke overholdes, fører det til alvorlige personskader, også med døden til følge.

**E** Følg alltid de beskrevne tiltakene for å unngå disse farene.

### **ADVARSEL!**

#### **Farens type og kilde**

Denne advarselen advarer mot en potensiell farlig situasjon for personers helse.

Hvis disse advarslene ikke overholdes, fører det til alvorlige personskader.

Følg alltid de beskrevne tiltakene for å unngå disse farene.

### **FORSIKTIG!**

#### <span id="page-7-0"></span>**Farens type og kilde**

Denne advarselen advarer mot en potensiell farlig situasjon for personers helse.

Hvis disse advarslene ikke overholdes, fører det til alvorlige personskader.

▶ Følg alltid de beskrevne tiltakene for å unngå disse farene.

### *LES DETTE!*

#### **Farens type og kilde**

Denne advarselen varsler mot materielle skader og miljøskader.

Følg alltid de beskrevne tiltakene for å unngå disse farene.

Hvis disse advarslene ikke overholdes, fører det til skader på produktet samt miljøet.

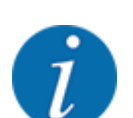

Dette er en anvisning:

Generelle anvisninger inneholder brukstips og særlig nyttig informasjon, men ingen advarsler mot farer.

### **1.3 Merknader til tekstvisningen**

### **1.3.1 Anvisninger og instruksjoner**

Handlingstrinn som skal utføres av betjeningspersonalet, er vist som følger.

- Handlingsanvisning trinn 1
- Handlingsanvisning trinn 2

### **1.3.2 Opplistinger**

Opplistinger uten absolutt nødvendig rekkefølge, er vist som lister med opplistingspunkter:

- Egenskap A
- Egenskap B

### **1.3.3 Henvisninger**

Henvisninger til andre steder i dokumentteksten er vist med avsnittsnummer, overskrift eller sideangivelse:

• **Eksempel:** Ta også hensyn til *[2 Oppbygging og funksjon](#page-9-0)*

Henvisninger til andre dokumenter vises som henvisning eller anvisninger uten presis angivelse av kapittel eller side:

• **Eksempel:** Følg bruksanvisningen fra produsenten av kardangakselen.

### <span id="page-8-0"></span>**1.3.4 Menyhierarki, taster og navigasjon**

**Menyene** er de oppføringer som er listet opp i vinduet **hovedmeny**.

I menyene er **undermenyer hhv. menyoppføringer** listet opp hvor du kan foreta innstillinger (valglister, legge inn tekst eller tall, starte funksjon).

De ulike menyene og tastene på maskinstyringen vises med **fet skrift**:

Hierarki og bane for ønsket menyoppføring er merket med en >(pil) mellom menyen, menyoppføringen hhv. menyoppføringene:

- System / test > Test/diagnose > Spenning betyr at du kan nå menyoppføringen Spenning via menyen System / test og menyoppføringen Test/diagnose.
	- Pilen > tilsvarer å bruke **rullehjulet** eller å trykke på tasten på skjermen (berøringsskjerm).

# <span id="page-9-0"></span>**2 Oppbygging og funksjon**

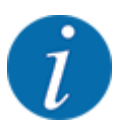

På grunn av det store antallet av ISOBUS-kompatible terminaler begrenser dette kapittelet seg til beskrivelsen av funksjonene til den elektroniske maskinstyringen uten å angi en bestemt ISOBUSterminal.

• Følg avisningene for av ISOBUS-terminalen i den respektive bruksanvisningen.

# **2.1 Oversikt over støttete maskiner**

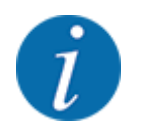

Enkelte modeller er ikke tilgjengelige i alle land.

- AXIS-H 30.2 EMC, AXIS-H 30.2 EMC + W
- AXIS-H 50.2 EMC + W
- AXIS-M 20.2 EMC, AXIS-M 20.2 EMC + W
- AXIS-M 30.2 EMC, AXIS-M 30.2 EMC + W
- AXIS-M 50.2 EMC + W

#### **Funksjoner som støttes**

- Hastighetsavhengig spredning
- Elektrisk utmatingspunktjustering
- **Turtallregulering** 
	- AXIS-M 20.2/30.2/50.2 EMC (+W): Kardangakselturtall
	- AXIS-H 30.2/50.2 EMC (+W): Spredeskiveturtall
- EMC massestrømregulering
- Trinnløs delbreddekobling

### **2.2 Display**

Displayet viser aktuelle statusopplysninger, utvalgs- og inntastingsmuligheter på den elektroniske maskinstyringen.

Den viktigste informasjonen for drift av maskinen vises i **driftsbildet**.

### **2.2.1 Beskrivelse av driftsbildet**

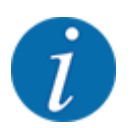

Nøyaktig visning av driftsbildet avhenger av hvilke innstillinger som er valgt, og maskintypen.

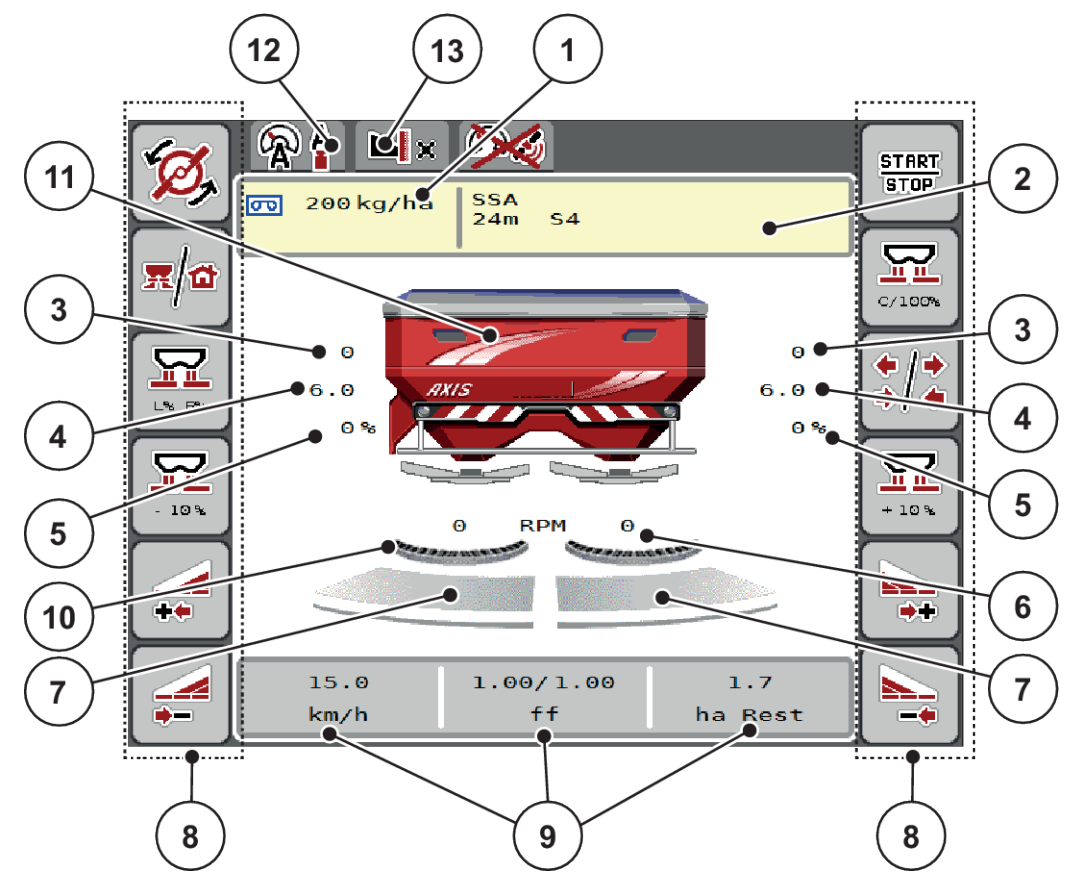

*Fig. 1: Displayet på maskinstyringen*

- [1] Aktuell spredemengde fra gjødselinnstillingen eller Task Control Knapp: direkte inntasting av spredemengde
- [2] Visning Gjødselinfo (navn på gjødsel, arbeidsbredde og spredeskivetype) Knapp: Tilpasning i spredetabellen
- [3] Posisjon doseringsskyver høyre/venstre
- [4] Posisjon utmatingspunkt høyre/venstre
- [5] Mengdeforandring høyre/venstre
- [6] Spredeskiveturtall høyre/venstre
- [7] Åpningsstatus doseringsskyver høyre/ venstre
- [8] Funksjonstaster
- [9] Fritt definerbare visningsfelt
- [10] AXMAT-funksjon er aktiv
- [11] Visning mineralgjødselspreder
- [12] Valgt driftsmodus
- [13] Visning kant-/grenseinnstillinger

<span id="page-11-0"></span>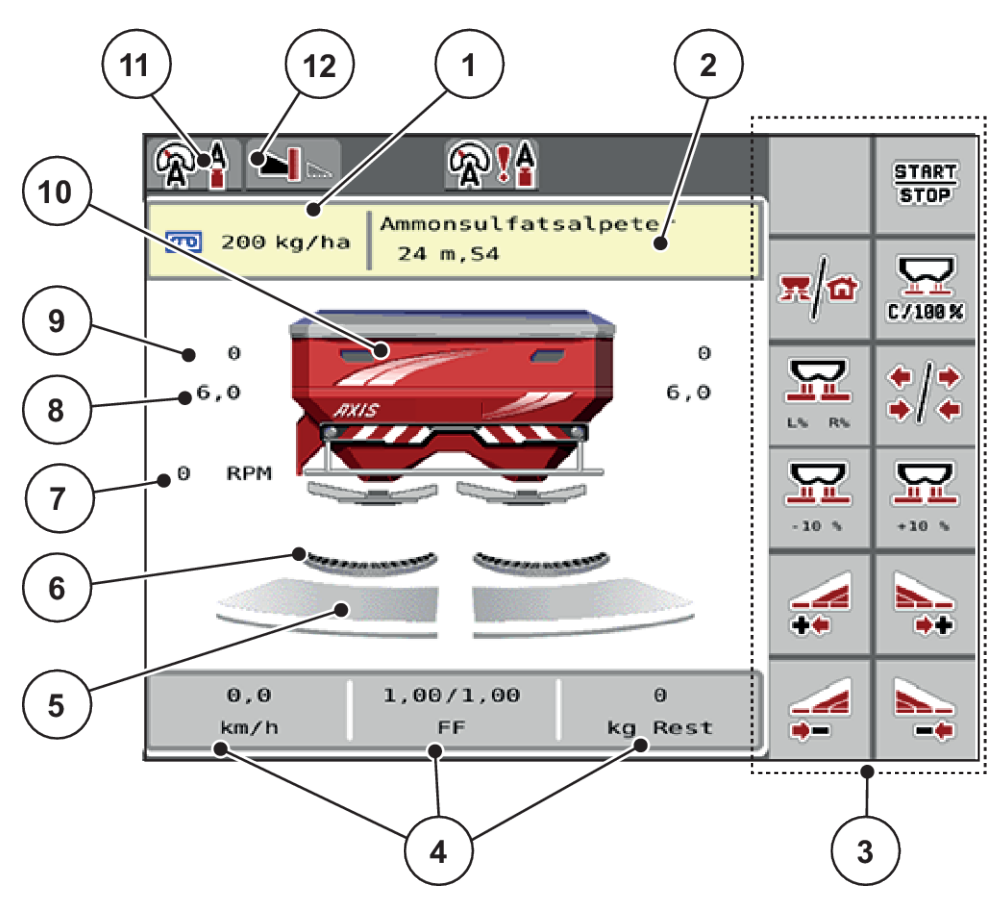

### *Fig. 2: Displayet på maskinstyringen*

- [1] Aktuell spredemengde fra gjødselinnstillingen eller Task Control Knapp: direkte inntasting av spredemengde
- [2] Visning Gjødselinfo (navn på gjødsel, arbeidsbredde og spredeskivetype) Knapp: Tilpasning i spredetabellen
- [3] Funksjonstaster
- [4] Fritt definerbare visningsfelt
- [5] Åpningsstatus doseringsskyver høyre/ venstre
- [6] AXMAT-funksjon er aktiv
- [7] Kraftuttaksturtall
- [8] Posisjon utmatingspunkt høyre/venstre
- [9] Posisjon doseringsskyver høyre/venstre
- [10] Visning mineralgjødselspreder
- [11] Valgt driftsmodus
- [12] Visning kant-/grenseinnstillinger

### **2.2.2 Visningsfelt**

I driftsbildet kan de tre visningsfeltene tilpasses individuelt og eventuelt tilordnes følgende verdier:

- Kjørehastighet
- Flytfaktor FF
- ha trip
- kg trip
- m trip
- kg rest
- m rest
- ha rest
- Tomg.tid (Tid til neste tomgangsmåling)
- Dreiemoment (Spredeskivedrev)

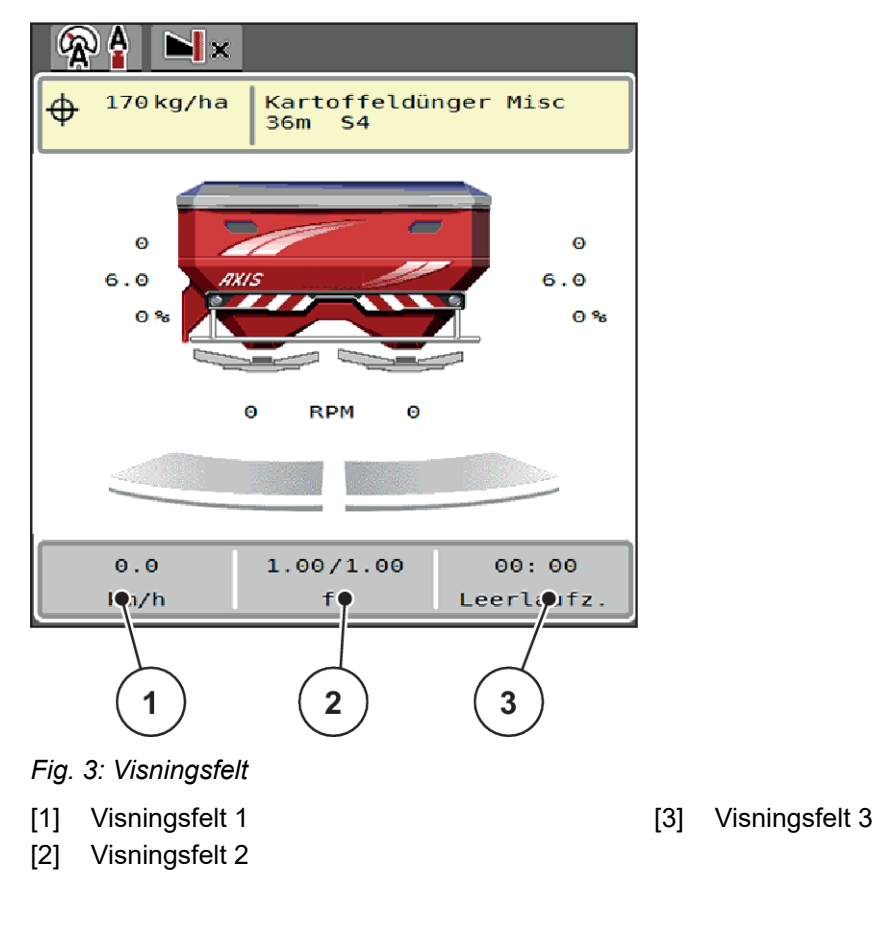

### **Velg visning**

- **Trykk på respektive visningsfelt på berøringsskjermen.** *Displayet angir de mulige visningene.*
- **EXECT** Merk den nye verdien som skal legges inn i visningsfeltet.
- **F** Trykk på knappen OK.

*Displayet viser driftsbildet.*

*I det respektive visningsfeltet finner du nå den nye verdien angitt.*

# <span id="page-13-0"></span>**2.2.3 Visning av doseringsskyvertilstander**

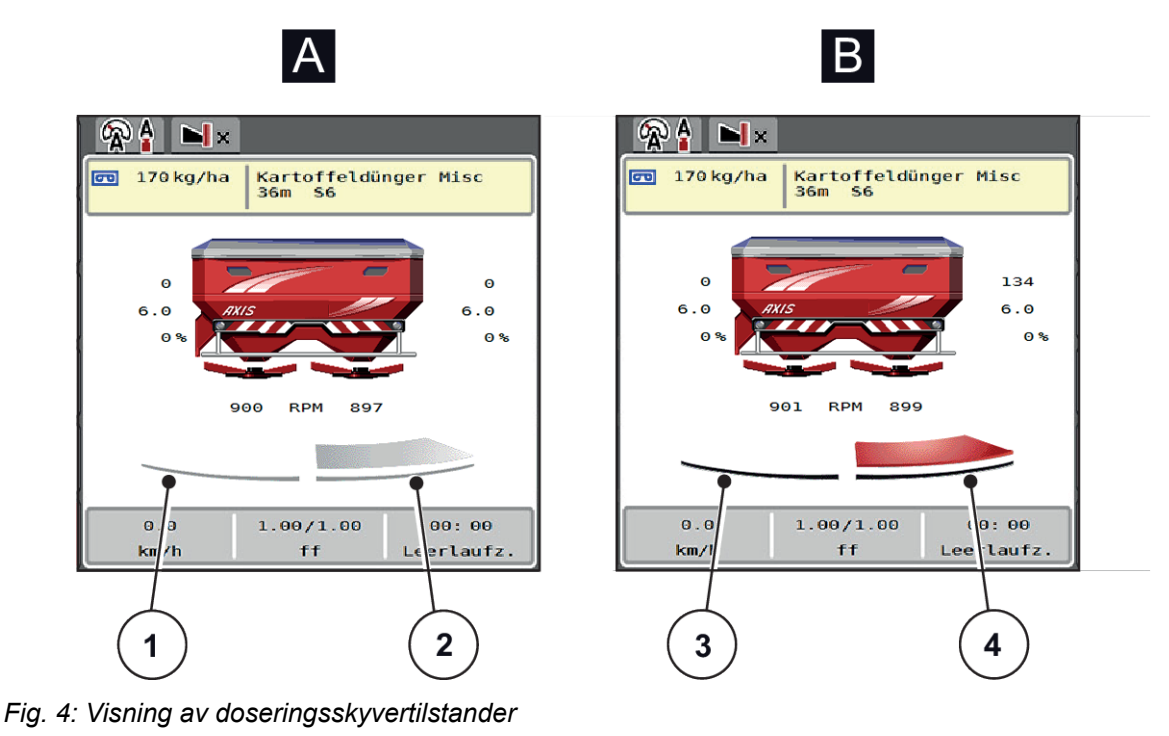

- A Sprededrift inaktiv
- 1 Delbredde deaktivert
- 2 Delbredde aktivert
- B Maskin i sprededrift
- 3 Delbredde deaktivert
- 4 Delbredde aktivert

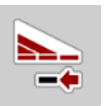

I grenseområdet kan **du deaktivere umiddelbart en hel spredeside**. Dette er spesielt nyttig på steinflater for rask spredning.

**Trykk programmerbar tast Delbreddereduksjon i mer enn 500 ms.** 

o

### <span id="page-14-0"></span>**2.2.4 Visning av delbredder**

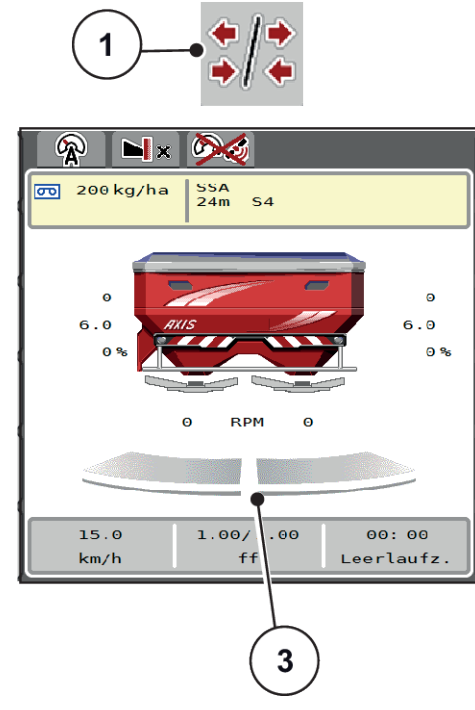

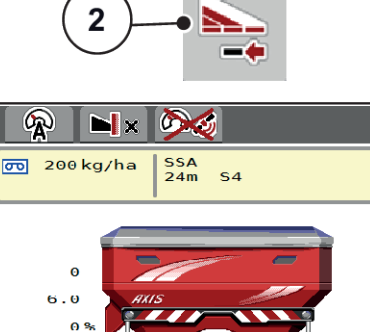

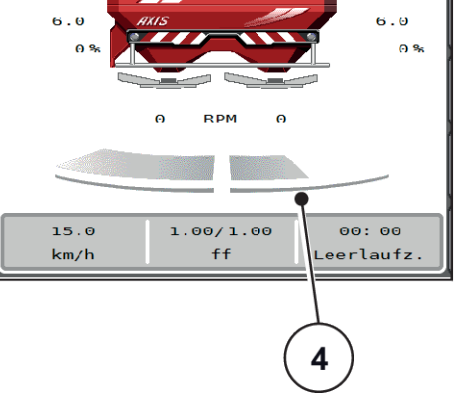

*Fig. 5: Visning av delbreddetilstander*

- [1] Veksletast delbredder/grensespredning
- [2] Høyre knapp redusere delbredde
- [3] Aktiverte delbredder på hele arbeidsbredden
- [4] Høyre delbredde er redusert med flere delbreddetrinn

Øvrige visnings- og innstillingsmuligheter er forklart i kapittel *[5.5 Arbeide med delbredder](#page-74-0)*.

# **2.3 Bibliotek med anvendte symboler**

Maskinstyringen AXIS EMC ISOBUS viser symboler for menyer og funksjoner på skjermen.

### **2.3.1 Navigering**

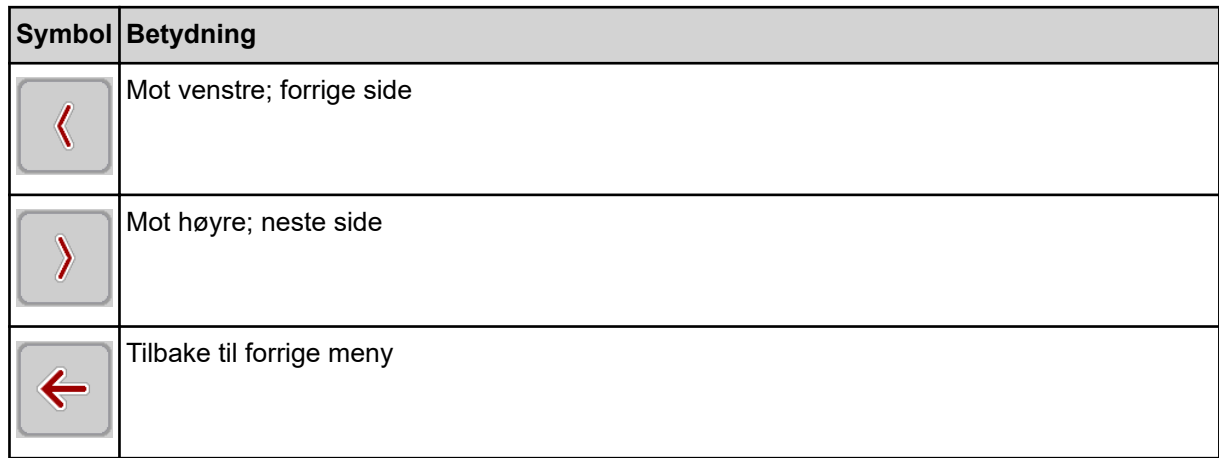

<span id="page-15-0"></span>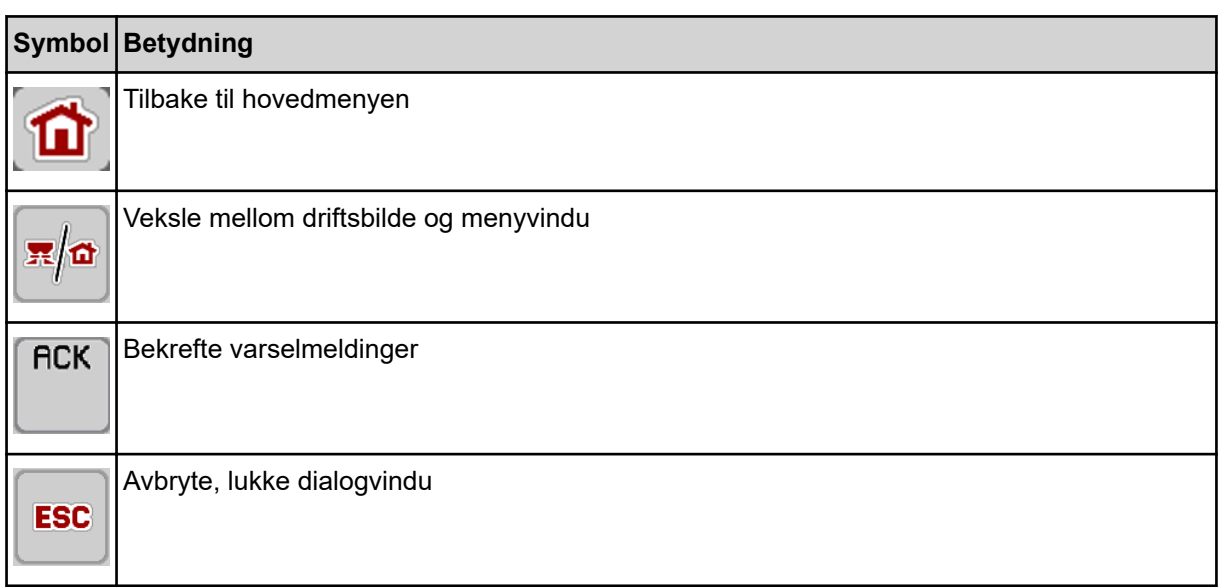

# **2.3.2 Menyer**

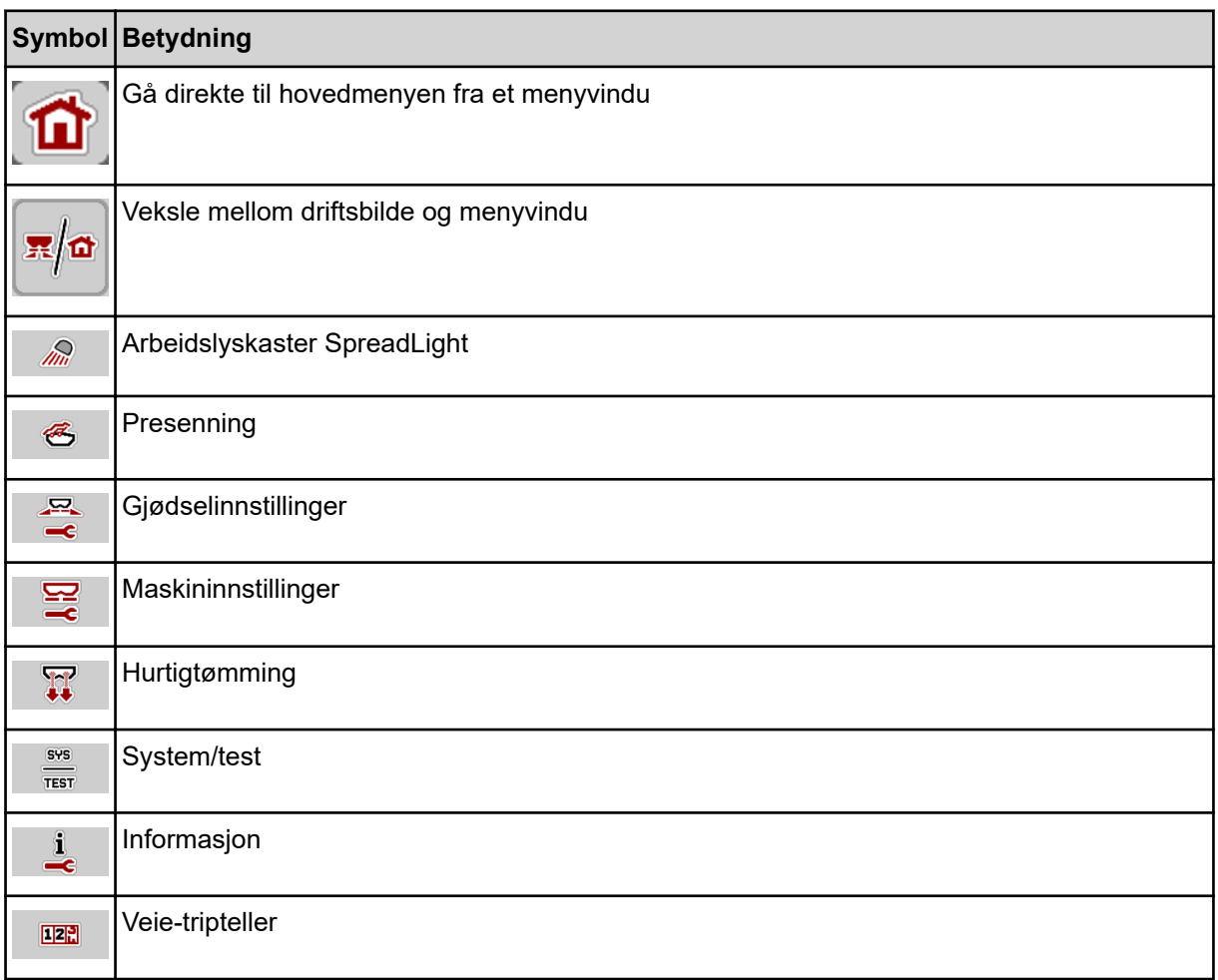

# <span id="page-16-0"></span>**2.3.3 Symboler driftsbilde**

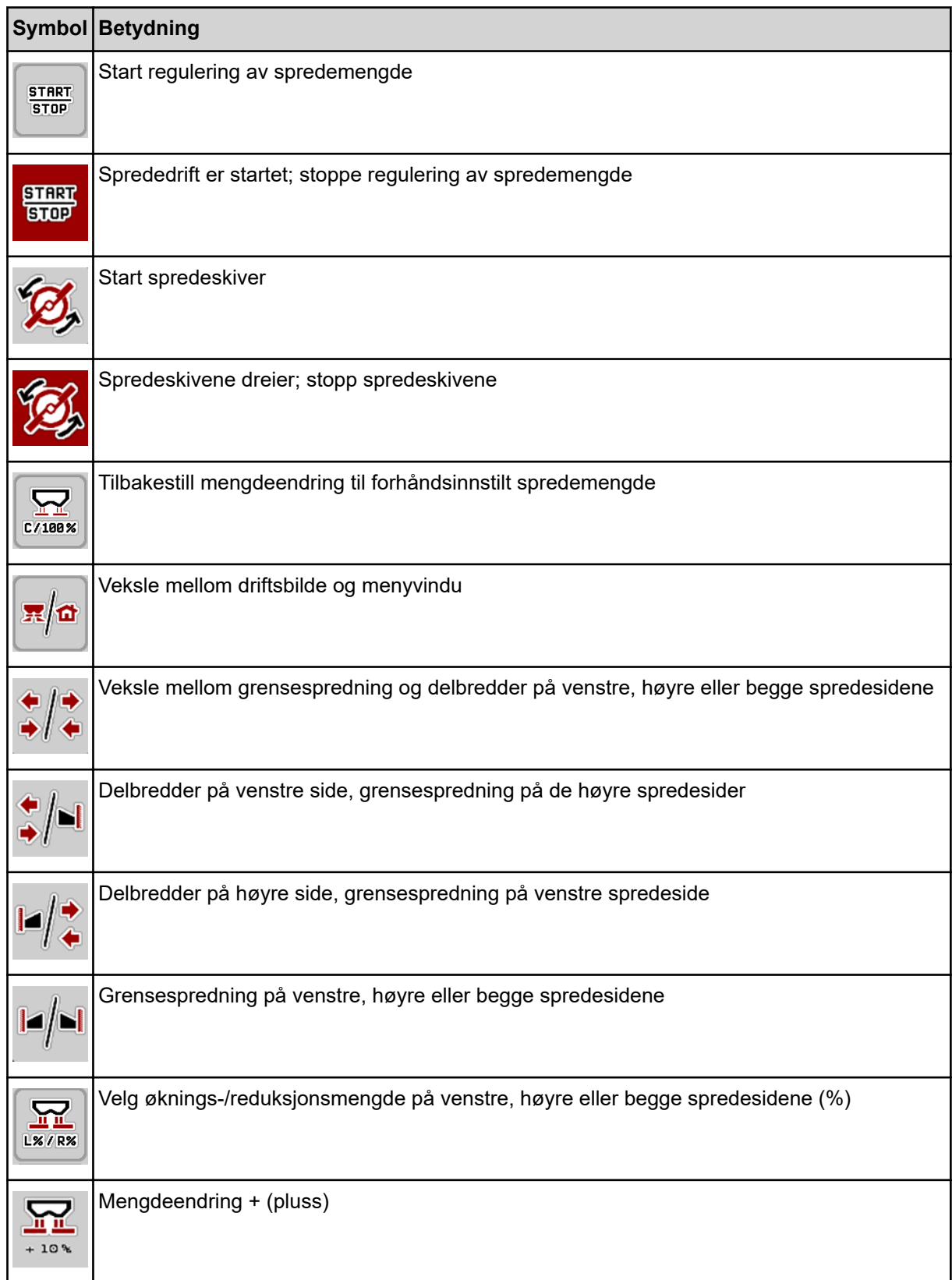

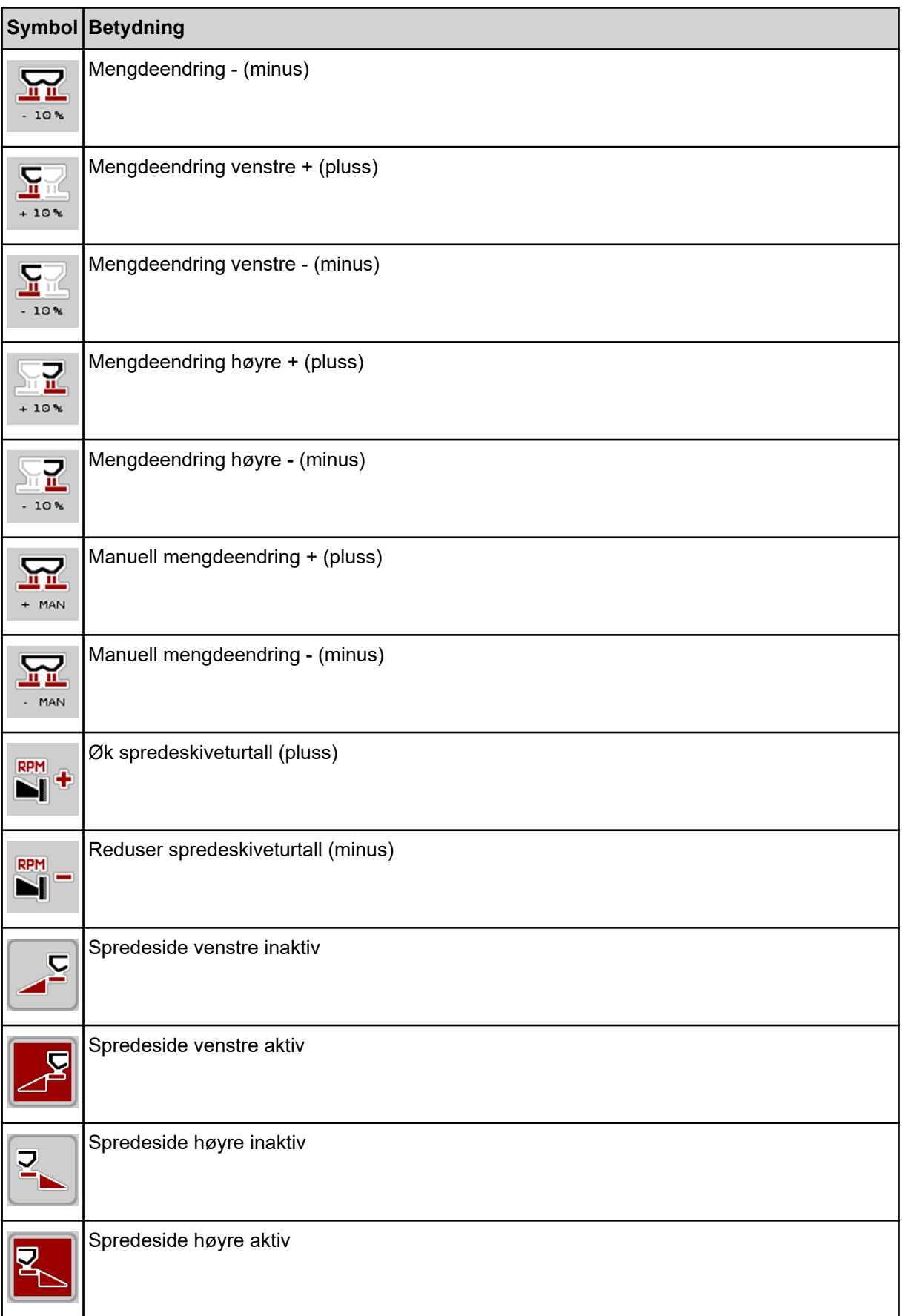

<span id="page-18-0"></span>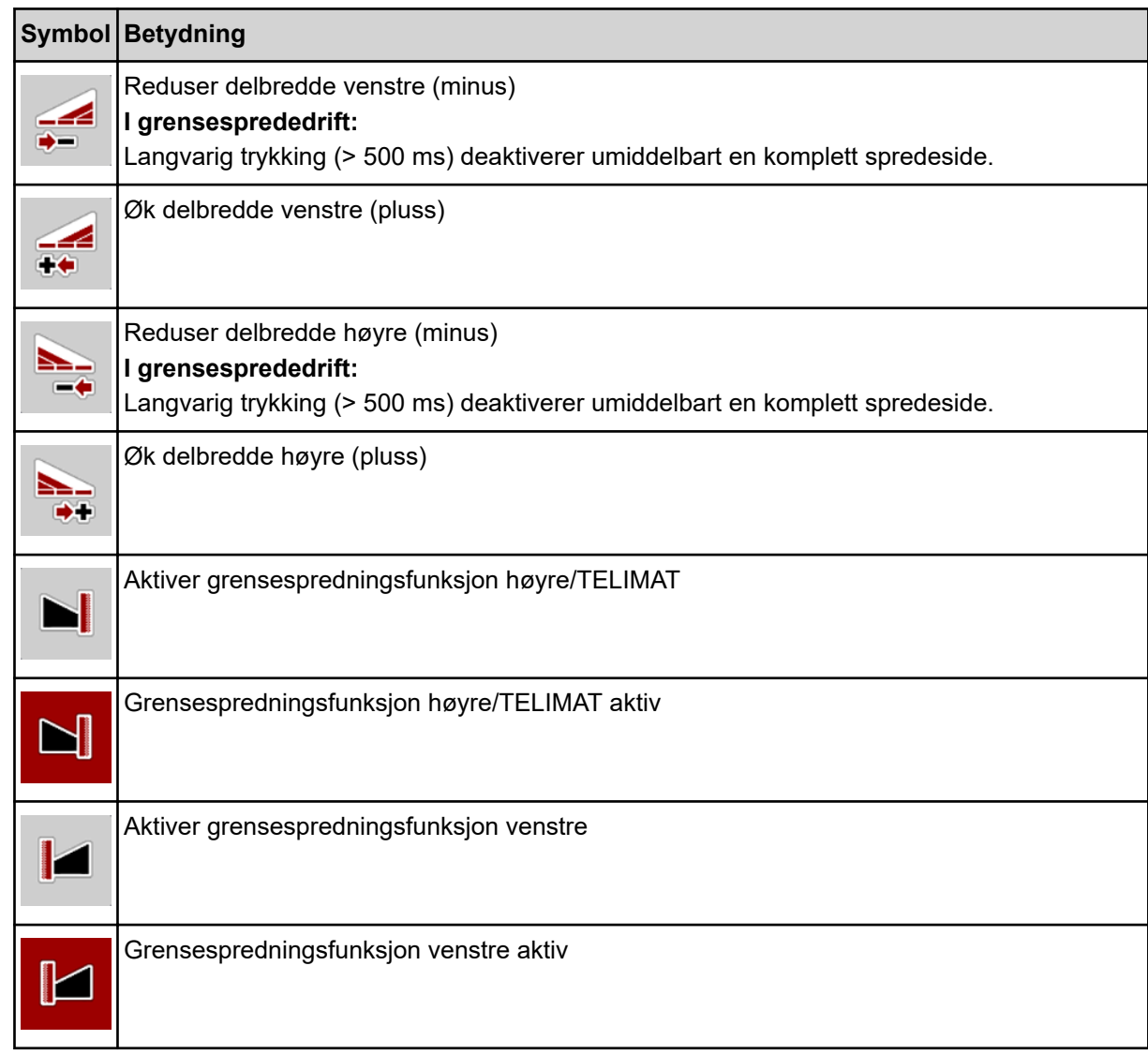

# **2.3.4 Andre symboler**

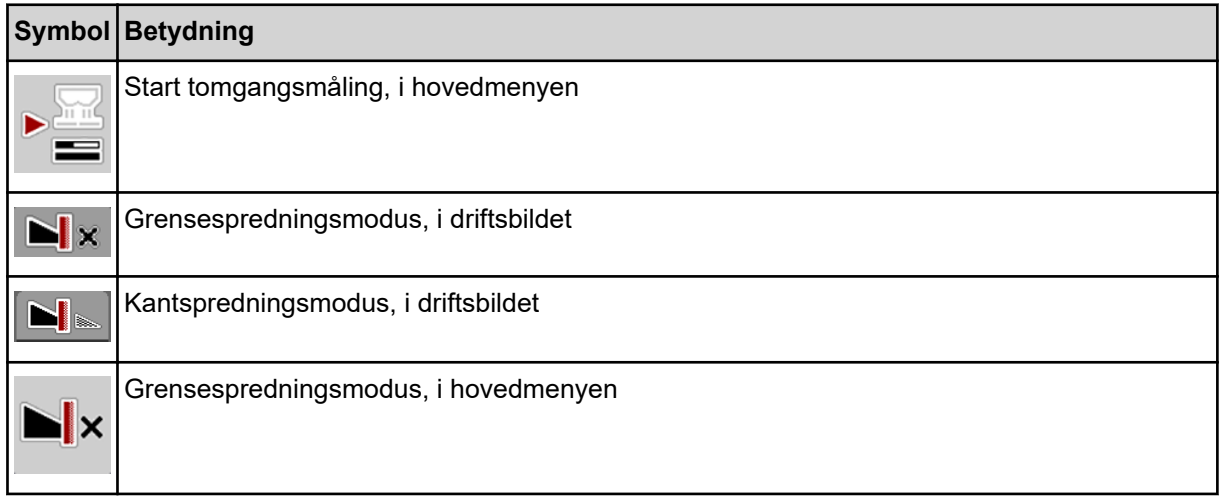

<span id="page-19-0"></span>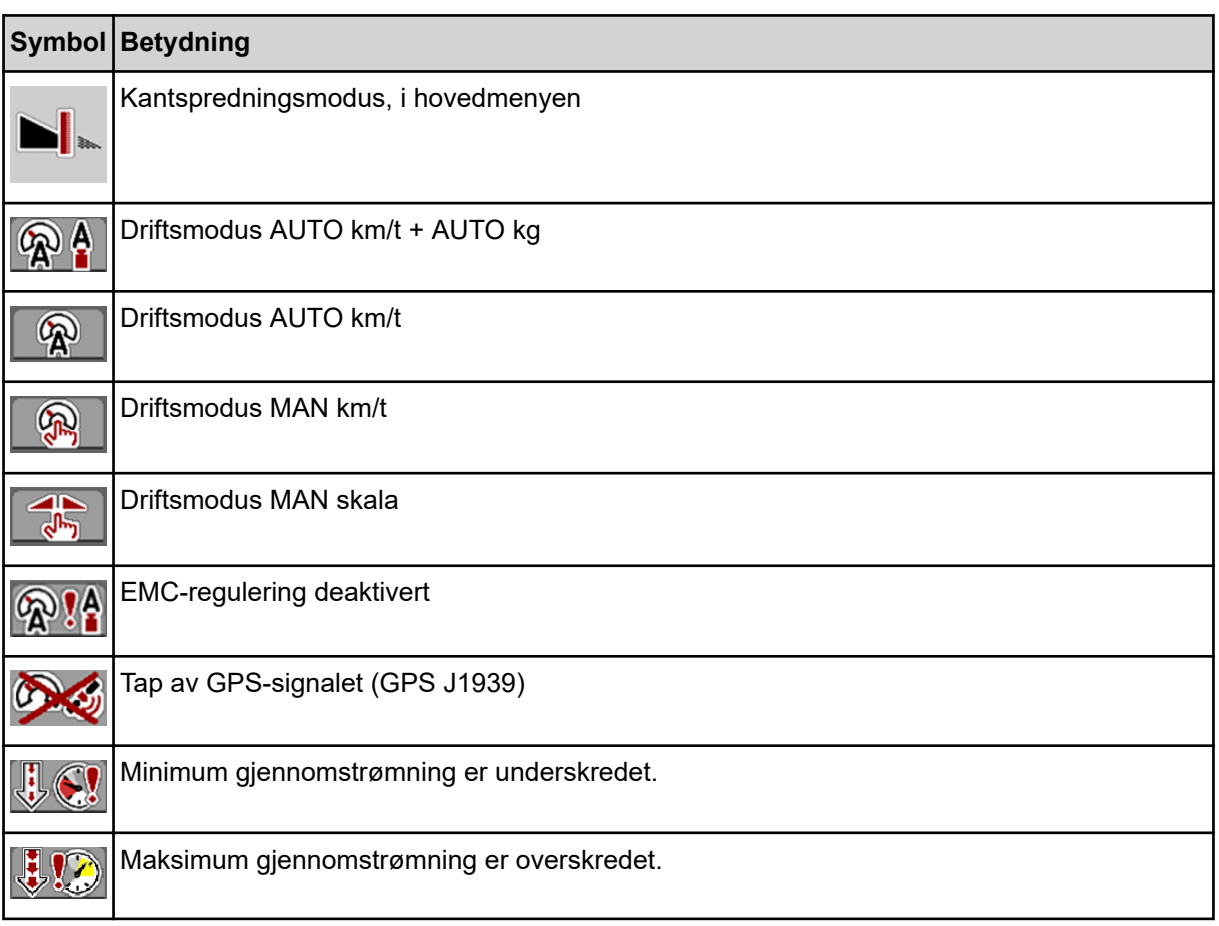

# **2.4 Strukturell menyoversikt**

**N** *AXIS M EMC* 

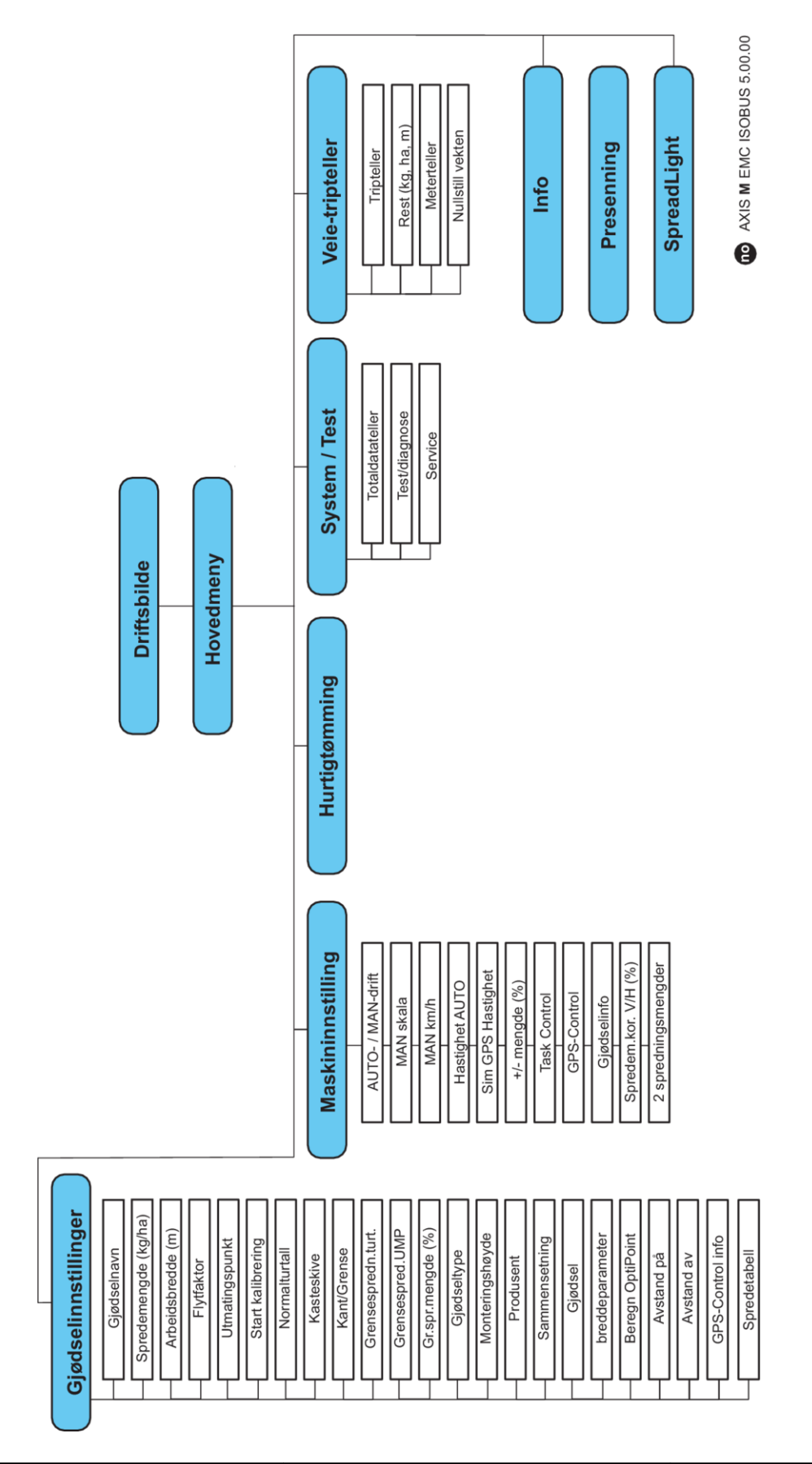

**N** *AXIS H EMC* 

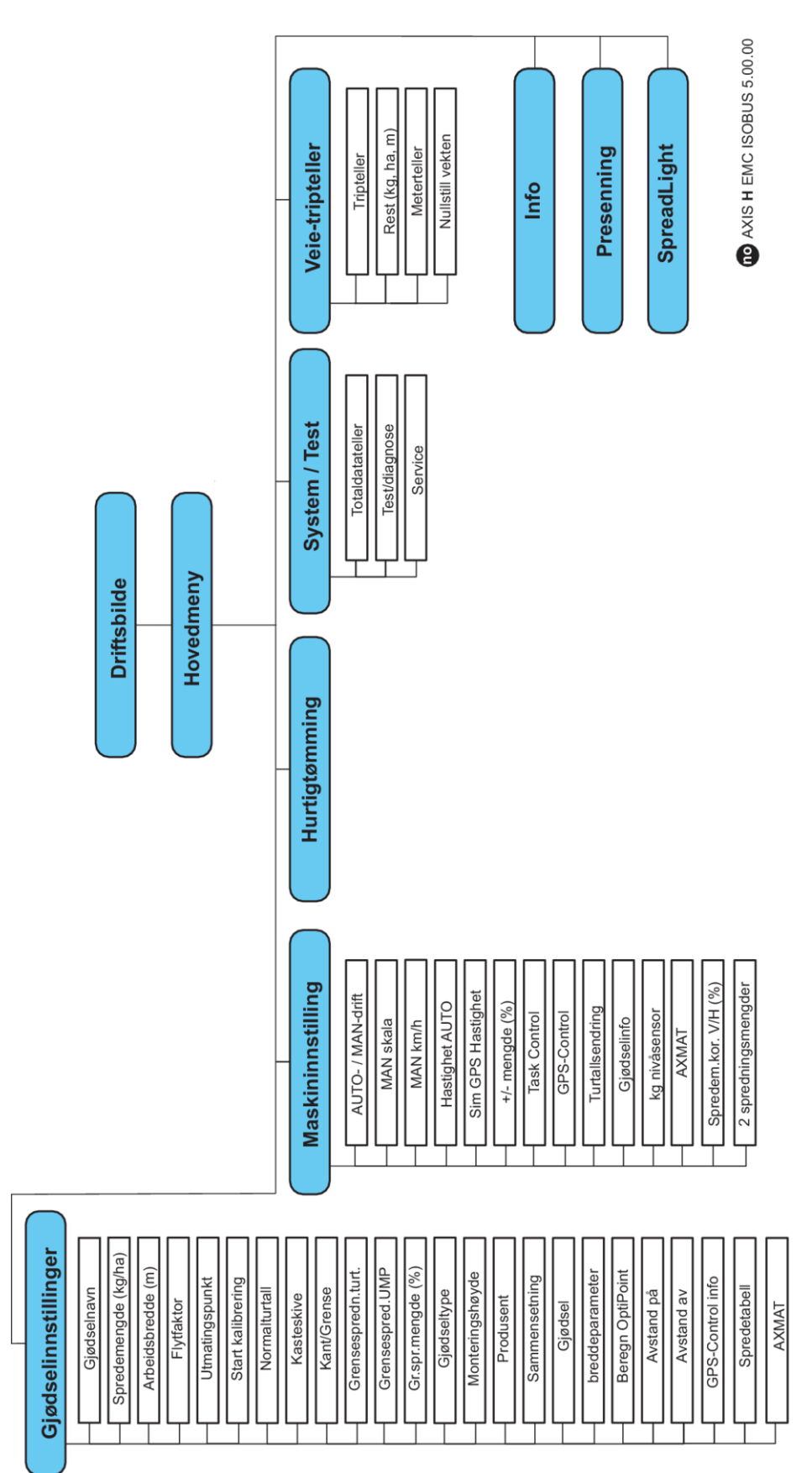

# <span id="page-22-0"></span>**3 Montering og installasjon**

# **3.1 Krav som stilles til traktoren**

Sjekk, før maskinstyringen monteres, om din traktor oppfyller følgende krav:

- Minimumsspenning på **11 V** må **alltid** være sikret, også nå flere forbrukere er tilkoblet samtidig (f.eks. klimaanlegg, lys)
- Oljetilførsel: **maks. 210 bar**, enkel- eller dobbeltvirkende ventil (avhengig av utrustning)
- AXIS-M: Kraftuttaksturtallet må ha følgende verdier og må overholdes (grunnleggende forutsetning for en korrekt arbeidsbredde).
	- AXIS-M 20.2, AXIS-M 30.2/40.2: minimum **540** o/min
	- AXIS-M 50.2: minimum **750** o/min

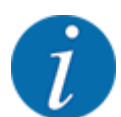

For traktorer uten lastkoblingsdrev må kjørehastigheten velges ved hjelp av en riktig drevreduksjon som svarer til et kraftuttaksturtall på **540 o/min** (AXIS M 20.2, AXIS M 30.2) eller **750 o/min** (AXIS M 50.2).

- **AXIS-H 30 EMC:** Hydraulikkeffekt på **45 l/min**, konstantstrøm- eller Load Sensing-system,
- **AXIS-H 50 EMC:** Hydraulikkeffekt på **65 l/min**, konstantstrøm- eller Load Sensing-system,
- Fri retur min. **NW 18 mm**
- 9-polet stikkontakt (ISO 11783) på baksiden av traktoren for å koble maskinstyringen sammen med ISOBUS,
- 9-polet terminalplugg (ISO 11783) for å koble en ISOBUS-terminal sammen med ISOBUS.

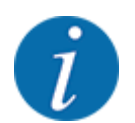

Hvis traktoren ikke har en 9-polet stikkontakt på baksiden, kan man kjøpe et traktormonteringssett med 9-polet stikkontakt (ISO 11783) og en kjørehastighetssensor som ekstrautstyr.

# **3.2 Tilkoblinger, stikkontakter**

### **3.2.1 Strømforsyning**

Maskinstyringen får strøm via en 9-polet stikkontakt på baksiden av traktoren.

### **3.2.2 Koble til maskinstyringen**

Avhengig av utrusting kan maskinstyringen kobles til kast-mineralgjødselsprederen på forskjellige måter. Flere detaljer finner du i bruksanvisningen for maskinstyringen.

■ Skjematisk tilkoblingsoversikt

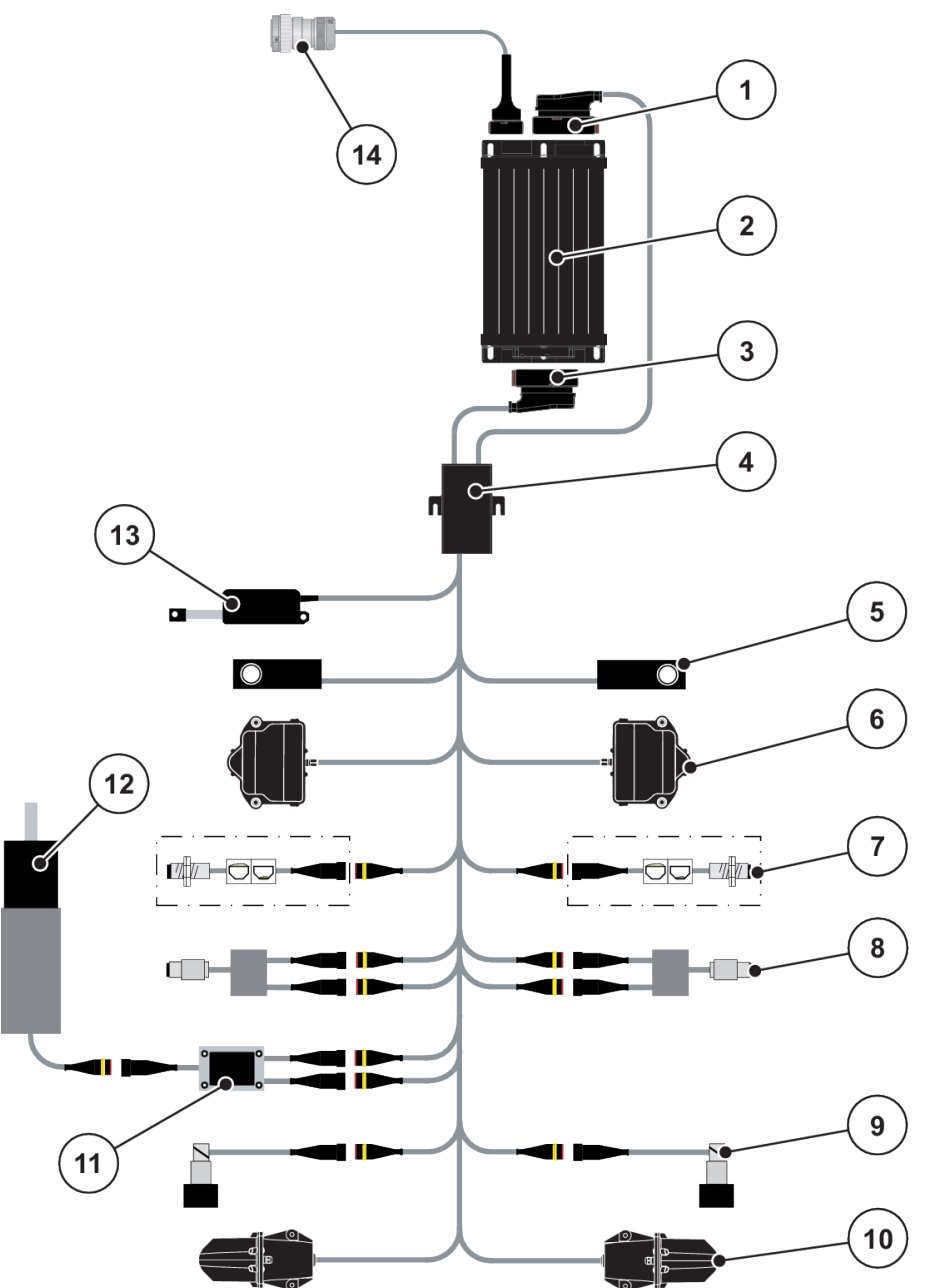

*Fig. 6: AXIS-H EMC: Skjematisk tilkoblingsoversikt*

- [1] Maskinplugg
- [2] Maskinstyring
- [3] Maskinplugg
- [4] Kabelfordeler
- [5] Vektcelle venstre/høyre
- [6] Rotasjonsdrev for doseringsskyver venstre/ høyre
- [7] Nivåsensor venstre/høyre
- [8] Dreiemoment-/turtallssensor venstre/høyre
- [9] Proporsjonalventil venstre/høyre
- [10] Motor utmatingspunkt venstre/høyre
- [11] Overspenningsbeskyttelse røreverk
- [12] Elektromotor røreverk
- [13] Aktuator presenning
- [14] ISOBUS-apparatplugg

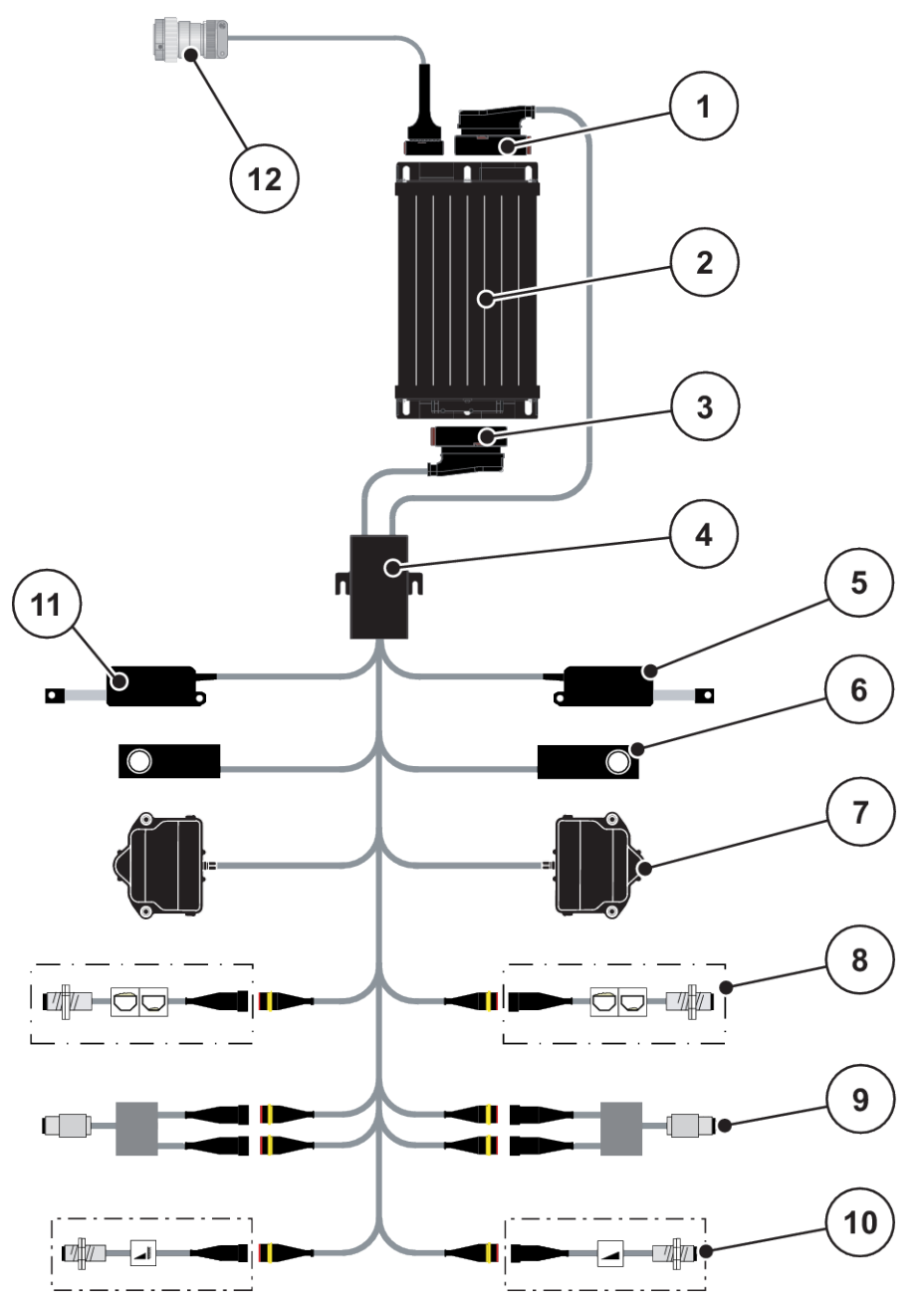

*Fig. 7: AXIS-M 20.2 EMC: Skjematisk tilkoblingsoversikt*

- [1] Maskinplugg
- [2] Maskinstyring
- [3] Maskinplugg
- [4] Kabelfordeler
- [5] Aktuator TELIMAT
- [6] Vektcelle venstre/høyre
- [7] Rotasjonsdrev for doseringsskyver venstre/ høyre
- [8] Nivåsensor venstre/høyre
- [9] Dreiemoment-/turtallssensor venstre/høyre
- [10] TELIMAT-sensorer oppe/nede
- [11] Aktuator presenning
- [12] ISOBUS-apparatplugg

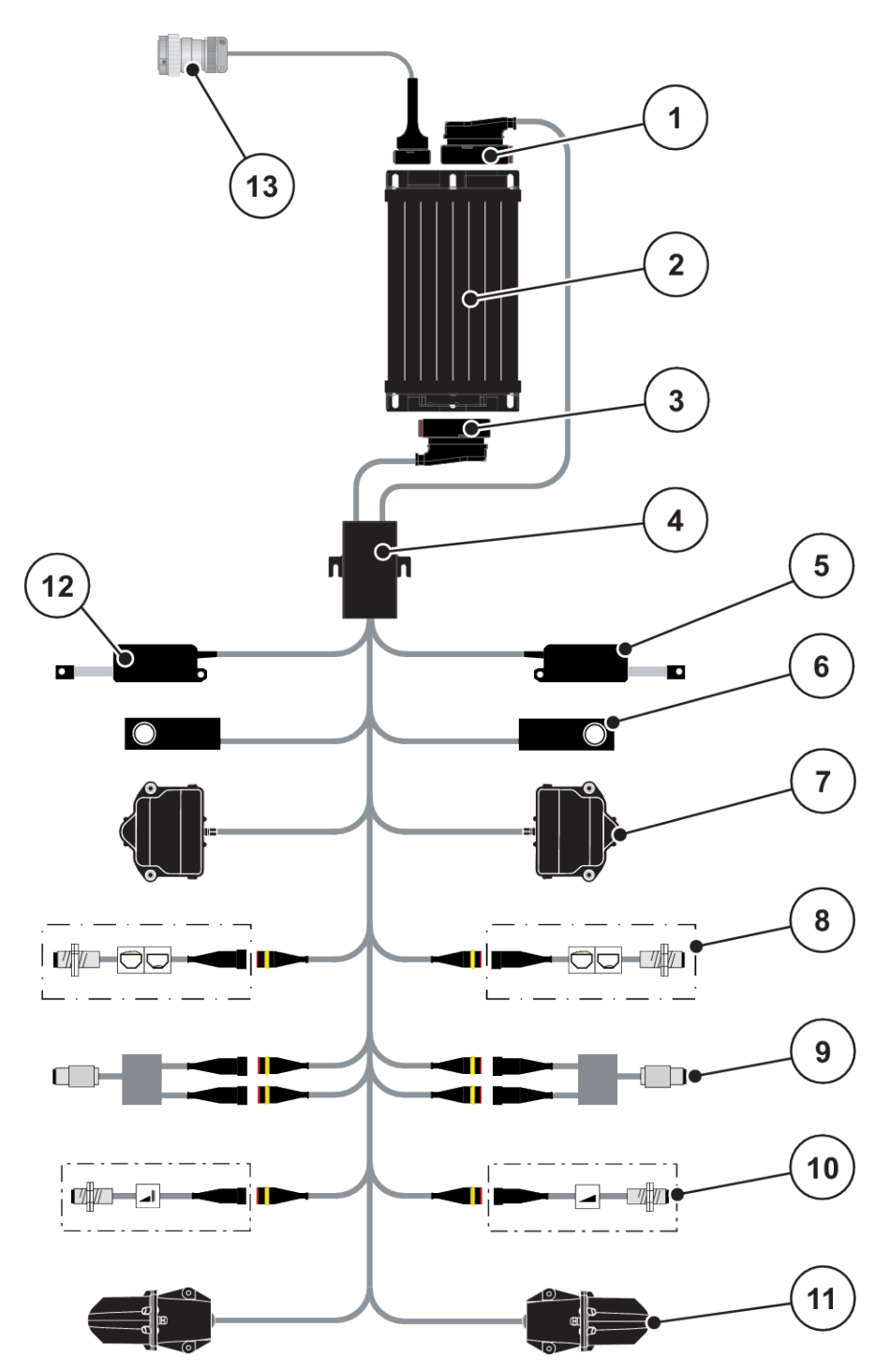

*Fig. 8: AXIS-M 30.2 EMC, AXIS-M 50.2: Skjematisk tilkoblingsoversikt*

- [1] Maskinplugg
- [2] Maskinstyring
- [3] Maskinplugg
- [4] Kabelfordeler
- [5] Aktuator TELIMAT
- [6] Vektcelle venstre/høyre
- [7] Rotasjonsdrev for doseringsskyver venstre/ høyre
- [8] Nivåsensor venstre/høyre
- [9] Dreiemoment-/turtallssensor venstre/høyre
- [10] TELIMAT-sensorer oppe/nede
- [11] Motor utmatingspunkt venstre/høyre
- [12] Aktuator presenning
- [13] ISOBUS-apparatplugg

### <span id="page-26-0"></span>**3.2.3 Klargjøring doseringsskyver**

Maskinstyringen er utstyrt med en elektrisk skyverbetjening for å stille inn spredemengden.

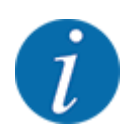

Følg bruksanvisningen for maskinen din.

# <span id="page-27-0"></span>**4 Drift**

### **FORSIKTIG!**

### **Fare for personskader som følge av gjødsellekkasje**

Ved feil kan doseringsskyveren åpnes uventet på vei til spredningsstedet. Skli- og skadefare for personer dersom gjødsel lekker ut.

**Før du kjører til spredningsplassen**, må du slå av den elektroniske maskinstyringen.

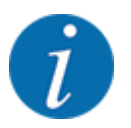

Innstillingene i de enkelte menyene er svært viktig for den optimale, **automatiske massestrømreguleringen (funksjon EMC)**.

Vær spesielt oppmerksom på det som er spesielt med funksjonen EMC for følgende menyposter:

- I menyen Gjødsel- innst. > Kasteskive, se side *[39](#page-38-0)*
- I menyen Gjødsel- innst. > Kasteskiveturtall eller menyen Gjødsel- innst. > Normalturtall, se side *[39](#page-38-0)*
- I menyen Maskin- innst. > AUTO-/MAN-drift, se kapittel *[4.5.1](#page-49-0)*

# **4.1 Slå på maskinstyringen**

#### **Forutsetninger:**

- Maskinstyringen er korrekt koblet til maskinen og traktoren.
	- For eksempel se kapittel *[3.2.2 Koble til maskinstyringen](#page-22-0)*.
- Minimumsspenning på **11 V** er sikret.

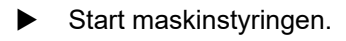

*Etter noen sekunder vises* **startskjermen** *for maskinstyringen.*

*Like etterpå viser maskinstyringen* **aktiveringsmenyen** *en kort stund.*

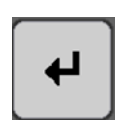

Trykk på Enter.

*Deretter vises driftsbildet.*

# **4.2 Navigere i menyene**

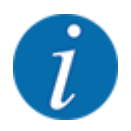

Du finner viktig informasjon om visning og navigasjon mellom menyene i kapittel *[1.3.4](#page-8-0)  [Menyhierarki, taster og navigasjon](#page-8-0)*.

Videre beskriver vi hvordan menyer hhv. menyoppføringer åpnes **ved å trykke på berøringsskjermen eller trykke på funksjonstastene.**

• Overhold bruksanvisningen for den anvendte terminalen.

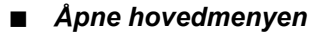

u Trykk på funksjonstasten **Driftsbilde/hovedmeny**. Se *[2.3.2 Menyer](#page-15-0)*.

*I displayet vises hovedmenyen.*

#### **Åpne undermenyen med berøringsskjermen**

**Trykk på tasten for ønsket undermeny.** 

Det åpnes et vindu som oppfordrer til ulike handlinger.

- **Tekstinntasting**
- Verdioppføring
- Innstillinger via ytterligere undermenyer

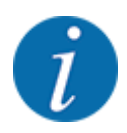

부설

Ikke alle parametere vises samtidig i menyvinduet. Med **pil mot høyre/venstre** kan du gå til et tilstøtende vindu.

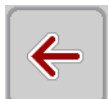

n *Forlat menyen*

u Bekreft innstillingene ved å trykke på tasten **Tilbake**.

*Du kommer da tilbake til* **forrige meny***.*

u Trykk på tasten **Driftsbilde/hovedmeny**.

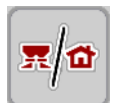

*Du kommer da tilbake til* **driftsbildet***.*

- **ESC**
- **F** Trykk på **ESC**-tasten.

*De forrige innstillingene opprettholdes.*

*Du kommer da tilbake til* **forrige meny***.*

# <span id="page-29-0"></span>**4.3 Hovedmeny**

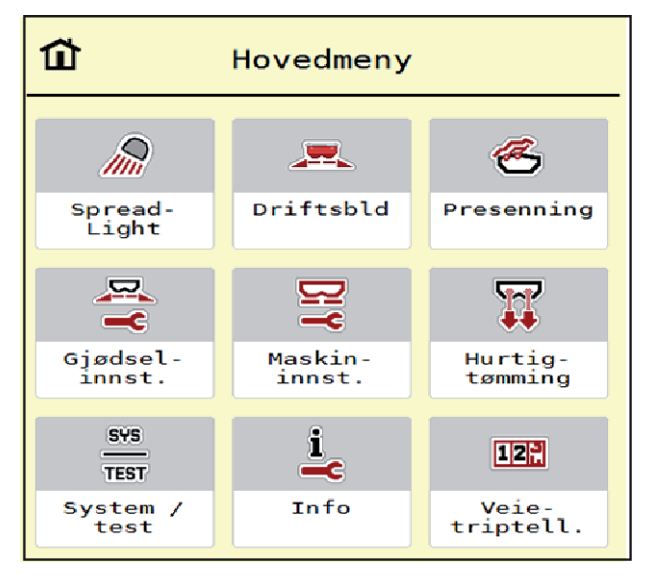

*Fig. 9: Hovedmeny med undermenyer*

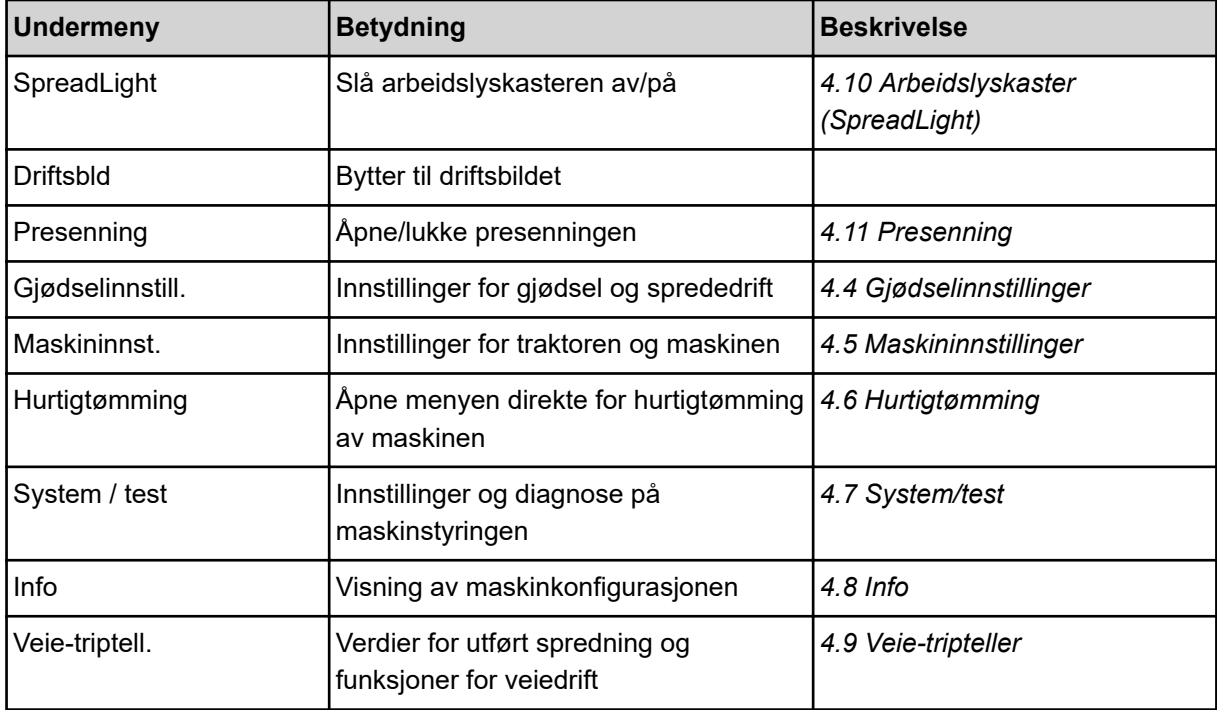

I tillegg til undermenyene kan du i hovedmenyen velge funksjonstasten Tomgangsmåling og Spredningsgrense.

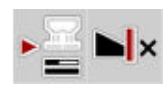

- Tomgangsmåling: Funksjonstastene muliggjør manuell start av tomgangsmåling. Se kapittel *[5.7.2](#page-83-0)  [Manuell tomtangsmåling](#page-83-0)*.
- Spredningsgrense: Du kan velge mellom kantspredning og grensespredning.

# <span id="page-30-0"></span>**4.4 Gjødselinnstillinger**

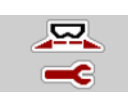

I denne menyen foretar du innstillinger for gjødsel og sprededrift.

▶ Åpne meny Hovedmeny > Gjødselinnstill..

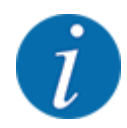

Ikke alle parametere vises samtidig på skjermen. Med **pil mot høyre/venstre** kan du gå til et tilstøtende menyvindu (fane).

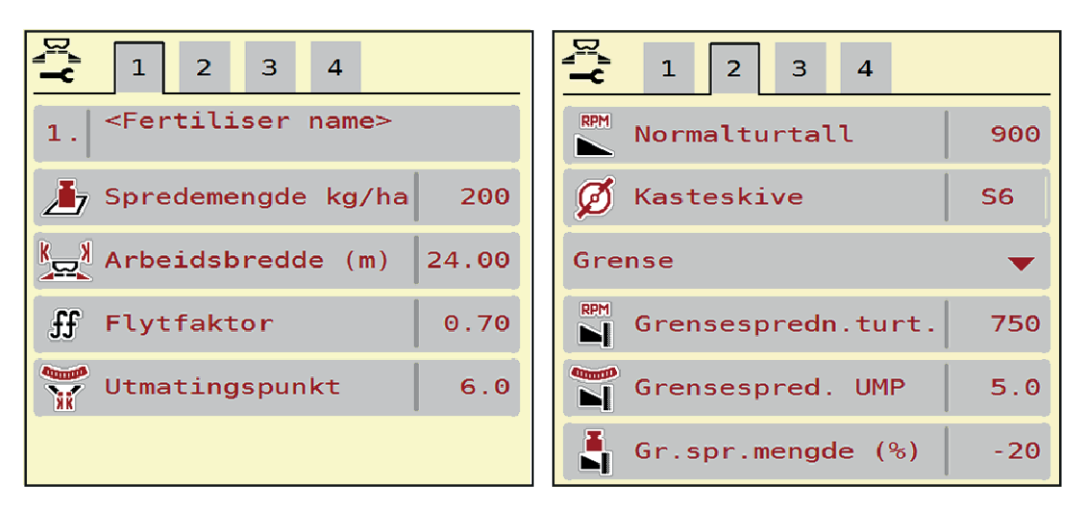

*Fig. 10: Menyen Gjødselinnstill. AXIS-H, fane 1 og 2*

| $\mathbf{1}$<br>$\overline{2}$<br>3<br>$\boldsymbol{A}$ | $\mathbf{1}$<br>$\overline{2}$<br>з<br>$\overline{4}$ |
|---------------------------------------------------------|-------------------------------------------------------|
| <fertiliser name=""></fertiliser>                       | Kraftuttak<br>ि है।<br>900                            |
| 200<br><b>b</b> Spredemengde kg/ha                      | Kasteskive<br><b>S6</b>                               |
| Arbeidsbredde (m)<br>24.00                              | Grense                                                |
| ſf<br>0.70<br>Flytfaktor                                | <b>RPM</b><br>750<br>Grensespredn.turt.               |
| 6.0<br>Utmatingspunkt                                   | Telimat                                               |
|                                                         | Gr.spr.mengde (%)<br>$-20$                            |

*Fig. 11: Menyen Gjødselinnstill. AXIS-M, fane 1 og 2*

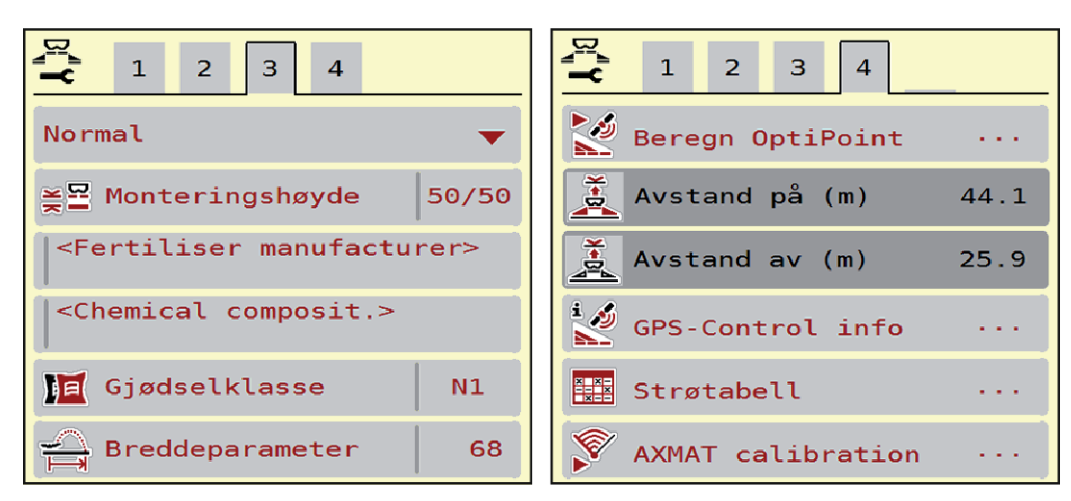

*Fig. 12: Menyen Gjødselinnstill., fane 3 og 4*

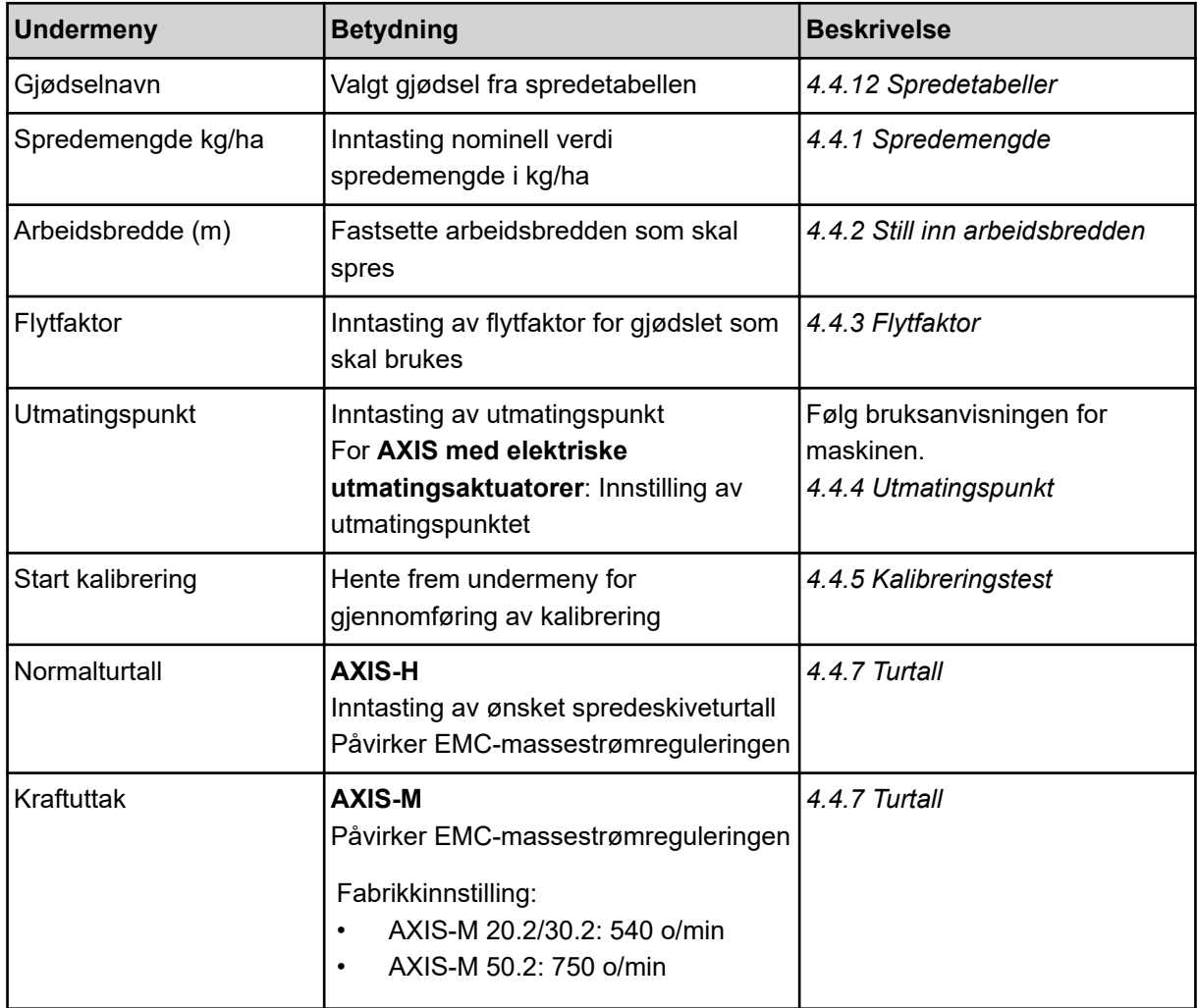

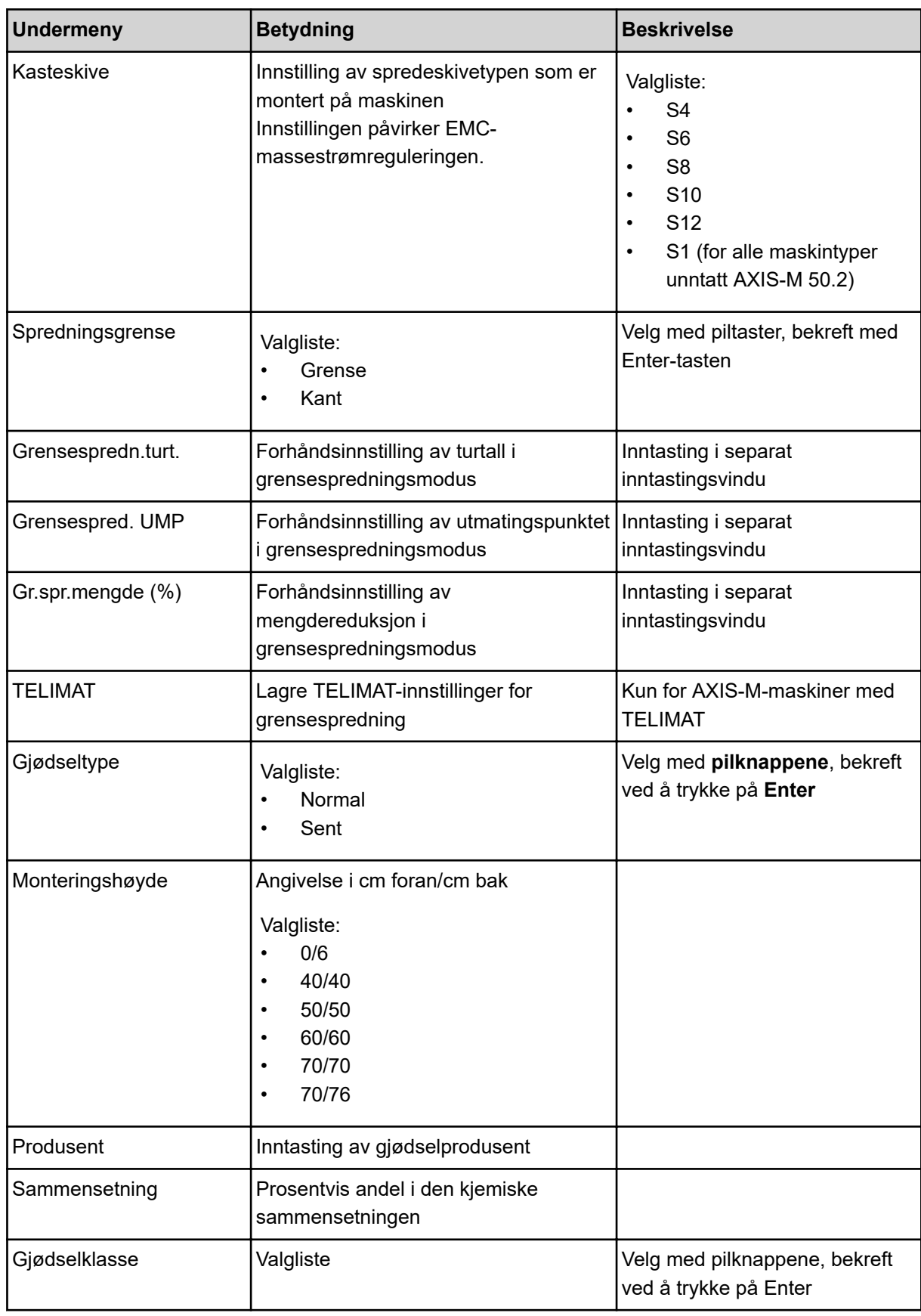

<span id="page-33-0"></span>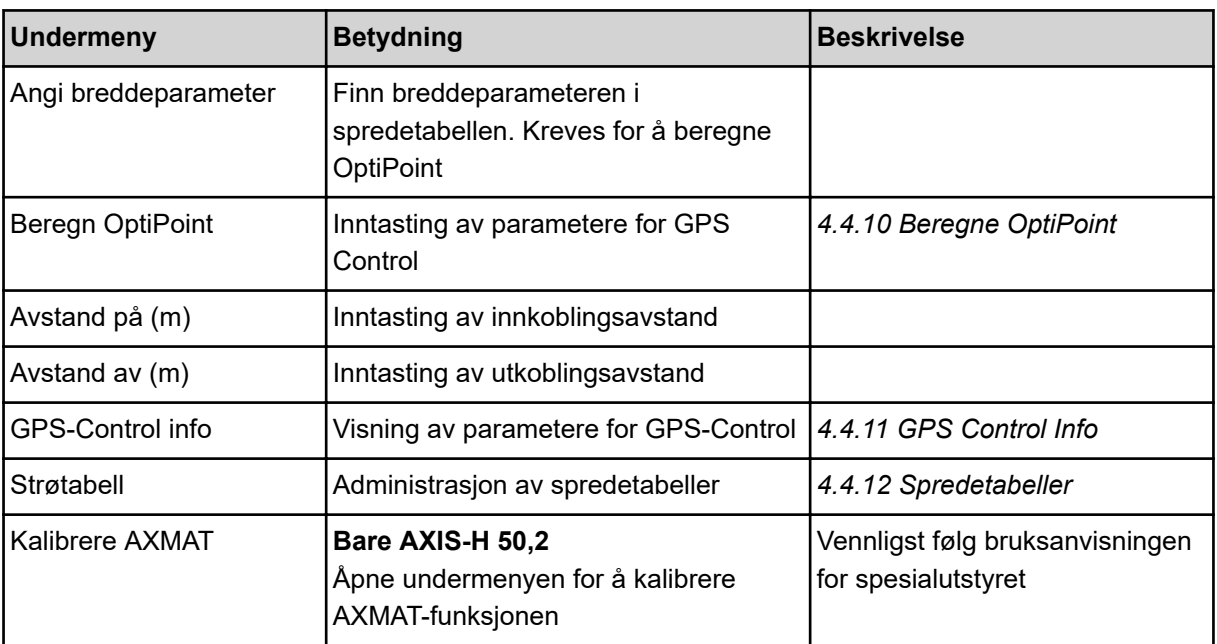

### **4.4.1 Spredemengde**

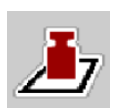

I denne menyen kan du legge inn nominell verdi for ønsket spredemengde.

### **Legge inn spredemengde:**

- ▶ Åpne meny Gjødselinnstill. > Spredemengde kg/ha. *I displayet vises* **aktuell spredemengde***.*
- $\blacktriangleright$  Legg inn den nye verdien i inntastingsfeltet.
- $\blacktriangleright$  Trykk på OK.

*Den nye verdien er lagret i maskinstyringen.*

### **4.4.2 Still inn arbeidsbredden**

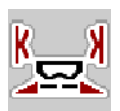

I denne menyen kan du spesifisere arbeidsbredden (i meter).

- $\blacktriangleright$  Åpne meny Gjødselinnstill. > Arbeidsbredde (m). *I displayet vises* **aktuell arbeidsbredde***.*
- $\blacktriangleright$  Legg inn den nye verdien i inntastingsfeltet.
- $\blacktriangleright$  Trykk på **OK**.

*Den nye verdien er lagret i maskinstyringen.*

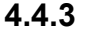

### **4.4.3 Flytfaktor**

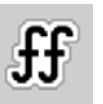

Flytfaktoren ligger i et område mellom **0,2** og **1,9**.

Ved samme grunninnstillinger (km/t, arbeidsbredde, kg/ha) gjelder:

- Ved **økning** av flytfaktoren **reduseres** doseringsmengden.
- Ved **reduksjon** av flytfaktoren **økes** doseringsmengden.

En feilmelding vises med en gang flytfaktoren ligger utenfor den angitte området. Se kapittel *[6](#page-91-0)  [Alarmmeldinger og mulige årsaker](#page-91-0)*.

Når du sprer bio-gjødsel eller ris, må du redusere minimumsfaktoren til 0,2. Dermed unngår du stadig visning av feilmeldingen.

Hvis du kjenner flytfaktoren fra tidligere kalibreringer, eller fra spredetabellen, taster du inn dette valget manuelt.

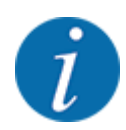

I menyen Start kalibrering kan du finne og legge inn flytfaktoren ved hjelp av maskinstyringen. Se kapittel *[4.4.5 Kalibreringstest](#page-35-0)*

På kast-mineralgjødselsprederen AXIS-H EMC fastsettes flytfaktoren ved hjelp av EMCmassestrømregulering. Den kan også legges inn manuelt.

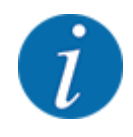

Flytfaktorberegningen avhenger av den aktuelle driftsmodusen. Mer informasjon om flytfaktoren finner du i kapittel *[4.5.1 AUTO/MAN-drift](#page-49-0)*.

#### **Legge inn flytfaktor:**

u Åpne meny Gjødselinnstill. > Flytfaktor.

*I menyen vises den* **aktuelt gjeldende flytfaktoren***.*

Legg inn den nye verdien fra spredetabellen i inntastingsfeltet.

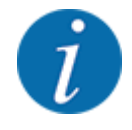

Hvis gjødslet ditt ikke er oppført i spredetabellen, tast inn flytfaktoren **1,00**. I driftsmodusen AUTO km/h anbefaler vi en **kalibrering** for å finne frem til den presise flytfaktoren for dette gjødslet.

 $OK$ 

*Den nye verdien er lagret i maskinstyringen.*

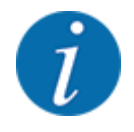

For mineralgjødselsprederen AXIS EMC (driftsmodus AUTO km/h + AUTO kg) anbefaler vi visning av flytfaktor i driftsbildet. På denne måten kan du observere flytfaktorreguleringen under spredning. Se kapittel *[2.2.2 Visningsfelt](#page-11-0)*.

#### <span id="page-35-0"></span>**Minimumsfaktor**

I henhold til den angitte verdien stiller maskinstyringen minimumsfaktoren automatisk inn på en av de følgende verdiene:

- Minimumsfaktoren er 0,2 hvis inntastingsverdien er mindre enn 0,5.
- Minimumsfaktoren er 0,4 hvis du skriver inn en verdi over 0,5.

#### **4.4.4 Utmatingspunkt**

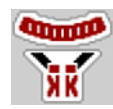

Innstilling av utmatingspunktet for kast-mineralgjødselsprederen AXIS EMC utføres bare med elektrisk utmatingspunktjustering.

- u Åpne meny Gjødselinnstill. > UMP.
- Finn posisjon for utmatingspunktet ut fra spredetabellen.
- Legg inn den fastsatte verdien i inntastingsfeltet.
- $\cap$ K

*Vinduet Gjødselinnstill. vises med det nye utmatingspunktet i displayet.*

Hvis utmatingspunktet blokkeres vises alarm 17. Se kapittel *[6 Alarmmeldinger og mulige årsaker](#page-91-0)*.

### **FORSIKTIG!**

#### **Fare for personskader pga. automatisk justering av utmatingspunktet**

Når du har trykket på funksjonstasten **Start/stopp**, stiller en elektrisk servomotor (Speedservo) inn utmatingspunktet på den forhåndsinnstilte verdien. Dette kan forårsake personskader.

- Før du trykker på **Start/stopp**, må du forsikre deg om at ingen oppholder seg i maskinens fareområde.
- Alarm Kjøre til utmatingspunkt bekreftes med Start/Stop.

### **4.4.5 Kalibreringstest**

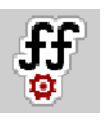

Menyen Start kalibrering er sperret for vektspreder og for alle maskiner i **driftsmodus** AUTO km/h + AUTO kg. Dette menypunktet er inaktivt.

I denne menyen finner du frem til flytfaktoren på grunnlag av en kalibrering og lagrer den i maskinstyringen.

Utfør kalibreringstesten:

- før den første spredingen
- ved betydelig forandring av gjødselkvaliteten (fuktighet, høyere støvandel, kornbrudd)
- hvis det brukes en ny gjødseltype
Kalibreringen må utføres enten mens traktoren står stille med kraftuttaket i gang eller under kjøring langs en teststrekning.

- Ta av de to spredeskivene.
- Sett utmatingspunktet til kalibreringsposisjon (verdi 0).

### **Legg inn arbeidshastighet:**

- u Åpne meny Gjødselinnstill. **>**Start kalibrering.
- $\blacktriangleright$  Legg inn mellomste arbeidshastighet.

Denne verdien er nødvendig for å beregne åpningsskivestillingen ved kalibreringen.

**Trykk på knappen Fortsett.** 

*Den nye verdien lagres i maskinstyringen.*

*I displayet vises side to av kalibreringen.*

## **Velg delbredde:**

Fastlegg spredesiden som kalibreringen skal gjennomføres på.

Trykk på funksjonstasten for spredeside venstre eller

Trykk på funksjonsknappen for å velge spredeside høyre.

*Symbolet for valgt spredeside vises mot rød bakgrunn.*

## **ADVARSEL!**

#### **Fare for personskader under kalibrering**

Roterende maskindeler og gjødsel som kommer ut, kan føre til personskader.

- Før du starter kalibreringen må du kontrollere at alle forutsetningene er oppfylt.
- $\blacktriangleright$  Les og følg kapitlet Kalibrering i bruksanvisningen for maskinen.

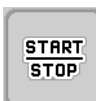

## u Trykk på **Start/stopp**.

*Doseringsskyveren for valgt delbredde åpnes, kalibreringen starter.*

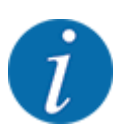

Du kan avbryte kalibreringen når som helst ved å trykke på ESC. Doseringsskyveren lukkes og i displayet vises menyen Gjødselinnstill..

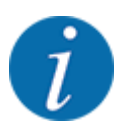

Kalibreringstiden spiller ingen rolle for nøyaktigheten av resultatet. Det må imidlertid spredes **minst 20 kg**.

u Trykk på **Start/stopp** på nytt.

*Kalibreringen er fullført.*

*Doseringsskyveren lukker seg.*

*I displayet vises side tre av kalibreringen.*

n *Beregn flytfaktor på nytt*

## **ADVARSEL!**

### **Fare for personskader på grunn av roterende maskindeler**

Berøring av roterende maskindeler (kardangaksel, nav) kan gi blåmerker, skrubbsår og klemskader. Kroppsdeler eller gjenstander kan bli grepet eller dratt inn.

- Slå av motoren til traktoren.
- Slå av hydraulikken og sikre så den ikke kan slås på utilsiktet.
- Vei spredt mengde (ta hensyn til oppsamlingsbeholderens egenvekt).
- Legg inn vekten i menyoppføringen Angi spredt mengde.
- u Trykk på **OK**.

*Den nye verdien er lagret i maskinstyringen.*

*Displayet viser menyen* **Beregning av flytfaktor.**

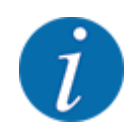

Flytfaktoren må ligge mellom 0,4 og 1,9.

Definere flytfaktor.

Trykk Bekreft flytfaktor for å ta i bruk den nye, beregnede flytfaktoren.

Trykk på **ESC** for å bekrefte flytfaktoren som er lagret hittil.

*Flytfaktoren blir lagret.*

*Displayet viser alarmen Kjøre til utmatingspunkt.*

## **FORSIKTIG!**

**Fare for personskader pga. automatisk justering av utmatingspunktet**

Når du har trykket på funksjonstasten **Start/stopp**, stiller en elektrisk servomotor (Speedservo) inn utmatingspunktet på den forhåndsinnstilte verdien. Dette kan forårsake personskader.

- Før du trykker på **Start/stopp**, må du forsikre deg om at ingen oppholder seg i maskinens fareområde.
- Alarm Kjøre til utmatingspunkt bekreftes med Start/Stop.

## **4.4.6 Spredeskivetype**

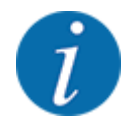

For en optimal tomgangsmåling, kontroller korrekt inntasting i menyen Gjødselinnstill..

• Inntastingene i menypostene Kasteskive og Normalturtall hhv. Kraftuttak må stemme overens med de faktiske innstillingene til din maskin.

Den monterte spredeskivetypen er forprogrammert fra fabrikken. Hvis du har montert andre spredeskiver på din maskin, tast inn korrekt type.

- Åpne meny Gjødselinnstill. > Kasteskive.
- Aktiver spredeskivetypen i valglisten.

*Displayet viser vinduet Gjødselinnstill. med den nye spredeskivetypen.*

## **4.4.7 Turtall**

n *Kraftuttak*

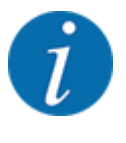

For en optimal tomgangsmåling kontroller korrekt inntasting i menyen Gjødselinnstill..

• inntastingene i menypostene Kasteskive og Kraftuttak må stemme overens med de faktiske innstillingene til din maskin.

Det innstilte kraftuttaksturtallet er forprogammert i operatørpanelet til 750 o/min fra fabrikken. Hvis du ønsker å stille inn et annet kraftuttaksturtall, endre den lagrede verdien i operatørpanelet.

- Åpne meny Gjødselinnstill. > Kraftuttak.
- Skriv inn turtall.

*Displayet viser vinduet Gjødselinnstill. med det nye kraftuttaksturtallet.*

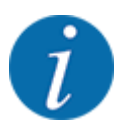

Følg kapittel *[5.6 Spredning med automatisk driftsmodus \(AUTO km/t + AUTO kg\)](#page-80-0)*.

## n *Normalturtall*

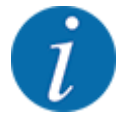

For en optimal tomgangsmåling, kontroller korrekt inntasting i menyen Gjødselinnstill..

• inntastingene i menypostene Kasteskive og Normalturtall må stemme overens med de faktiske innstillingene til din maskin.

Det innstilte turtallet er forprogammert til 750 o/min fra fabrikken. Hvis du ønsker å stille inn et annet turtall, endre den lagrede verdien.

- Åpne meny Gjødselinnstill. > Normalturtall.
- $\blacktriangleright$  Legge inn turtall.

*Displayet viser vinduet Gjødselinnstill. med det nye turtallet.*

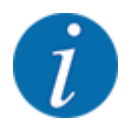

Følg kapittel *[5.6 Spredning med automatisk driftsmodus \(AUTO km/t + AUTO kg\)](#page-80-0)*.

## **4.4.8 Grensespredningsmodus**

#### **Bare AXIS-H**

I denne menyen kan du velge egnet spredningsmodus på åkerkanten.

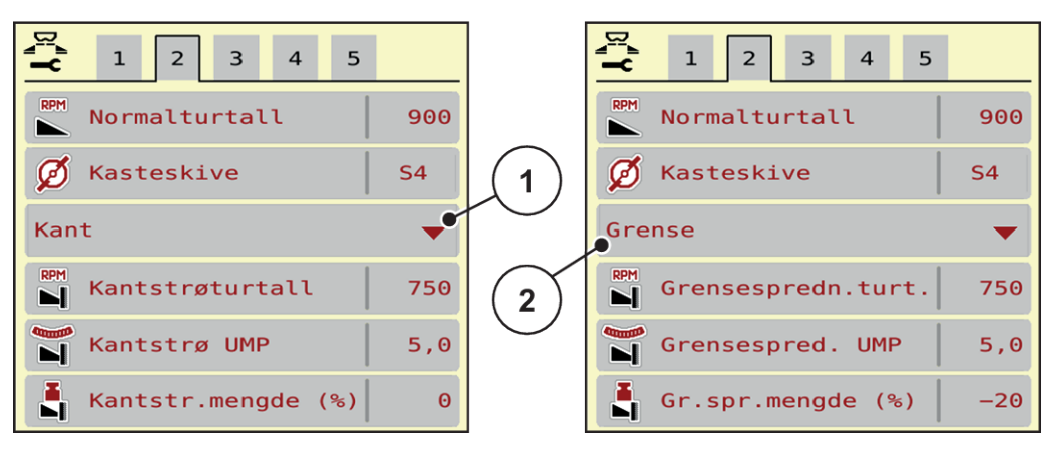

*Fig. 13: Innstillingsverdier grensespredningsmodus*

[1] Kantspredning **[2]** Grensespredning

- Åpne menyen Gjødselinnstill..
- Gå til fane 2.
- Velg grensespredningsmodus Kant eller Grense.
- u Tilpass verdiene i menyene Turtall, Utmatingspunkt eller mengdereduksjon iht. spesifikasjonene i spredetabellen hvis nødvendig.

## **4.4.9 Grensespredningsmengde**

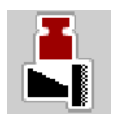

I denne menyen kan du spesifisere mengdereduksjonen (i prosent). Denne innstillingen brukes når grensespredningsfunksjonen eller TELIMAT-innretningen (kun AXIS-M) aktiveres.

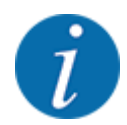

Vi anbefaler en mengdereduksjon på 20 % på grensespredesiden.

### **Angi grensespredningsmengde:**

- Åpne meny Gjødselinnstill. > Gr.spr.mengde (%).
- $\blacktriangleright$  Legg inn verdien i inntastingsfeltet og bekreft.

*Vinduet Gjødselinnstill. vises med den nye grensespredningsmengde i displayet.*

# **4.4.10 Beregne OptiPoint**

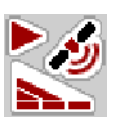

I menyen Beregn OptiPoint skriver du inn parametere for å beregne optimale inn- og utkoblingsavstander i snuområdet. For en nøyaktig beregning er angivelsen av breddeparameteren til den anvendte gjødseltypen svært viktig.

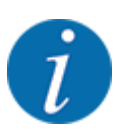

Breddeparameteren for gjødselen du bruker, finner du i spredetabellen for din maskin.

- Angi den forhåndsdefinerte verdien i menyen Gjødselinnstill. > Breddeparameter.
- u Åpne meny Gjødselinnstill. > Beregn OptiPoint. *Den første siden i menyen Beregn OptiPoint vises.*

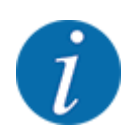

Den angitte kjørehastigheten refererer til kjørehastigheten i området til koblingsposisjonene! Se kapittel *[5.11 GPS-Control](#page-87-0)*.

- Skriv inn middels hastighet i området for koblingsposisjoner. *I displayet vises den andre siden i menyen.*
- $OK$ .
- Trykk på knappen Fortsett.

*I displayet vises den tredje siden i menyen.*

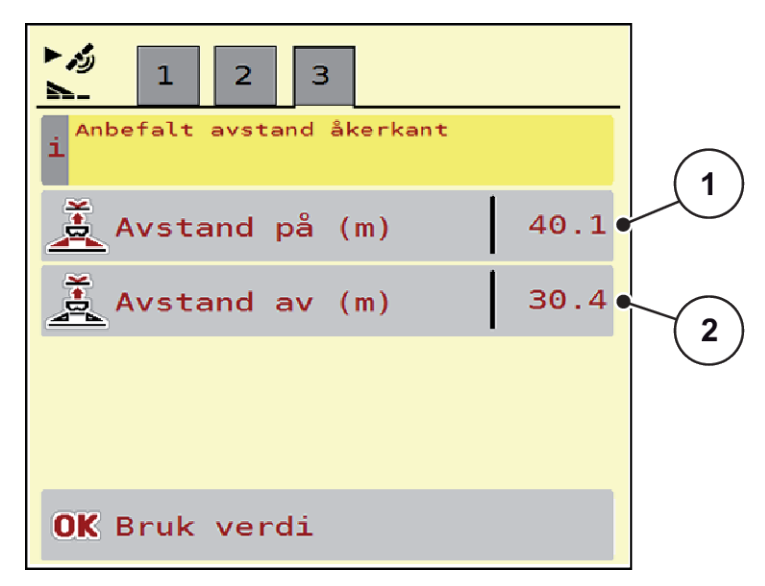

*Fig. 14: Beregn OptiPoint, side 3*

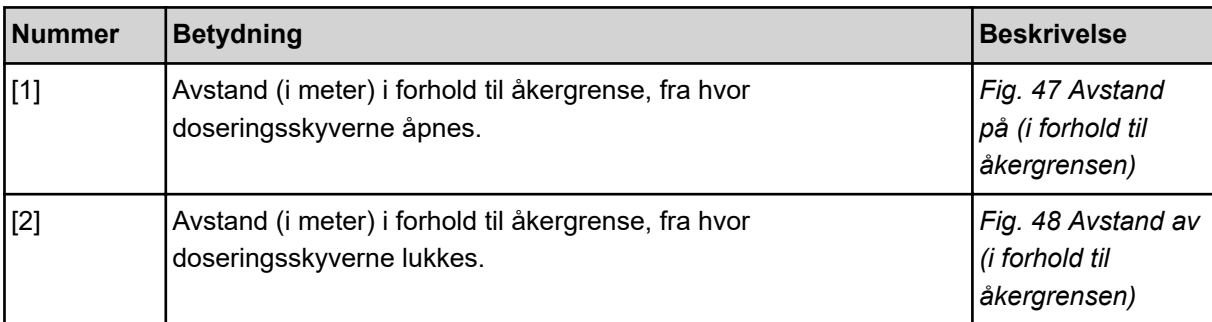

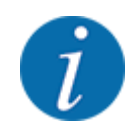

På denne siden kan du justere parameterverdiene manuelt. Se kapittel *[5.11 GPS-Control](#page-87-0)*.

## **Endre verdier**

- Åpne ønsket listeoppføring.
- Legg inn nye verdier.
- OK.
- Trykk på knappen Bruk verdi.

*Beregningen fra OptiPoint er vellykket.*

*Maskinstyringen veksler til vinduet GPS-Control info.*

## **4.4.11 GPS Control Info**

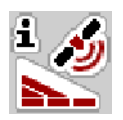

I menyen GPS-Control info blir du informert om de beregnede innstillingsverdiene i menyen Beregn OptiPoint.

Avhengig av hvilken terminal som brukes, vises 2 avstander (CCI, Müller Elektronik) hhv. 1 avstand og 2 tidsverdier (John Deere, ...).

- Ved de fleste ISOBUS-terminaler må verdiene som vises her, tas i bruk automatisk i den tilhørende innstillingsmenyen til GPS-terminalen.
- På enkelte terminaler er manuell inntasting likevel nødvendig.

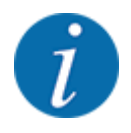

Denne menyen brukes kun til informasjon.

- Følg bruksanvisningen for GPS-terminalen.
- Åpne meny Gjødselinnstill. > GPS-Control info.

<span id="page-43-0"></span>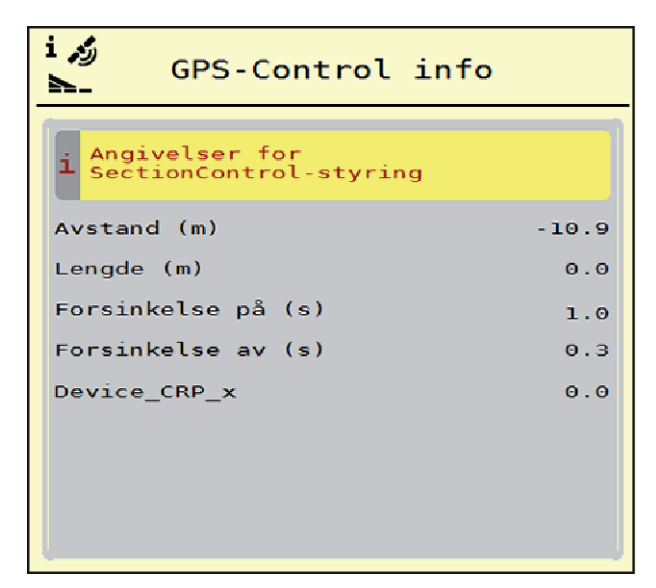

*Fig. 15: Meny GPS-Control info*

## **4.4.12 Spredetabeller**

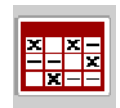

I denne menyen kan du opprette og administrere egne spredetabeller.

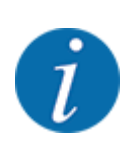

Valg av spredetabell har betydning for maskinen, gjødselinnstillingene og maskinstyringen. Angitt spredemengde overskrives med den lagrede verdien fra spredetabellen.

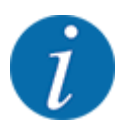

Du kan administrere spredetabeller automatisk og overføre dem fra ISOBUS-terminalen din.

• Via tilkobling av WLAN-modulen til traktor-ECU-en kan du administrere spredetabellene på smarttelefonen din.

#### **Opprette ny spredetabell**

Du kan opprette opp til 30 spredetabeller i den elektroniske maskinstyringen.

u Åpne meny Gjødselinnstill. > Strøtabell.

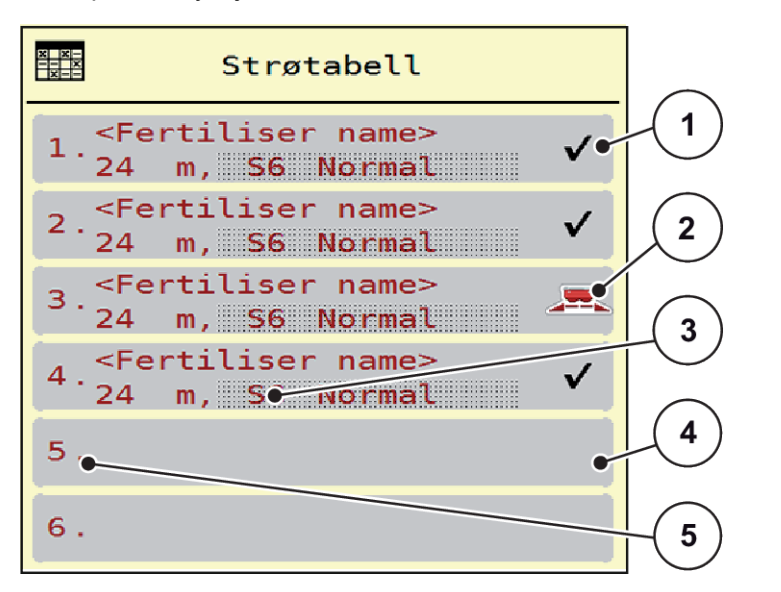

#### *Fig. 16: Meny Strøtabell*

- [1] Visning for en spredetabell fylt med verdier
- [2] Visning for en aktiv spredetabell
- [3] Navnefelt i spredetabellen

[4] Tom spredetabell [5] Tabellnummer

 $\blacktriangleright$  Velg en tom spredetabell.

Navnefeltet er sammensatt av gjødselnavn, arbeidsbredde og spredeskivetype.

*Displayet viser valgvinduet.*

u Trykk på alternativet Åpne og tilbake til gjødselinnstilling.

*I displayet vises menyen Gjødselinnstill., og det valgte elementet lastes som aktiv spredetabell inn i gjødselinnstillingene.*

- u Åpne menyoppføringen Gjødselnavn.
- Angi navnet på spredetabellen.

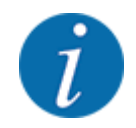

Vi anbefaler at spredetabellen får samme navn som gjødselen. Da blir det lettere å tilordne gjødsel til spredetabell.

u Rediger parametrene i spredetabellen. Se *[4.4 Gjødselinnstillinger](#page-30-0)*.

#### **Velge en spredetabell**

- $\blacktriangleright$  Åpne meny Gjødselinnstill. > Åpne og tilbake til gjødselinnstilling.
- $\blacktriangleright$  Velg ønsket spredetabell.

*Displayet viser valgvinduet.*

 $\blacktriangleright$  Velg alternativet Åpne og tilbake til strømater. innstillinger.

*I displayet vises menyen Gjødselinnstill., og det valgte elementet lastes som aktiv spredetabell inn i gjødselinnstillingene.*

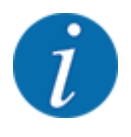

Ved valg av en eksisterende spredetabell overskrives alle verdiene i menyen Gjødselinnstill. med de lagrede verdiene fra valgt spredetabell, herunder også utmatingspunktet og normalturtall.

• Maskinstyringen kjører utmatingspunktet til verdien som er lagret i spredetabellen.

#### **Kopiere eksisterende spredetabell**

- $\blacktriangleright$  Velg ønsket spredetabell.
	- *Displayet viser valgvinduet.*
- $\blacktriangleright$  Velg alternativet Kopier element.

*En kopi av spredetabellen står nå på første ledige plass i listen.*

#### **Slette eksisterende spredetabeller**

Velg ønsket spredetabell.

*Displayet viser valgvinduet.*

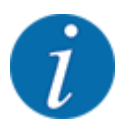

Aktiv spredetabell kan ikke slettes.

Velg alternativet Slett element.

*Spredetabellen er slettet fra listen.*

#### n *Håndter den valgte spredetabellen via driftsbildet*

Du kan også håndtere spredetabellen direkte via driftsbildet.

u På berøringsskjermen trykker du på knappen Spredetabell [2]. *Den aktive spredetabellen åpnes.*

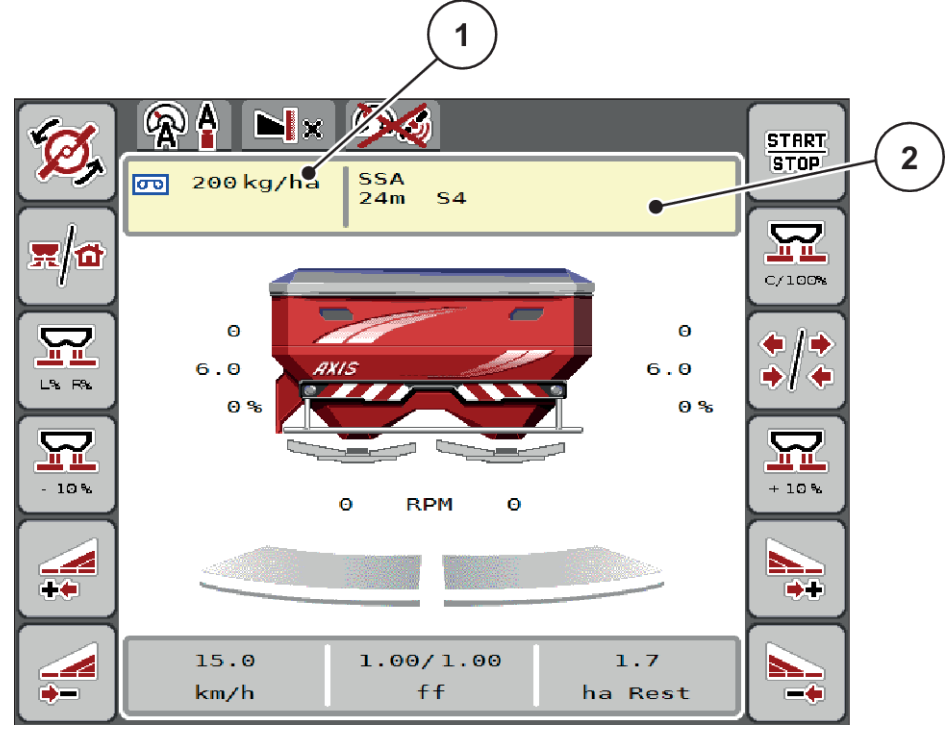

*Fig. 17: Håntere spredetabell via berøringsskjermen*

[1] Knapp Spredemengde [2] Knapp Strøtabell

- $\blacktriangleright$  Legg inn den nye verdien i inntastingsfeltet.
- $\blacktriangleright$  Trykk på OK.

*Den nye verdien er lagret i maskinstyringen.*

# **4.5 Maskininnstillinger**

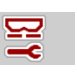

I denne menyen foretar du innstillingene til traktoren og til maskinen.

 $\blacktriangleright$  Åpne menyen Maskininnst..

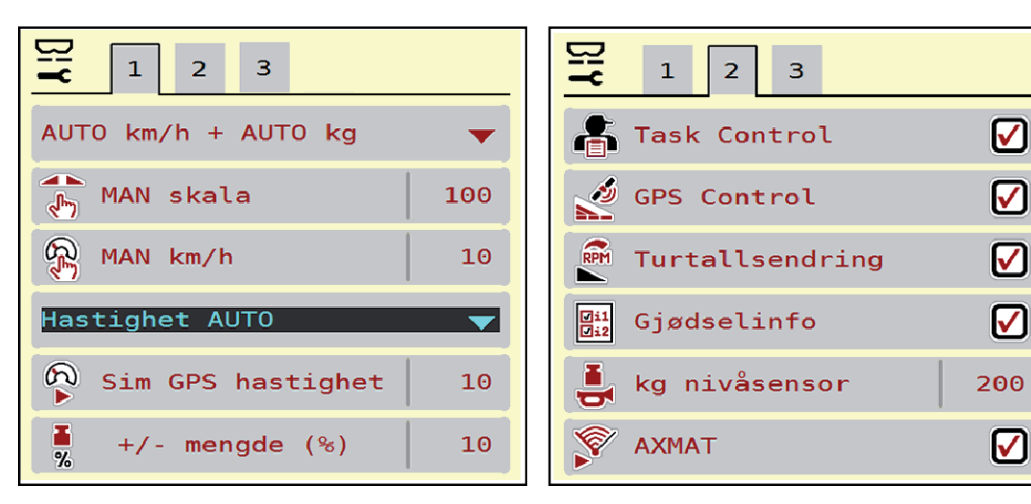

*Fig. 18: Menyen Maskininnst., fane 1 og 2*

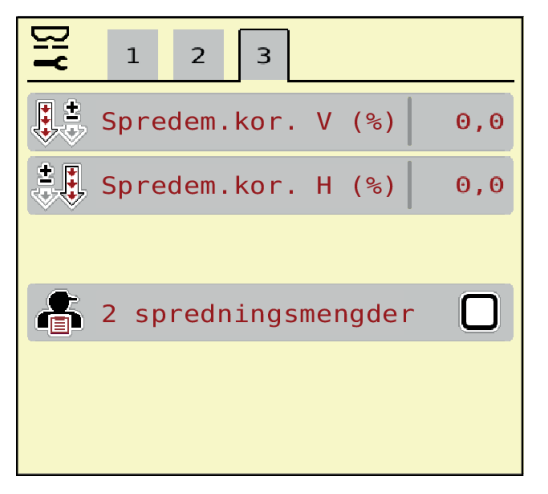

*Fig. 19: Menyen Maskininnst., fane 3*

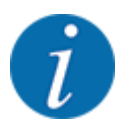

Ikke alle parametere vises samtidig på skjermen. Med pil mot høyre/venstre kan du gå til et tilstøtende menyvindu (fane).

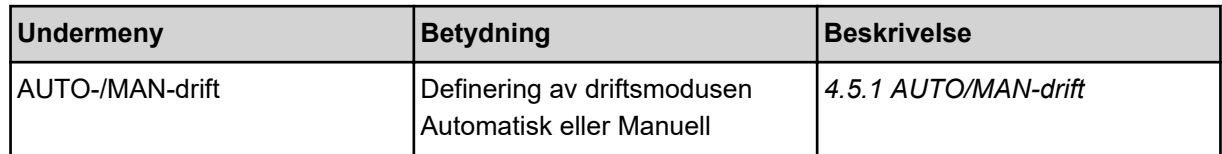

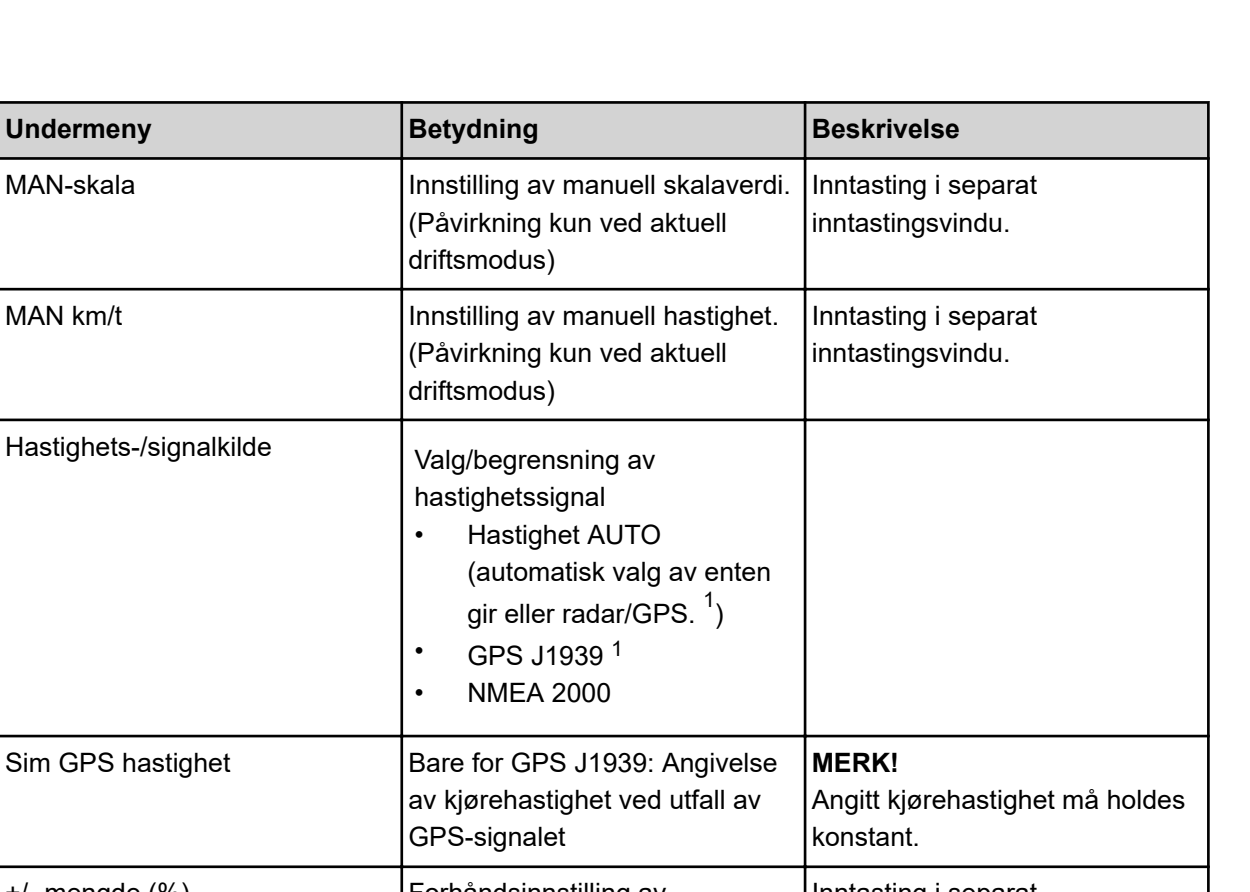

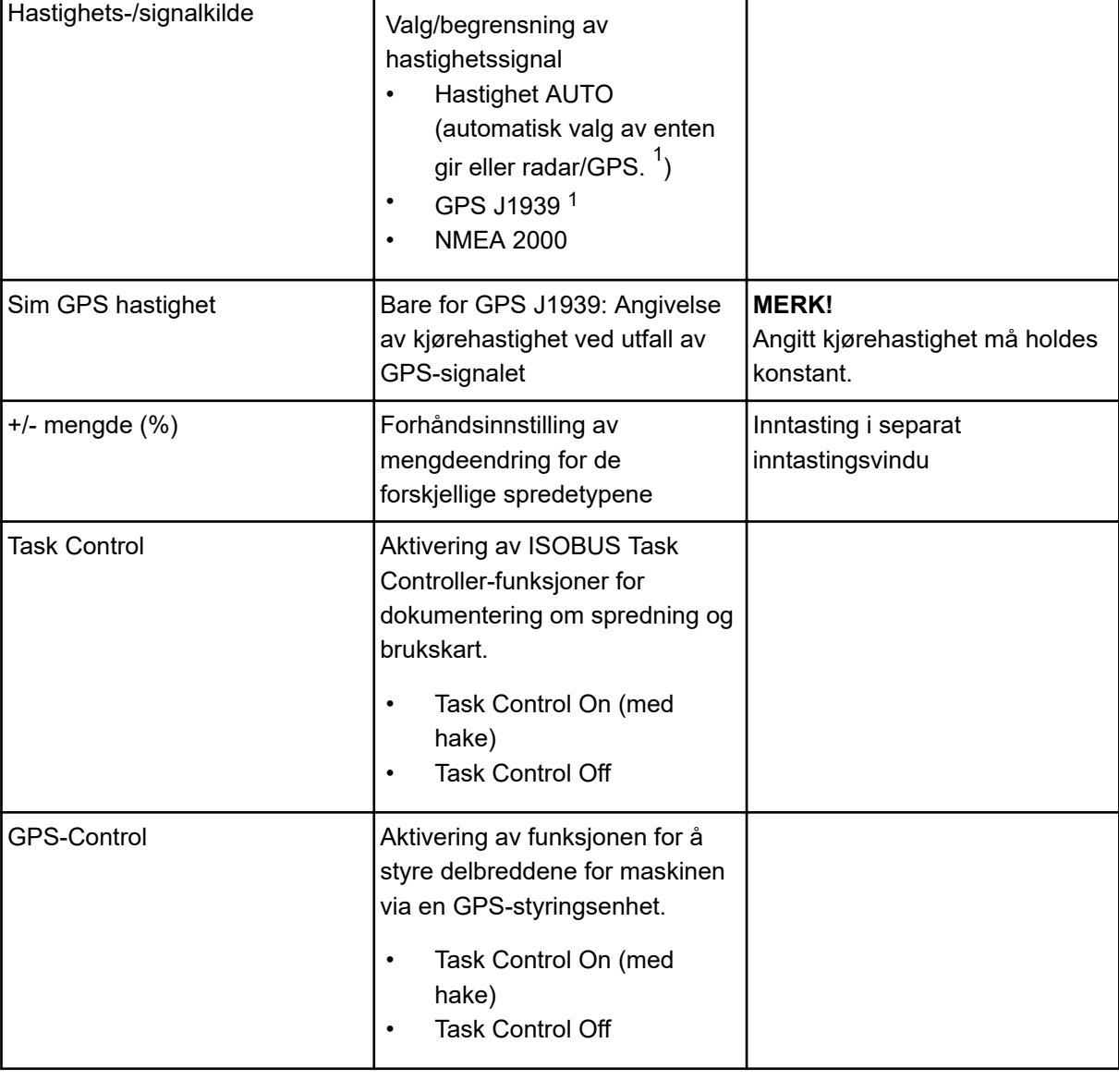

 $1)$  Produsenten av maskinstyringen er ikke ansvarlig ved utfall av GPS-signalet.

<span id="page-49-0"></span>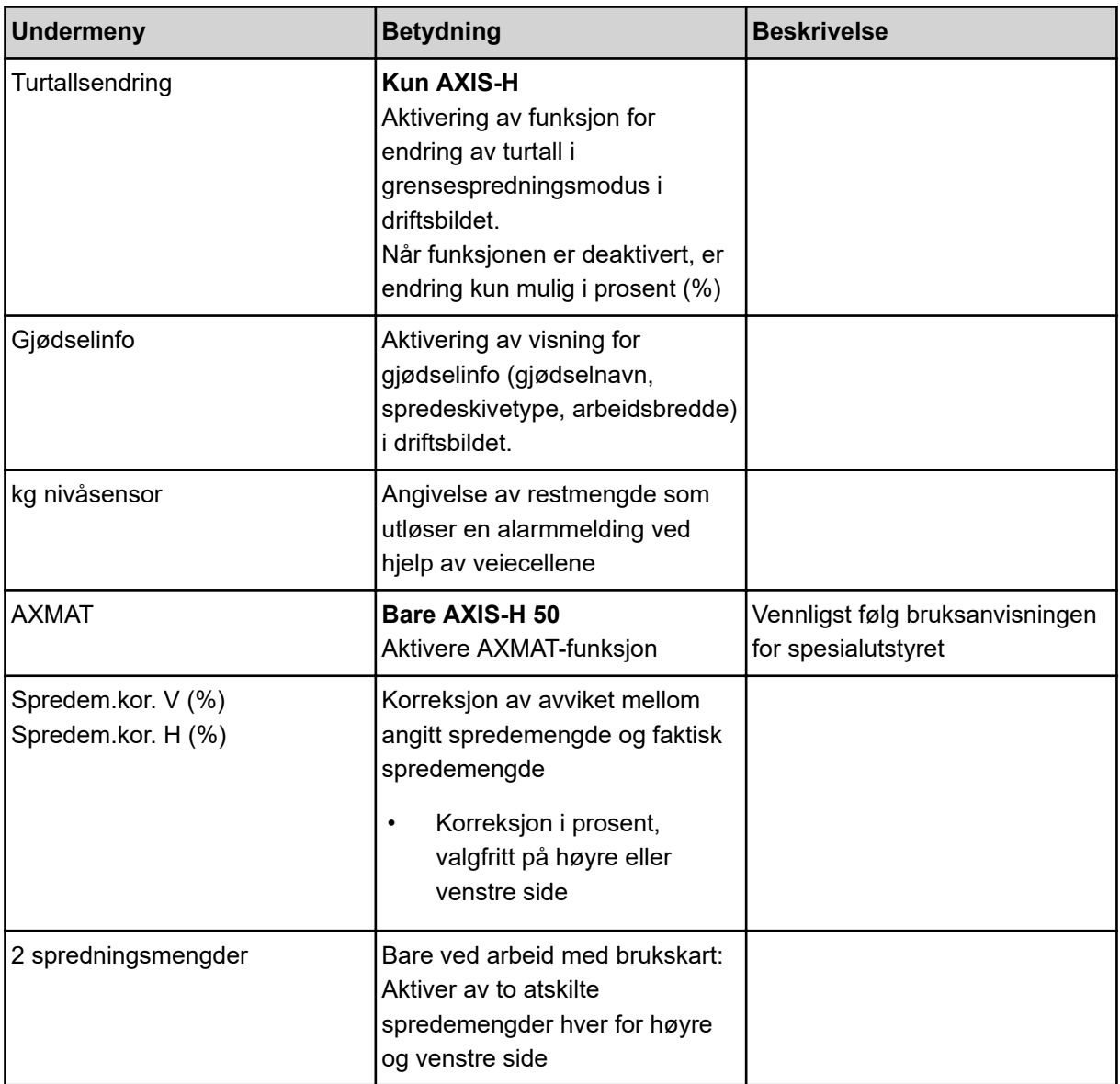

## **4.5.1 AUTO/MAN-drift**

Den elektroniske maskinstyringen regulerer doseringsmengde automatisk på basis av hastighetssignalet. Det tas da hensyn til spredemengde, arbeidsbredde og flytfaktor.

Som standard arbeider du i **automatisk** modus.

I **manuell** modus arbeider du kun i følgende tilfeller:

- det ikke foreligger noe hastighetssignal (ingen radar eller hjulsensor, eller de er defekt)
- det skal spres sneglegift eller såkorn (småfrø)

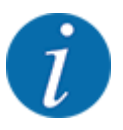

For en jevn spredning av materialet må du ved manuell modus alltid jobbe med **konstant hastighet**.

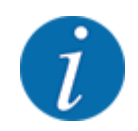

Spredning i de ulike driftsmodusene er beskrevet i kapittel *[5 Spredemodus](#page-71-0)*.

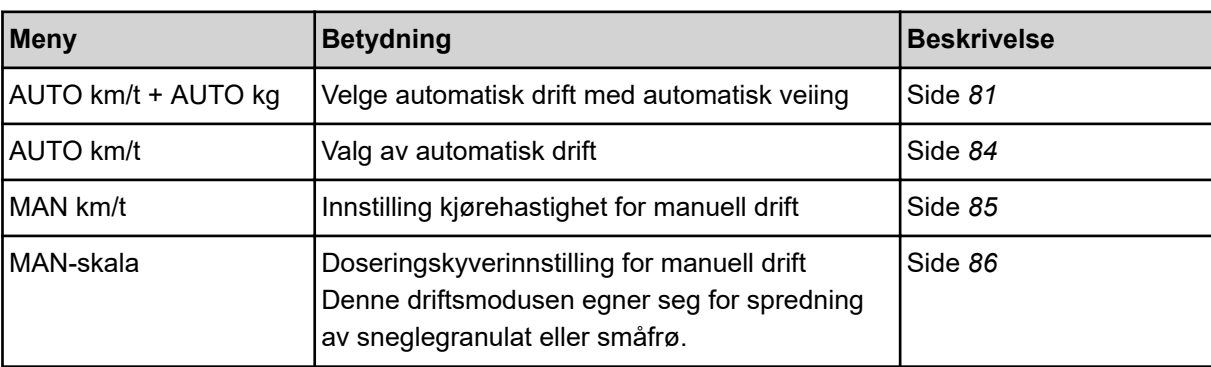

#### **Velge driftsmodus**

- Start maskinstyringen.
- Åpne meny Maskininnst. > AUTO-/MAN-drift.
- Velg ønsket menyoppføring fra listen.
- OK.
- Følg anvisningene på skjermen.

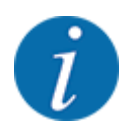

Vi anbefaler å vise flytfaktoren i driftsbildet. På denne måten kan du observere gjennomstrømningsreguleringen under spredning. Se *[2.2.2 Visningsfelt](#page-11-0)*.

• Du finner viktig informasjon om hvordan driftsmodusene brukes under spredning i avsnitt *[5](#page-71-0)  [Spredemodus](#page-71-0)*.

## **4.5.2 +/- mengde**

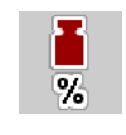

I denne menyen kan du fastsette intervallene for prosentvis **mengdeendring** for normal spredetype.

Grunnlaget (100 %) er den forhåndsinnstilte verdien av doseringsskyveråpningen.

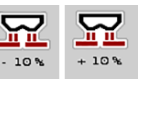

Under drift kan du ved hjelp av funksjonstastene Mengde +/Mengde - til enhver tid endre spredemengden med faktoren i +/- mengde. Med C 100 % knappen gjenoppretter du forhåndsinnstillingene.

#### **Fastsett mengdereduksjon:**

- $\blacktriangleright$  Åpne meny Maskininnst. >  $+/-$  mengde (%).
- u Skriv inn den prosentvise verdien som du vil endre spredemengde med.
- $\triangleright$  OK.

# **4.6 Hurtigtømming**

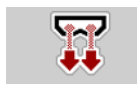

For å rengjøre maskinen et spredningsarbeid eller tømme restmengden hurtig ut, kan du velge menyen Hurtigtømming.

Før maskinen skal lagres, anbefaler vi i tillegg at doseringsskyveren **åpnes helt** med hurtigtømmingen, å slå av styringen i denne tilstanden. Slik hindrer du fuktighet i beholderen.

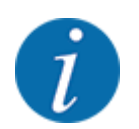

Forsikre deg **før du begynner** hurtigtømmingen om at alle forutsetninger oppfylt. Følg bruksanvisningen for kast-mineralgjødselsprederen (tømming av restmengder).

## **Gjennomfør hurtigtømming:**

Åpne meny Hovedmeny > Hurtigtømming.

## **FORSIKTIG!**

## **Fare for personskader pga. automatisk justering av utmatingspunktet**

Med **AXIS EMC** vises alarmen Kjør til UMP Ja = Start. Når du har trykket på funksjonstasten Start/Stop, kjøres utmatingspunktet automatisk til posisjon 0. Etter kalibreringen kjøres utmatingspunktet automatisk til den forhåndsinnstilte verdien. Dette kan forårsake skader på personer og eiendom.

u Før du trykker på Start/stopp, må du forsikre deg om at **ingen personer** oppholder seg i maskinens fareområde.

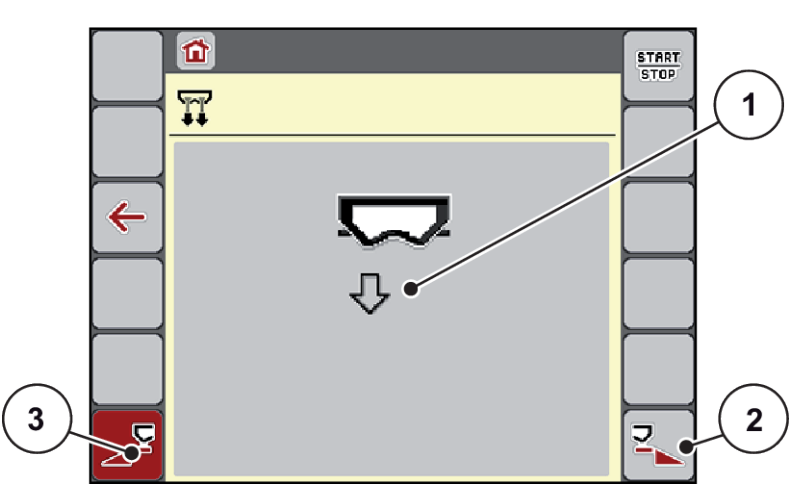

*Fig. 20: Meny Hurtigtømming*

- [1] Symbol for hurtigtømming (her er venstre side valgt, men ikke startet ennå) [3] Hurtigtømming venstre delbredde (ikke valgt)
- [2] Hurtigtømming høyre delbredde (valgt)
- u Med **funksjonsknappen** velger du den delbredden hvor hurtigtømmingen skal utføres. *I displayet vises valgt delbredde som symbol (Fig. 20, posisjon [3]).*
- u Trykk på **Start/stopp**. *Hurtigtømming starter.*
- u Trykk på **Start/Stopp** når beholderen er tom. *Hurtigtømming er avsluttet.*
- $\blacktriangleright$  ESC Trykk for å gå tilbake til hovedmenyen.

## **FORSIKTIG!**

## **Fare for personskader pga. automatisk justering av utmatingspunktet**

Med **AXIS EMC** vises alarmen Kjør til UMP Ja = Start. Når du har trykket på funksjonstasten Start/ Stop, kjøres utmatingspunktet automatisk til posisjon 0. Etter kalibreringen kjøres utmatingspunktet automatisk til den forhåndsinnstilte verdien. Dette kan forårsake skader på personer og eiendom.

u Før du trykker på Start/stopp, må du forsikre deg om at **ingen personer** oppholder seg i maskinens fareområde.

Får lagring kan du tømme beholderen til maskinen fullstendig via maskinstyringen.

#### **Fullstendig tømming:**

- Velg begge delbreddene.
- u Trykk på **Start/stopp**.

*Begge doseringsskyverne åpnes.*

*Utmatingspunktet kjøres hhv. mot venstre og høyre til verdien 0.*

- $\blacktriangleright$  Trykk og hold inne knappen Fullstendig tømming. *Utmatingspunktet går frem og tilbake mellom 9,5 og 0, og gjødselen flyter ut.*
- u Slipp knappen **Fullstendig tømming**. *Det venstre og høyre utmatingspunktet kjøres tilbake til verdien 0.*
- u Trykk på **Start/stopp**. *Utmatingspunktet kjøres automatisk til den forhåndsinnstilte verdien.*

# **4.7 System/test**

**SYS** TEST I denne menyen utføres system- og testinnstillingen for maskinstyringen.

Apne meny Hovedmeny > System / test.

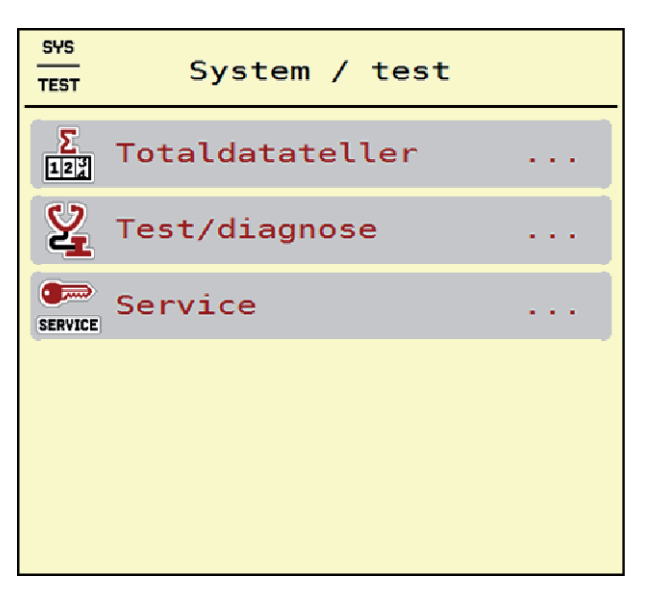

*Fig. 21: Meny System / test*

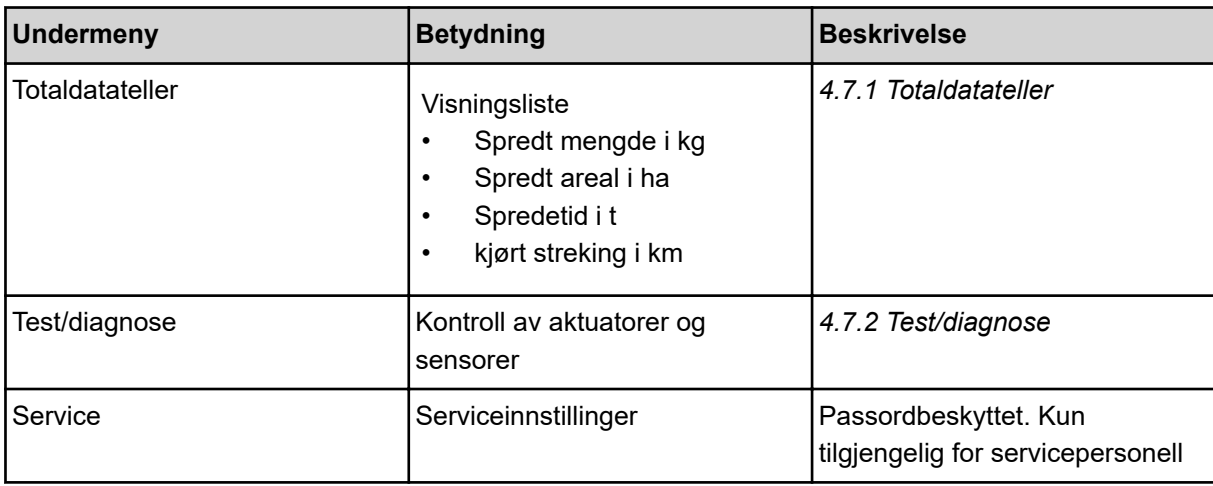

## **4.7.1 Totaldatateller**

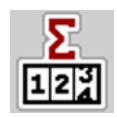

I denne menyen vises alle tellerstatusene for sprederen.

- Spredt mengde i kg
- Spredt areal i ha
- Spredetid i t
- kjørt streking i km

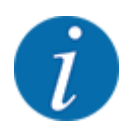

Denne menyen brukes kun til informasjon.

<span id="page-55-0"></span>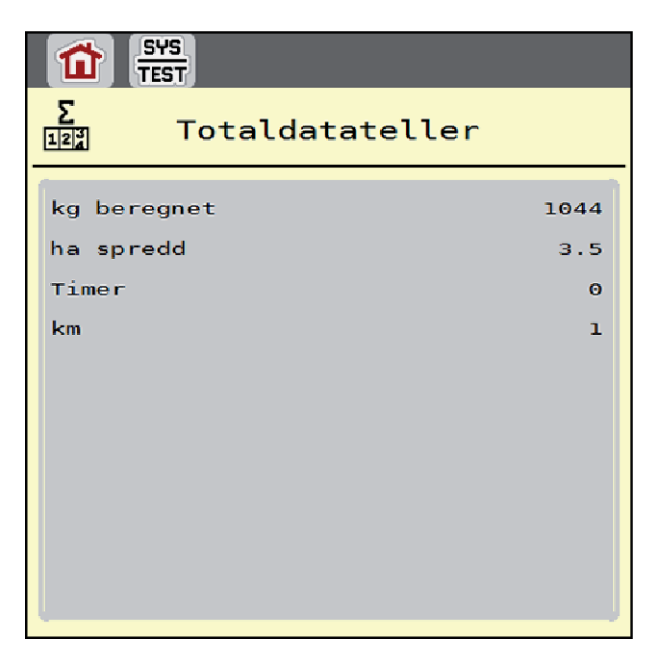

*Fig. 22: Meny Totaldatateller*

## **4.7.2 Test/diagnose**

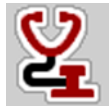

I menyen Test/diagnose kan du kontrollere funksjonen til alle aktuatorer og sensorer.

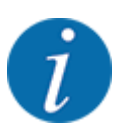

Denne menyen brukes kun til informasjon.

Listen over sensorer avhenger av maskinens utstyr.

## **AFORSIKTIG!**

**Fare for personskader på grunn av maskindeler i bevegelse**

Under testen kan maskindeler bevege seg automatisk.

Forsikre deg før testen om at ingen personer er innenfor området til maskinen.

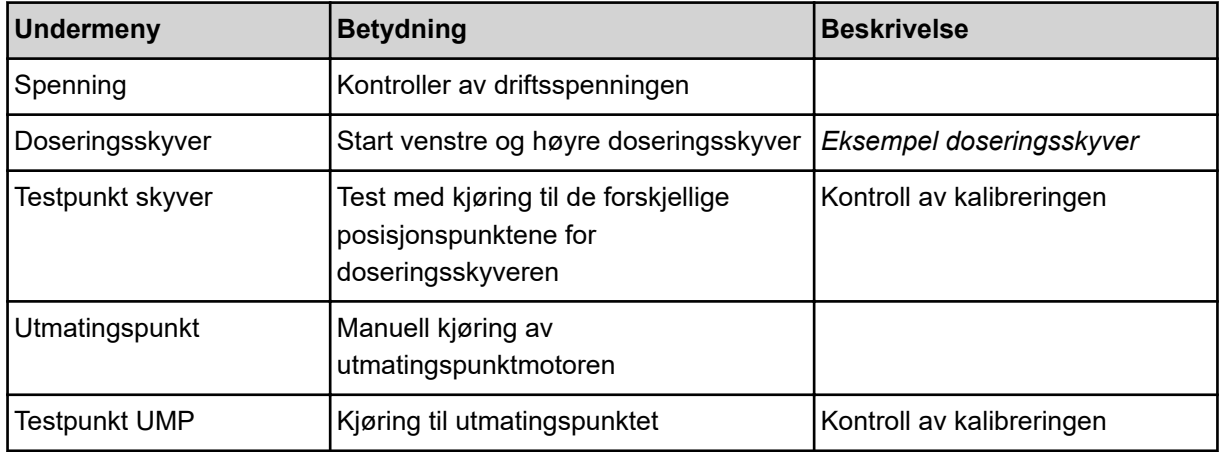

<span id="page-56-0"></span>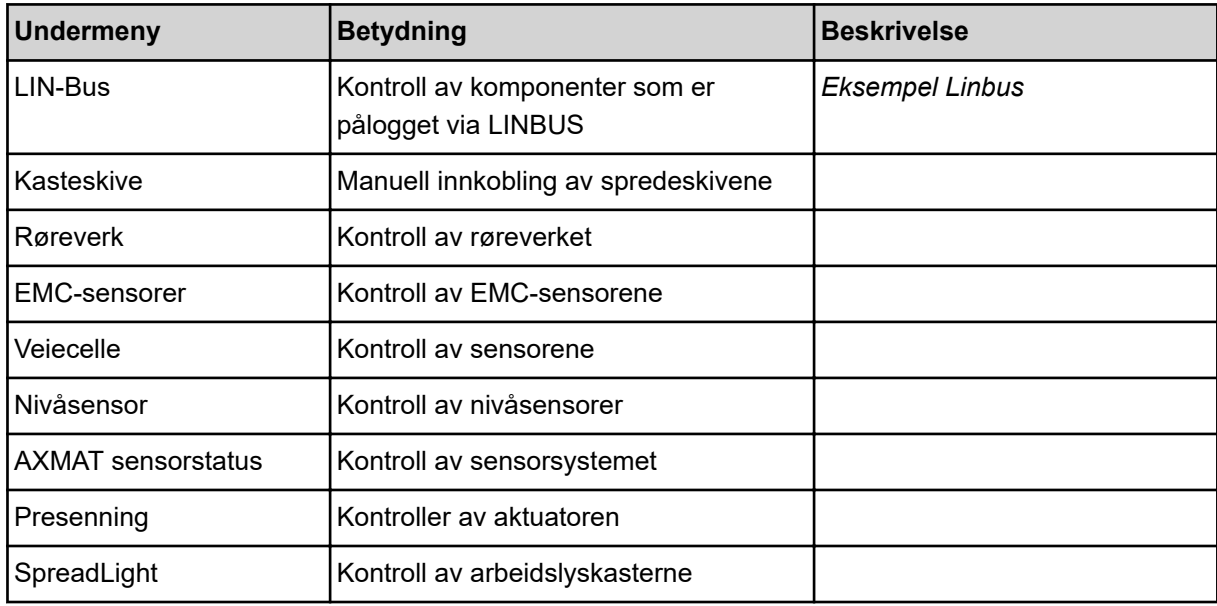

### n *Eksempel doseringsskyver*

Åpne meny Test/diagnose > Doseringsskyver.

*I displayet vises statusen til motorene/sensorene.*

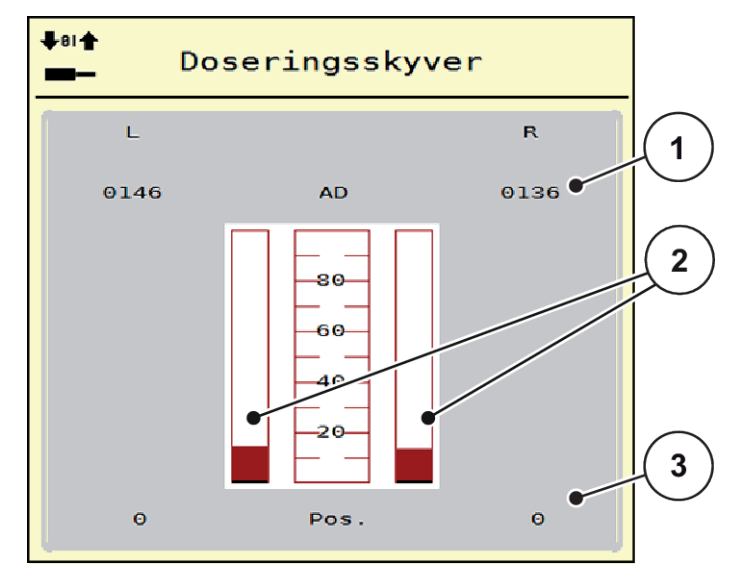

*Fig. 23: Test/diagnose; eksempel: Doseringsskyver*

[1] Visning signal

[3] Visning posisjon

[2] Stolpevisning signal

Visningen Signal indikerer tilstanden for det elektriske signalet på venstre og høyre side separat.

## **FORSIKTIG!**

#### <span id="page-57-0"></span>**Fare for personskader på grunn av maskindeler i bevegelse**

Under testen kan maskindeler bevege seg automatisk.

Forsikre deg før testen om at ingen personer er innenfor området til maskinen.

Du kan åpne og lukke doseringsskyverne med pilene opp/ned.

- n *Eksempel Linbus*
- ▶ Åpne meny System / test > Test/diagnose.
- ▶ Åpne menyoppføringen LIN-Bus.

*I displayet vises statusen til aktuatorene/sensorene.*

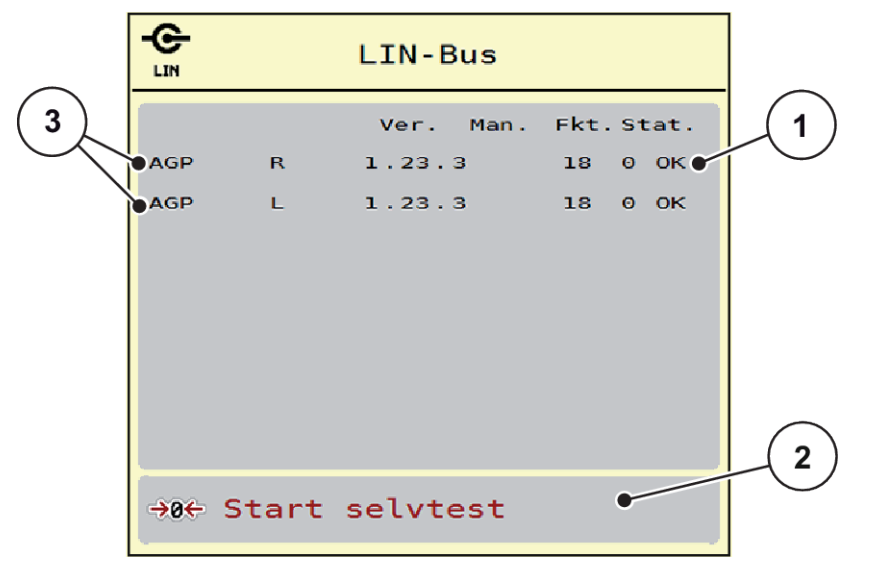

*Fig. 24: System / test; eksempel: Test/diagnose*

- [1] Visning Status
- [2] Starte selvtest

[3] Tilkoblede innretninger

**Statusmelding Linbus-deltaker**

Innretningene viser forskjellige tilstander:

- 0 = OK; ingen feil på innretningen
- $2 =$ Blokkering
- $4 =$  Overbelastning

## **FORSIKTIG!**

**Fare for personskader på grunn av maskindeler i bevegelse**

Under testen kan maskindeler bevege seg automatisk.

Forsikre deg før testen om at ingen personer er innenfor området til maskinen.

## **4.7.3 Service**

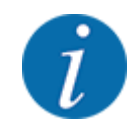

For innstillinger i menyen Service må man ha en inntastingskode. Disse innstillingene kan kun foretas av autorisert servicepersonale.

## **4.8 Info**

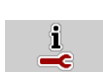

I menyen Info finner du informasjon om maskinstyringen.

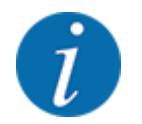

 $\Pi$ 

Denne menyen brukes til å gi informasjon om konfigurasjonen av maskinen.

Informasjonslisten avhenger av maskinutstyret.

# **4.9 Veie-tripteller**

I denne menyen finner du verdier for utført spredning og funksjoner for veiedrift.

▶ Åpne meny Hovedmeny > Veie-triptell..

*Menyen Veie-triptell. vises.*

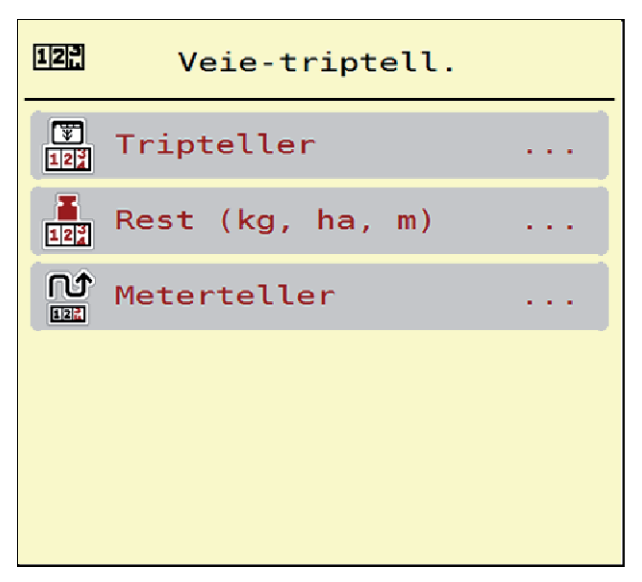

*Fig. 25: Meny Veie-triptell.*

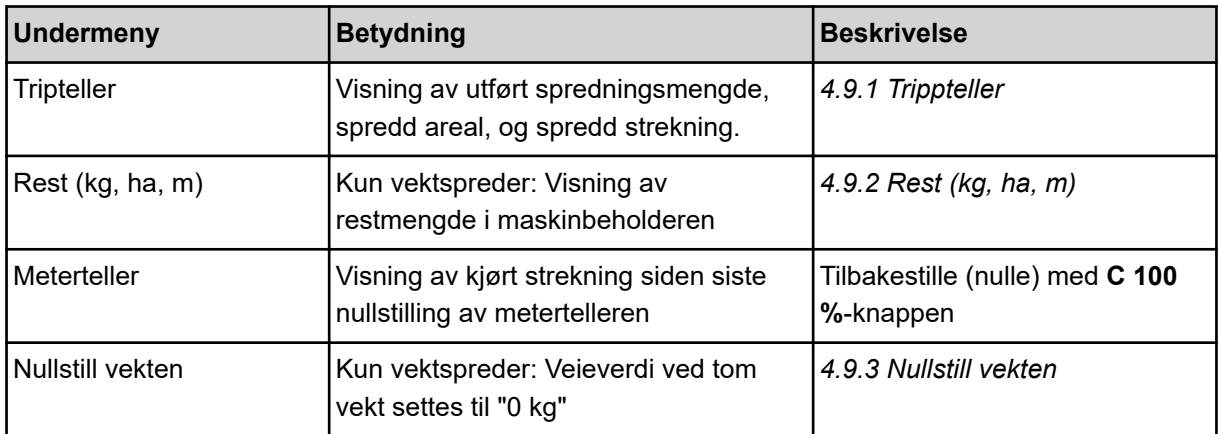

## **4.9.1 Trippteller**

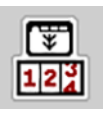

I denne menyen kan du se verdiene for det utførte spredningsarbeidet, observere restspredningsmengden og nullstille triptelleren ved å slette den.

▶ Åpne meny Veie- triptell. > Tripteller.

*Menyen Tripteller vises.*

Du kan under spredningen, altså med åpne doseringsskyvere, skifte til menyen Tripteller og lese av de aktuelle verdiene.

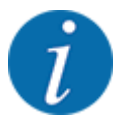

Hvis du vil observere verdiene kontinuerlig under spredningen, kan du også tilordne de ledige visningsfeltene i driftsbildet med kg trip, ha trip eller m trip, se *[2.2.2 Visningsfelt](#page-11-0)*.

<span id="page-60-0"></span>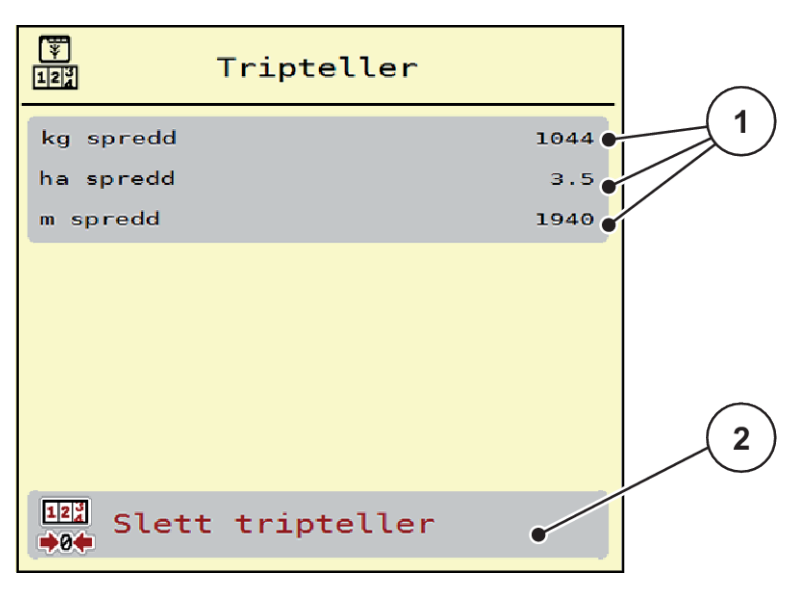

*Fig. 26: Meny Tripteller*

[1] Visningsfelt spredd mengde, areal og strekning [2] Slett tripteller

## **Slette tripteller:**

▶ Åpne undermenyen Veie-triptell. > Tripteller:

*I displayet vises verdiene for spredd mengde, spredd areal og spredd strekning siden siste sletting.*

Trykk på knappen Slett tripteller.

*Alle verdier til triptelleren settes til 0.*

## **4.9.2 Rest (kg, ha, m)**

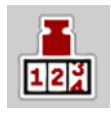

I menyen Rest (kg, ha, m) kan du se restmengden som er igjen i beholderen. Menyen viser det mulige arealet (ha) og den mulige strekningen (m), som kan spres med den gjenværende gjødselmengden.

Åpne meny Veie-triptell. > Rest (kg, ha, m).

*Menyen Rest (kg, ha, m) vises.*

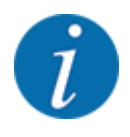

Den aktuelle fyllevekten kan **kun bestemmes i Vektspreder** ved veiing. I alle andre spredere beregnes gjødselrestmengden ut fra gjødsel- og maskininnstillinger samt kjøresignalet, og påfyllingsmengden må tastes inn manuelt (se nedenfor). Verdiene for spredemengde og arbeidsbredde kan ikke endres i denne menyen. De brukes her kun til informasjon.

<span id="page-61-0"></span>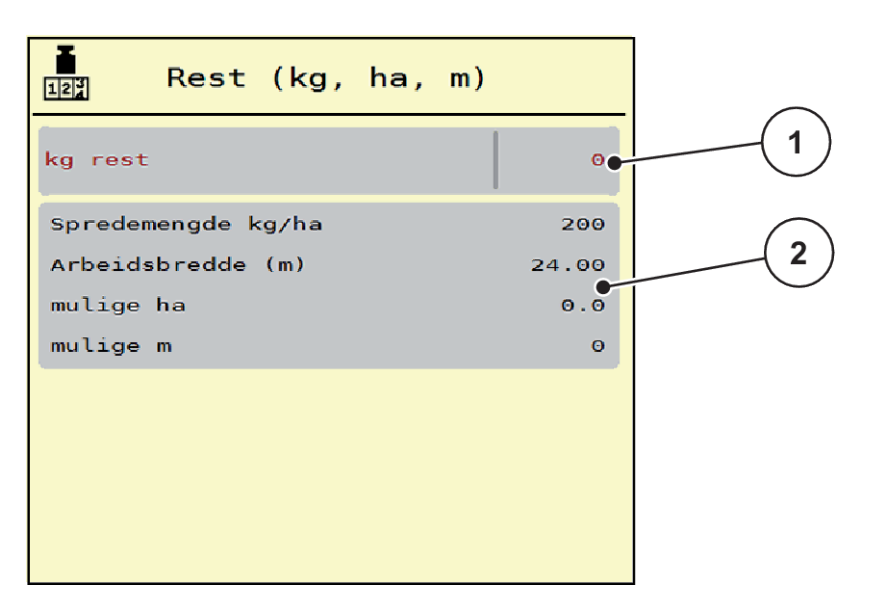

*Fig. 27: Meny Rest (kg, ha, m)*

- 
- [1] Inntastingsfelt rest (kg) [2] Inntastingsfeletene Spredemengde, Arbeidsbredde og mulige arealer og strekninger som kan spres

## **For maskiner uten veieceller**

- $\blacktriangleright$  Fyll beholderen.
- ▶ Legg inn totalvekten på gjødselmengden i beholderen i feltet Rest (kg).

*Enheten beregner verdiene for arealet og strekningen som kan spres.*

## **4.9.3 Nullstill vekten**

### n *Kun vektspreder*

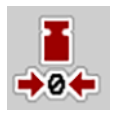

I denne menyen setter du veieverdien til 0 kg når beholderen er tom.

Ved nullstilling av vekt må følgende betingelser være oppfylt:

- Beholderen er tom
- Maskinen står stille
- Kraftuttaket er koblet ut
- Maskinen står vannrett og opp fra bakken
- Traktoren står stille

#### **Nullstill vekten:**

- ▶ Åpne meny Veie-triptell. > Nullstill vekten.
- **Trykk på knappen Nullstill vekten.**

*Veieverdi ved tom vekt er nå satt til 0 kg.*

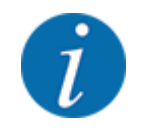

Nullstill alltid vekten før bruk for å sikre en feilfri beregning av restmengden.

# **4.10 Arbeidslyskaster (SpreadLight)**

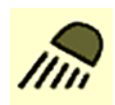

I denne menyen kan du aktivere funksjonen SpreadLight og overvåke spredebildet også under nattdrift.

Du slår arbeidslyskasterne på og av via maskinstyringen i automatisk eller manuell modus.

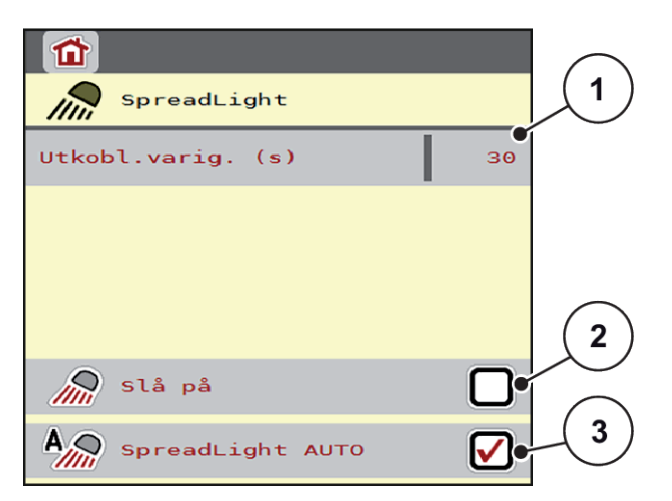

*Fig. 28: Meny SpreadLight*

- [1] Utkobl.varig. (s)
- [2] Manuell modus: Slå på arbeidslyskasterne

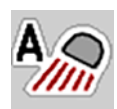

## **Automatisk modus:**

I automatisk modus slås arbeidslyskasterne på når doseringsskyverne åpnes og spredningen starter.

- ▶ Åpne meny Hovedmeny > SpreadLight.
- Sett en hake i menyvalget SpreadLight AUTO [3]. *Arbeidslyskasterne slås på når doseringsskyverne åpnes.*
- $\blacktriangleright$  Angi utkoblingsvarighet [1] i sekunder. *Arbeidslyskasterne slås av etter den angitte perioden hvis doseringsskyverne er lukket.*

*Område fra 0 til 100 sekunder.*

Fiern haken i menyvalget SpreadLight AUTO [3]. *Automatisk modus er deaktivert.*

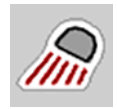

## **Manuell modus:**

I manuell modus slår du arbeidslyskasterne på og av.

[3] Aktivere automatisk modus

- Åpne meny Hovedmeny > SpreadLight.
- Sett en hake i menyvalget Slå på [2].

*Arbeidslyskasterne slås på og blir værende på til du fjerner haken eller går ut av menyen.*

# **4.11 Presenning**

**ADVARSEL!**

**Klem- og skjærefare på grunn av at deler er aktivert av eksterne krefter** Presenningen beveger seg uten forvarsel og kan skade mennesker.

Alle personer må vises bort fra fareområdet.

AXIS EMC-maskinen har en elektrisk styrt presenning. Ved ny påfylling i enden av åkeren kan du ved hjelp av operatørpanelet og et elektrisk drev åpne hhv. lukke presenningen.

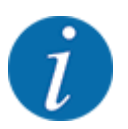

Menyen brukes kun til å aktivere aktuatorene for å åpne hhv. lukke presenningen. Maskinstyringen AXIS EMC ISOBUS registrerer ikke presenningens nøyaktige posisjon.

• Overvåk presenningens bevegelse.

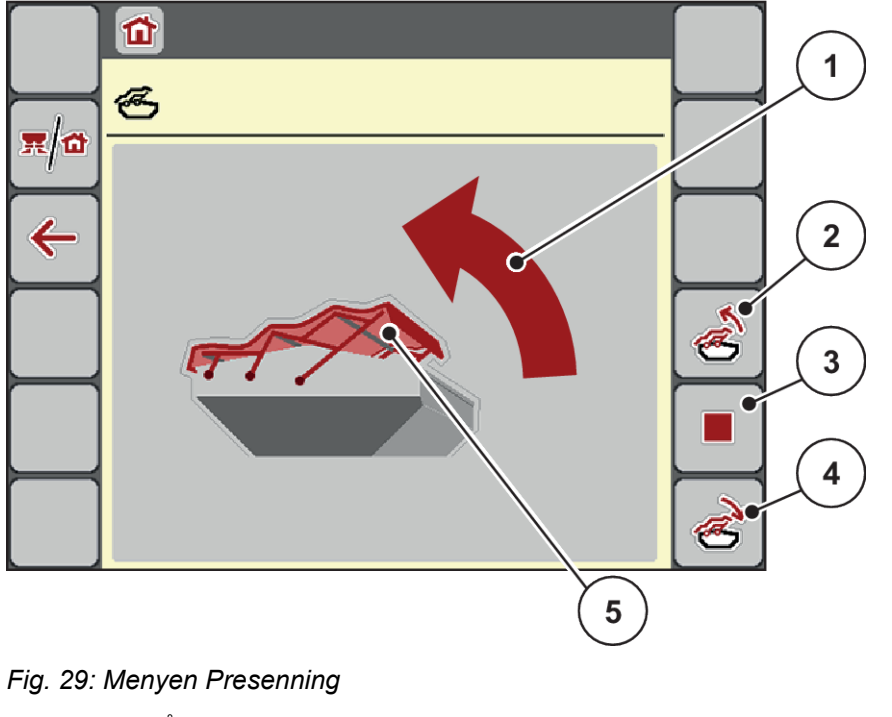

- [1] Visning Åpningsprosedyre
- [2] Åpne presenningen
- [3] Stoppe prosessen
- [4] Lukke presenningen
- [5] Statisk visning av presenningen

## **FORSIKTIG!**

#### **Materielle skader pga. for liten plass**

For å åpne og lukke presenningen kreves tilstrekkelig plass over maskinbeholderen. Hvis det er for liten plass, kan presenningen bli revet i stykker. Stangen på presenningen kan bli ødelagt og presenningen kan påføre skader på mennesker og gjenstander i området rundt.

Sørg for at det er tilstrekkelig plass over presenningen.

#### **Bevege presenningen**

- u Trykk på **Meny**-tasten.
- Åpne menyen Presenning.

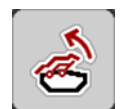

u Trykk på tasten **Åpne presenningen**. *Under bevegelse vises en pil som indikerer retning* **OPP***.*

*Presenningen åpner seg helt.*

Fyll på gjødsel.

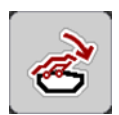

u Trykk på tasten **Lukk presenningen**. *Under bevegelse vises en pil som indikerer retning* **NED***.*

*Presenningen lukker seg.*

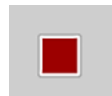

Ved behov kan du stanse presenningens bevegelse ved å trykke på tasten Stopp. Presenningen blir værende i mellomposisjonen til du lukker eller åpner den helt igjen.

# **4.12 Spesialfunksjoner**

## **4.12.1 Endre enhetssystem**

Ditt enhetssystem er forinnstilt fra fabrikken. Du kan likevel til enhver tid skifte fra metriske til imperiale verdier og omvendt.

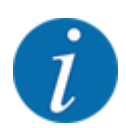

På grunn av det store antallet av ISOBUS-kompatible terminaler begrenser dette kapittelet seg til funksjonene til den elektroniske maskinstyringen uten å angi en bestemt ISOBUS-terminal.

• Følg anvisningene for av ISOBUS-terminalen i den respektive bruksanvisningen.

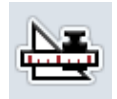

- Åpne menyen Innstillinger av terminalsystemet. Åpne menyen Enhet.
- Velg ønsket enhetssystem fra listen.
- Trykk på OK.

*Alle verdiene til de forskjellige menyene blir omregnet.*

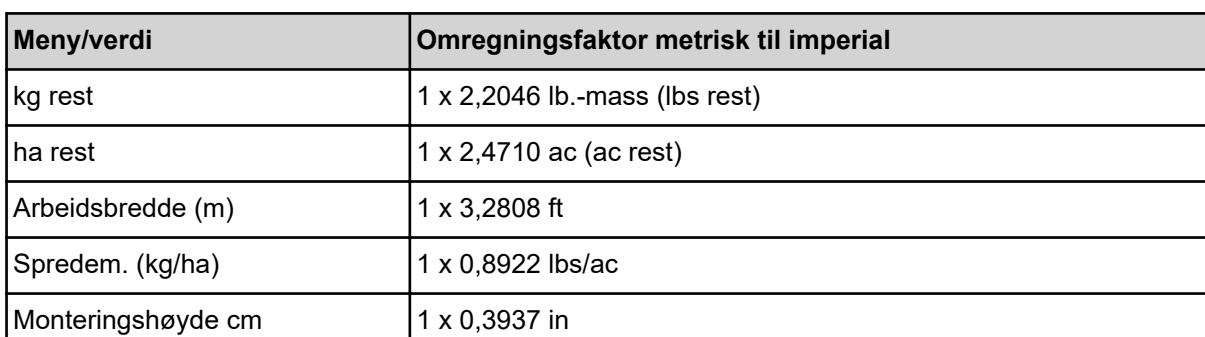

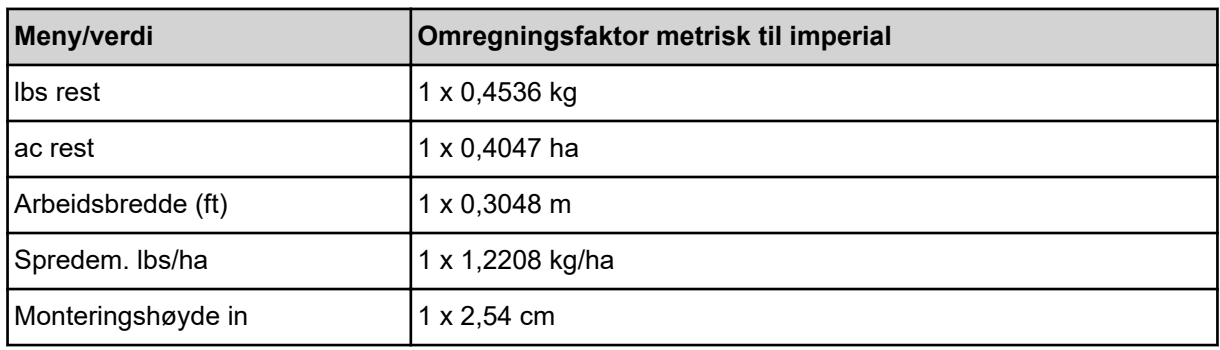

## **4.12.2 Bruke styrepinnen**

Alternativt kan du bruke en styrepinne for å foreta innstillingene på driftsbildet til ISOBUS-terminalen.

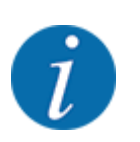

Hvis du vil bruke en annen styrepinne, må du kontakte din forhandler.

• Følg anvisningene i bruksanvisningen for ISOBUS-terminalen.

## ■ CCI A3 styrepinne

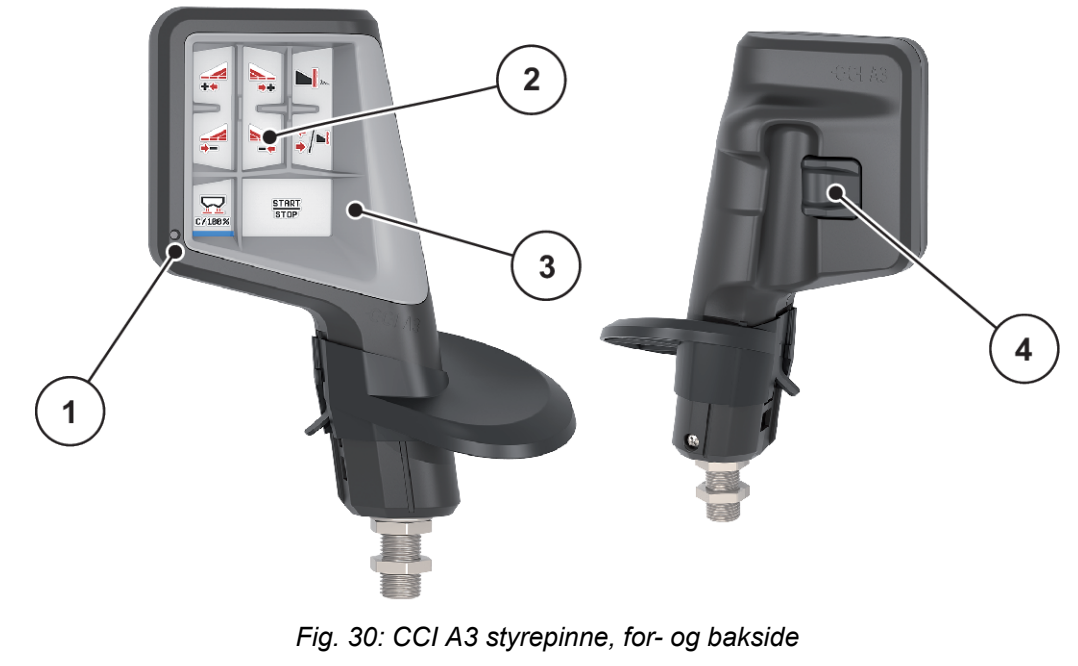

- [1] Lyssensor
- [2] Display / berøringspanel
- [3] Plast-hulldeksel (kan byttes)
- [4] Nivåtast

## n **Betjeningsnivåer på CCI A3 styrepinnen**

Med nivåtasten kan du veksle mellom tre betjeningsnivåer. Det aktuelle nivået indikeres av posisjonen på lysstripen på nedre rand av displayet.

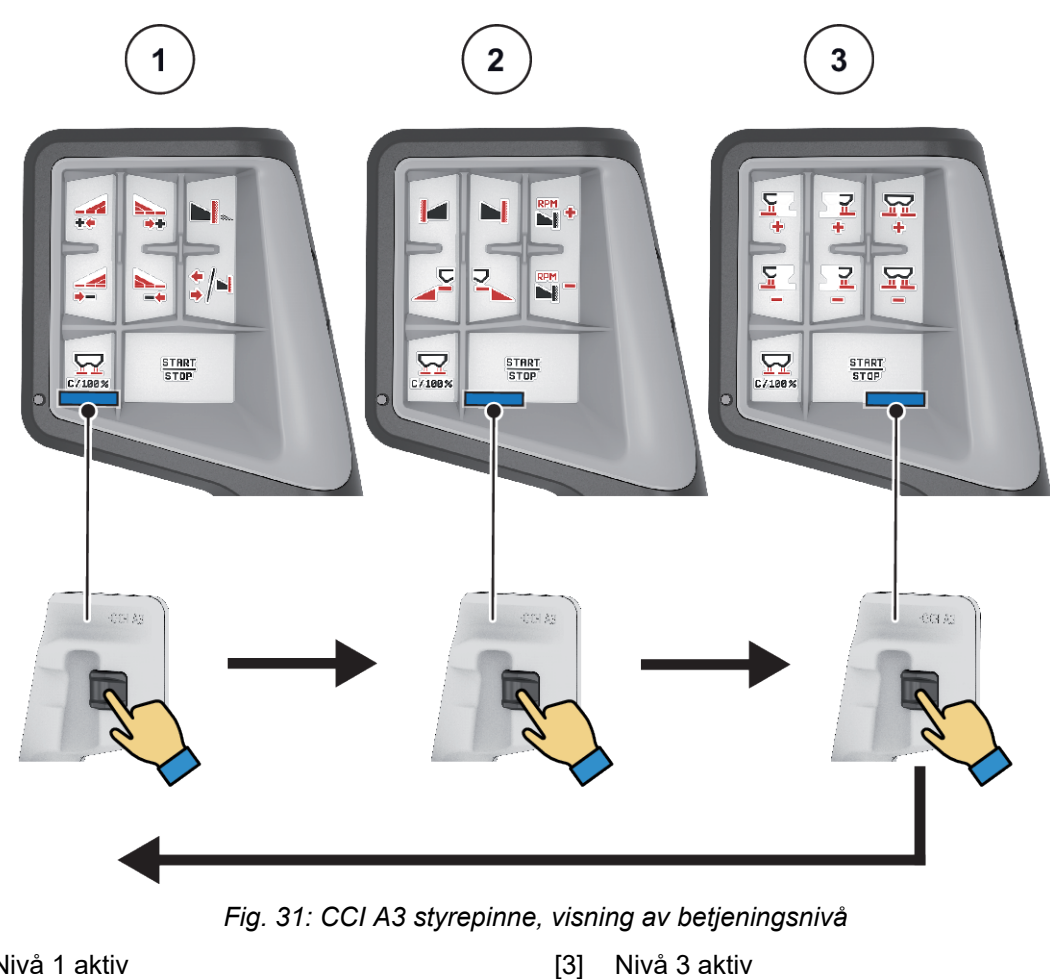

- [1] Nivå 1 aktiv
- [2] Nivå 2 aktiv

## ■ Tastefunksjoner på CCI A3 styrepinnen

Styrepinnen er fra fabrikken forhåndsprogrammert med bestemte funksjoner.

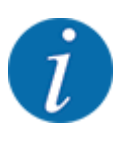

Symbolenes betydning og funksjon er beskrevet i kapittel *[2.3 Bibliotek med anvendte symboler](#page-14-0)*.

Merk at tastefunksjonene er forskjellige hos de forskjellige maskintypene (AXIS-M, AXIS-H).

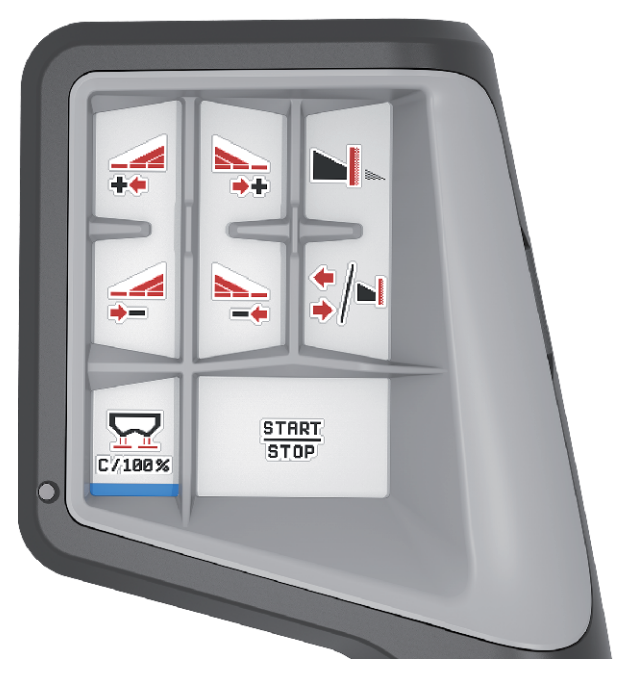

*Fig. 32: Tastefunksjoner nivå 1*

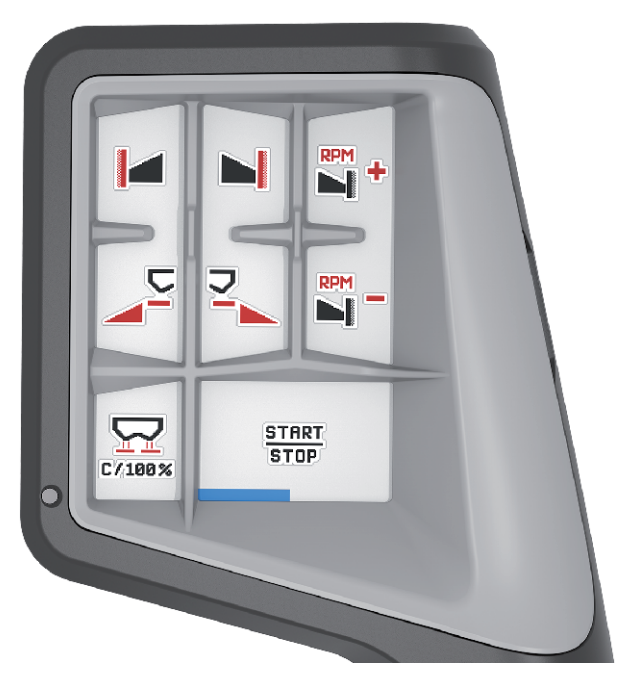

*Fig. 33: Tastefunksjoner nivå 2*

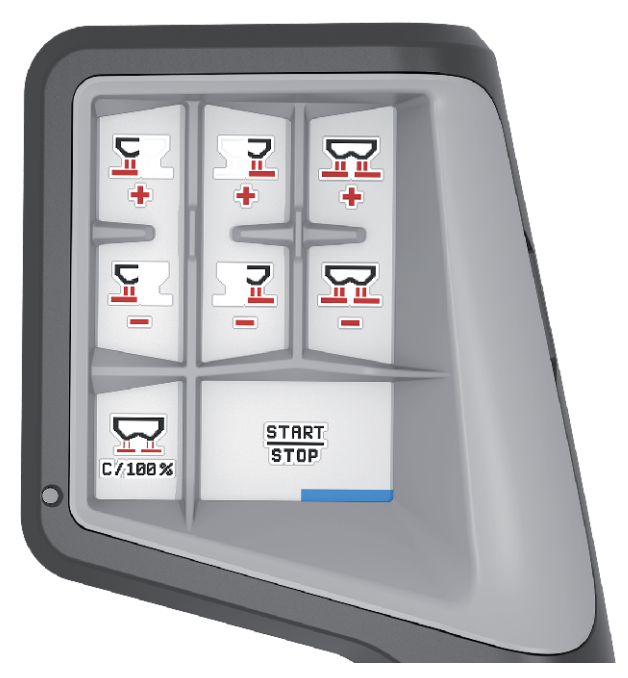

*Fig. 34: Tastefunksjoner nivå 3*

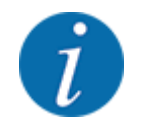

Hvis du vil endre tastefunksjonene på de tre nivåene, må du se i bruksanvisningen for styrepinnen.

## **4.12.3 WLAN-modul**

#### n *Spesialutstyr*

For kommunikasjon mellom smarttelefon og traktor-ECU kan det brukes en WLAN-modul. Følgende funksjoner er mulige:

- Overføring av informasjon fra spredetabell-appen til traktor-ECU. Det gjør det unødvendig å skrive inn gjødselinnstillingene manuelt.
- Overføring av restmengde-vektvisning fra traktor-ECU til smarttelefon.

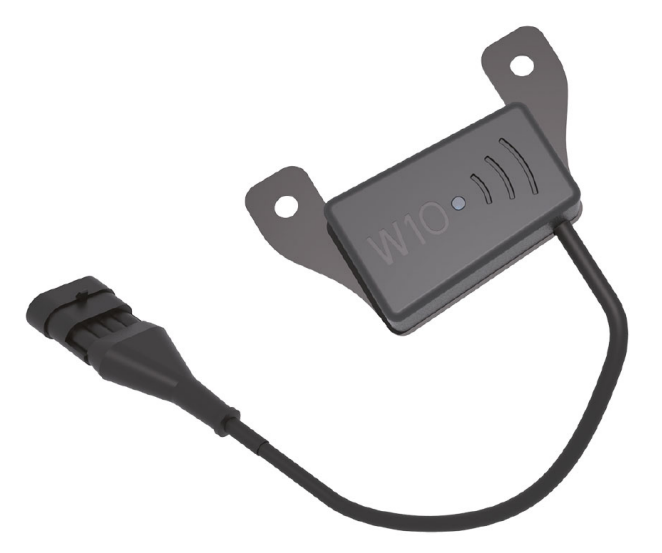

*Fig. 35: WLAN-modul*

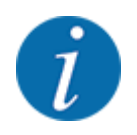

Du kan lese mer om montering av WLAN-modulen og kommunikasjon med smarttelefonen i monteringsanvisningen for WLAN-modulen.

• WLAN-passordet er: **quantron**.

# <span id="page-71-0"></span>**5 Spredemodus**

Maskinstyringen er til hjelp når du skal stille inn maskinen før arbeidet. Under spredning er også funksjonene i maskinstyringen aktive i bakgrunnen. Dermed kan du kontrollere kvaliteten på gjødselfordelingen.

## **5.1 Lese av restmengden under spredningen**

## n *Kun vektspreder*

Under spredningen blir restmengden beregnet på nytt fortløpende og vist.

**Under spredning**, også mens doseringsskyverne er åpne, kan du gå til menyen Tripteller og lese av den aktuelle restmengden i beholderen.

Under spredningen blir restmengden beregnet på nytt fortløpende og vist.

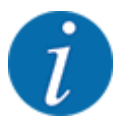

Hvis du vil observere verdiene kontinuerlig under spredningen, kan du også tilordne de ledige visningsfeltene i driftsbildet med kg rest, ha rest eller m rest se kapittel *[2.2.2 Visningsfelt](#page-11-0)*.

#### **Arbeide med veid restmengde, videre påfylling av beholderen:**

- Nullstill vekten. Se kapittel *[4.9.3 Nullstill vekten](#page-61-0)*.
- $\blacktriangleright$  Velg anvendt gjødseltype. Se kapittel *[4.4.12 Spredetabeller](#page-43-0)*.
- $\blacktriangleright$  Fyll beholderen.
- ▶ Vei gjødselmengden i beholderen.
- Start arbeidet.

#### **Når beholderen er tom, fyller du den på nytt:**

- $\blacktriangleright$  Fyll beholderen.
- $\blacktriangleright$  Vei gjødselmengden i beholderen.
- $\blacktriangleright$  Start arbeidet.

## **5.2 Etterfylle**

#### ■ Kun vektspreder

Forutsetning:

ü Funksjonen kg nivåsensor i meny Maskininnst. er aktiv.
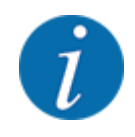

Hvis menyposten ikke vises i din maskinstyring, ta kontakt med forhandleren eller kundeservice.

Ved en etterfyllingsvekt over 400 kg, kontroller restvekten via vinduet som vises automatisk.

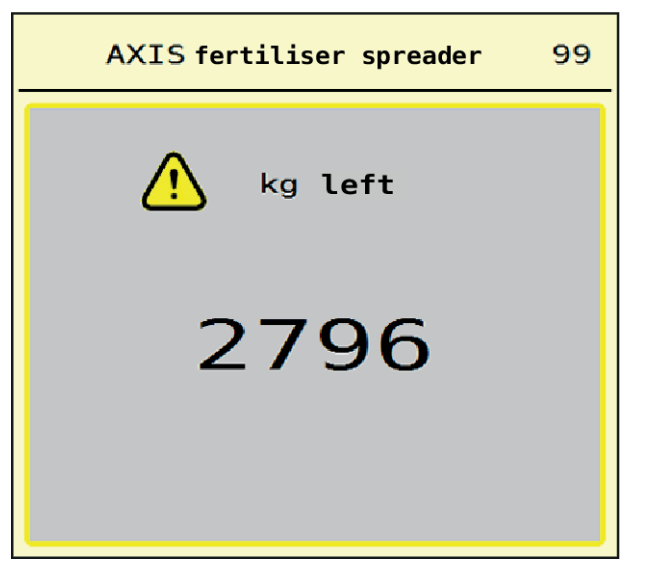

*Fig. 36: Etterfyllingsvekt*

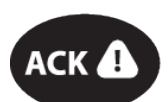

- Før spredearbeidet trykk på folietasten ACK.
- Fortsett spredearbeidet.

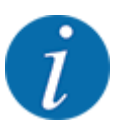

Hvis det finnes en WLAN-modul, viser appen også vekten.

## **5.3 Grensespredningsenhet TELIMAT**

■ *På AXIS-M 20.2, AXIS-M 30.2* 

### **AFORSIKTIG!**

#### **Fare for personskader pga. automatisk justering av TELIMAT-innretningen!**

Når du har trykket på **Grensespredning-knappen**, kjøres det automatisk til grensespredeposisjonen med en elektrisk reguleringssylinder. Dette kan forårsake skader på personer og eiendom.

u Før du trykker på **Grensespredning-knappen**, må du vise mennesker bort fra maskinens fareområde.

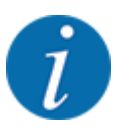

TELIMAT-varianten er fra fabrikken forhåndsinnstilt i operatørpanelet!

#### **TELIMAT med hydraulisk fjernstyring**

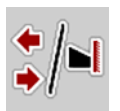

TELIMAT-innretningen settes hydraulisk i arbeids- eller hvileposisjon. Du aktiverer eller deaktiverer TELIMAT-innretningen ved å trykke på Grensespredning-knappen. Displayet viser eller skjuler **TELIMAT-symbolet** avhengig av posisjonen.

### **TELIMAT med hydraulisk fjernstyring og TELIMAT-følere**

Hvis TELIMAT-sensorer er koblet til og aktivert, vises **TELIMAT-symbolet** i displayet til operatørpanelet når TELIMAT grensespredningsenheten er satt hydraulisk i arbeidsposisjon.

Når TELIMAT-innretningen settes tilbake i hvileposisjon, skjules **TELIMAT-symbolet** igjen. Sensorene overvåker TELIMAT-justeringen og aktiverer eller deaktiverer TELIMAT-innretningen automatisk. På denne varianten har ikke Grensesprednings-knappen noen funksjon.

Hvis tilstanden til TELIMAT-enheten ikke registreres på mer enn 5 sekunder, vises alarm 14; se *[6.1](#page-91-0)  [Alarmmeldingenes betydning](#page-91-0)*.

## **5.4 Elektrisk TELIMAT-innretning**

### ■ *På AXIS-M 50.2*

### **AFORSIKTIG!**

**Fare for personskader pga. automatisk justering av TELIMAT-innretningen!**

Når du har trykket på **TELIMAT**-knappen, kjøres det automatisk til grensespredeposisjonen med en elektrisk reguleringssylinder. Dette kan forårsake skader på personer og eiendom.

u Før du trykker på **TELIMAT**-knappen, må du vise mennesker bort fra maskinens fareområde.

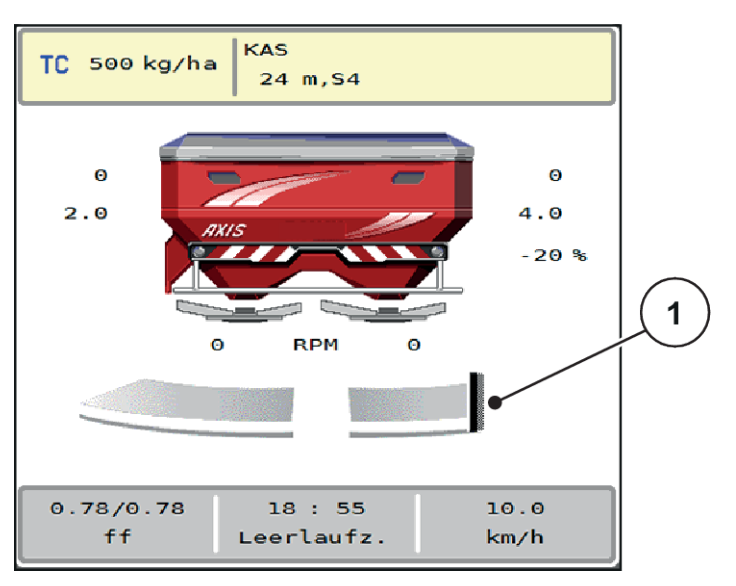

*Fig. 37: Visning TELIMAT*

[1] Symbol TELIMAT

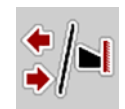

Ved å trykke på funksjonstasten **TELIMAT** kjører den elektriske TELIMAT-innretningen til grensespredeposisjon. Under justeringen vises et **?-symbol** i displayet, som forsvinner igjen når arbeidsposisjon er nådd. En ekstra følerovervåkning av TELIMAT-posisjonen er ikke nødvendig, siden en overvåkning av aktuatoren er integrert.

Hvis TELIMAT-innretningen blokkeres, vises alarm 23; se kapittel *[6.1 Alarmmeldingenes betydning](#page-91-0)*.

## **5.5 Arbeide med delbredder**

### **5.5.1 Vise spredetype i driftsbildet**

Maskinstyringen har 4 ulike spredetyper for sprededrift med maskinen AXIS EMC. Disse innstillingene kan foretas direkte i driftsbildet. Under spredning kan du veksle mellom spredetypene og dermed tilpasse spredningen optimalt til åkeren.

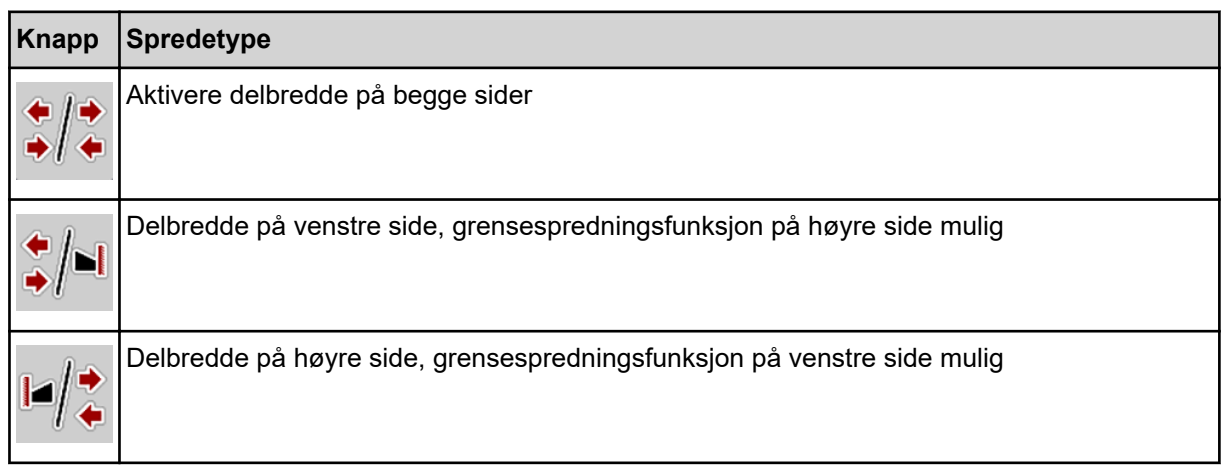

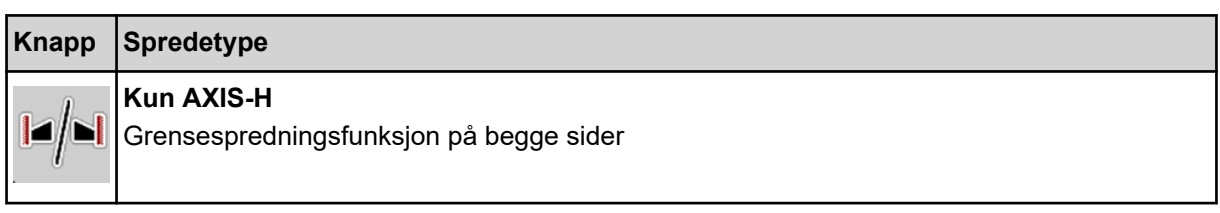

▶ Trykk flere ganger på funksjonsknappen til displayet viser ønsket spredetype.

## **5.5.2 Spre med reduserte delbredder: VariSpread V8**

Du kan spre på en eller begge sider med delbredder og dermed tilpasse hele spredebredden til åkeren. Hver spredeside kan stilles inn trinnløst i automatisk drift og opptil maksimalt fire trinn i manuell modus.

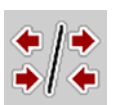

Trykk på veksletasten Grensespredning/delbredder.

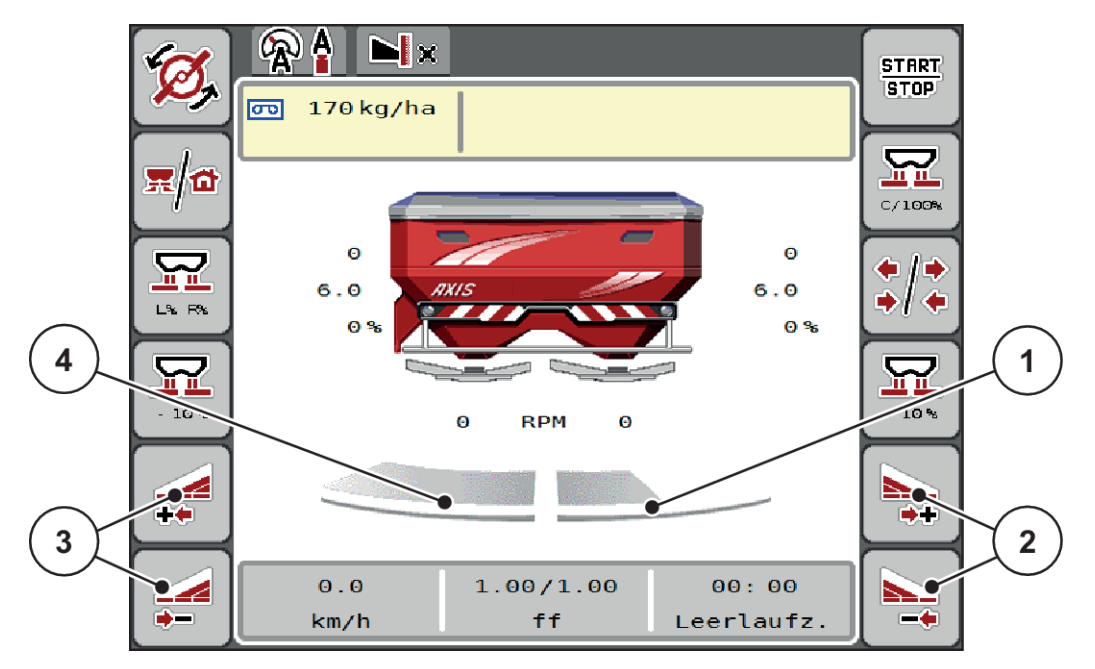

*Fig. 38: Driftsbilde: Delbredder med 4 trinn*

- [1] Høyre spredeside er redusert til 2 trinn
- [2] Funksjonstaster for å øke eller redusere høyre spredebredde
- [3] Funksjonstaster for å øke eller redusere venstre spredebredde
- [4] Den venstre spredesiden sprer på hele halvsiden.

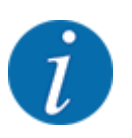

• Hver delbredde kan reduseres eller økes trinnvis.

76 5902441 AXIS EMC ISOBUS

- ▶ Trykk på funksjonstasten Reduser venstre spredebredde eller Reduser høyre spredebredde. *Delbredden på spredesiden reduseres med ett trinn.*
- ▶ Trykk på funksjonstasten Øk venstre spredebredde eller Øk høyre spredebredde. *Delbredden på spredesiden økes med ett trinn.*

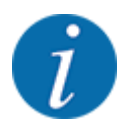

Delbreddene er **ikke** delt inn proporsjonalt. Spredningsbreddeassistenten VariSpread justerer spredningsbredden automatisk.

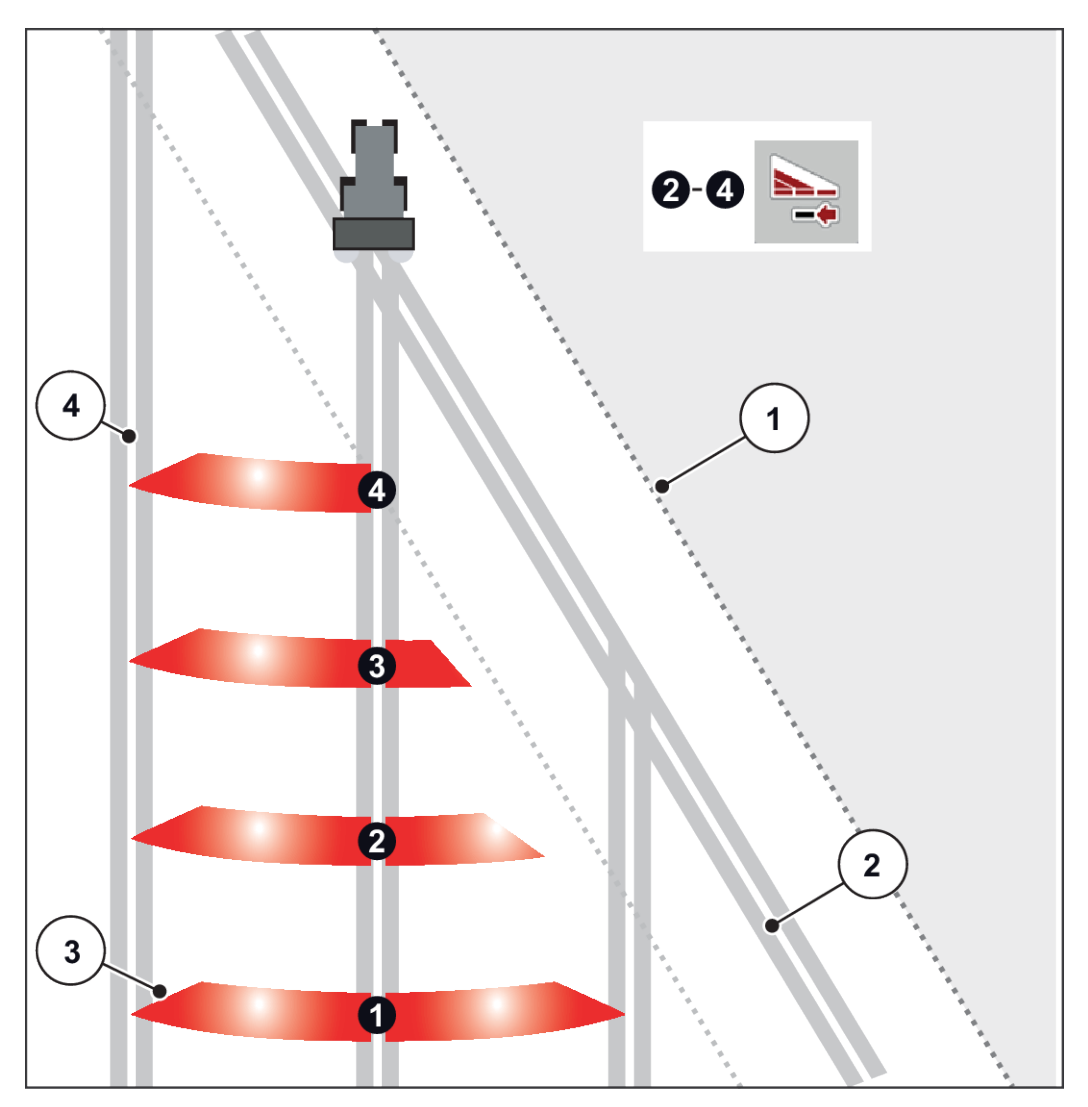

*Fig. 39: Automatisk seksjonskontroll*

- [1] Åkerkant
- [2] Kjørebane i snuområdet
- [3] Delbredde 1 til 4: Delbreddereduksjon på høyre side
- [4] Kjørebane i åkeren

## **5.5.3 Spre med reduserte delbredder: VariSpread pro**

Du kan spre på en eller begge sider med delbredder og dermed tilpasse hele spredebredden til åkeren. Hver spredeside kan stilles inn trinnløst i automatisk modus og i manuell modus.

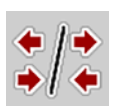

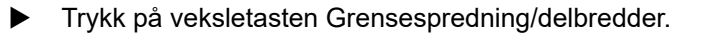

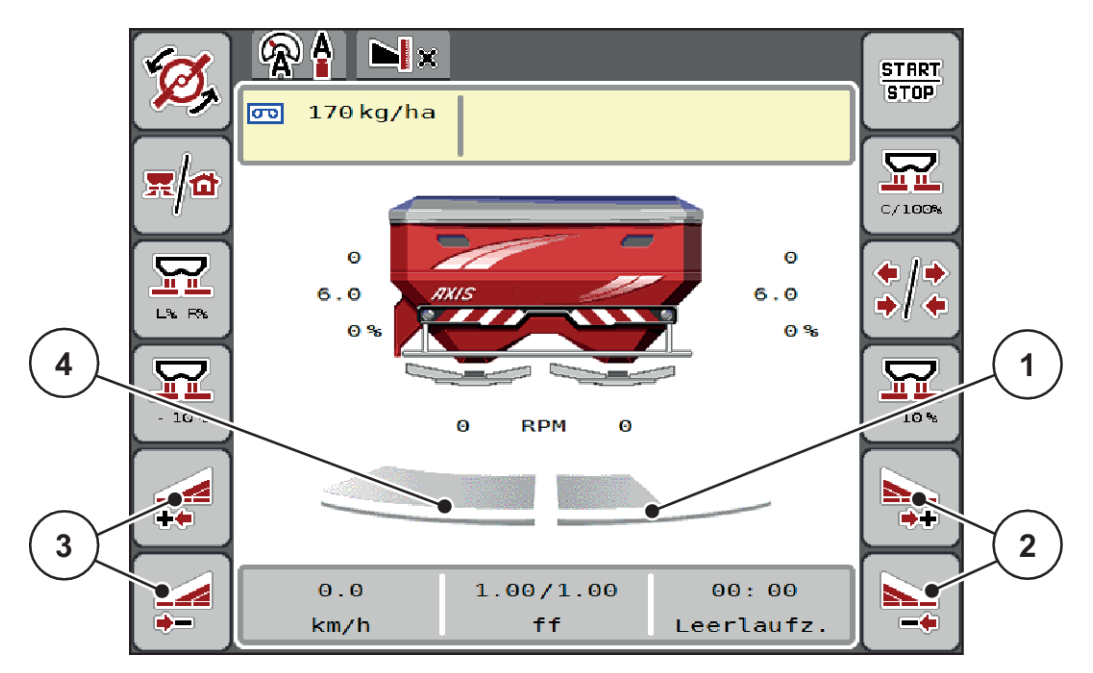

*Fig. 40: Driftsbilde: Trinnløs delbreddekobling*

- [1] Høyre spredeside er redusert med flere trinn
- [2] Funksjonstaster for å øke eller redusere høyre spredebredde
- [3] Funksjonstaster for å øke eller redusere venstre spredebredde
- [4] Den venstre spredesiden sprer på hele halvsiden.

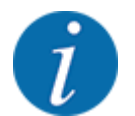

- Hver delbredde kan reduseres eller økes trinnvis.
- Delbreddekoblingen kan gjøres utenfra og inn eller innenfra og ut. Se *[Fig. 41 Automatisk](#page-78-0)  [seksjonskontroll](#page-78-0)*.
- u Trykk på funksjonstasten Reduser venstre spredebredde eller Reduser høyre spredebredde. *Delbredden på spredesiden reduseres med ett trinn.*
- Trykk på funksjonstasten Øk venstre spredebredde eller Øk høyre spredebredde. *Delbredden på spredesiden økes med ett trinn.*

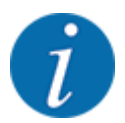

Delbreddene er **ikke** delt inn proporsjonalt. Spredningsbreddeassistenten VariSpread justerer spredningsbredden automatisk.

<span id="page-78-0"></span>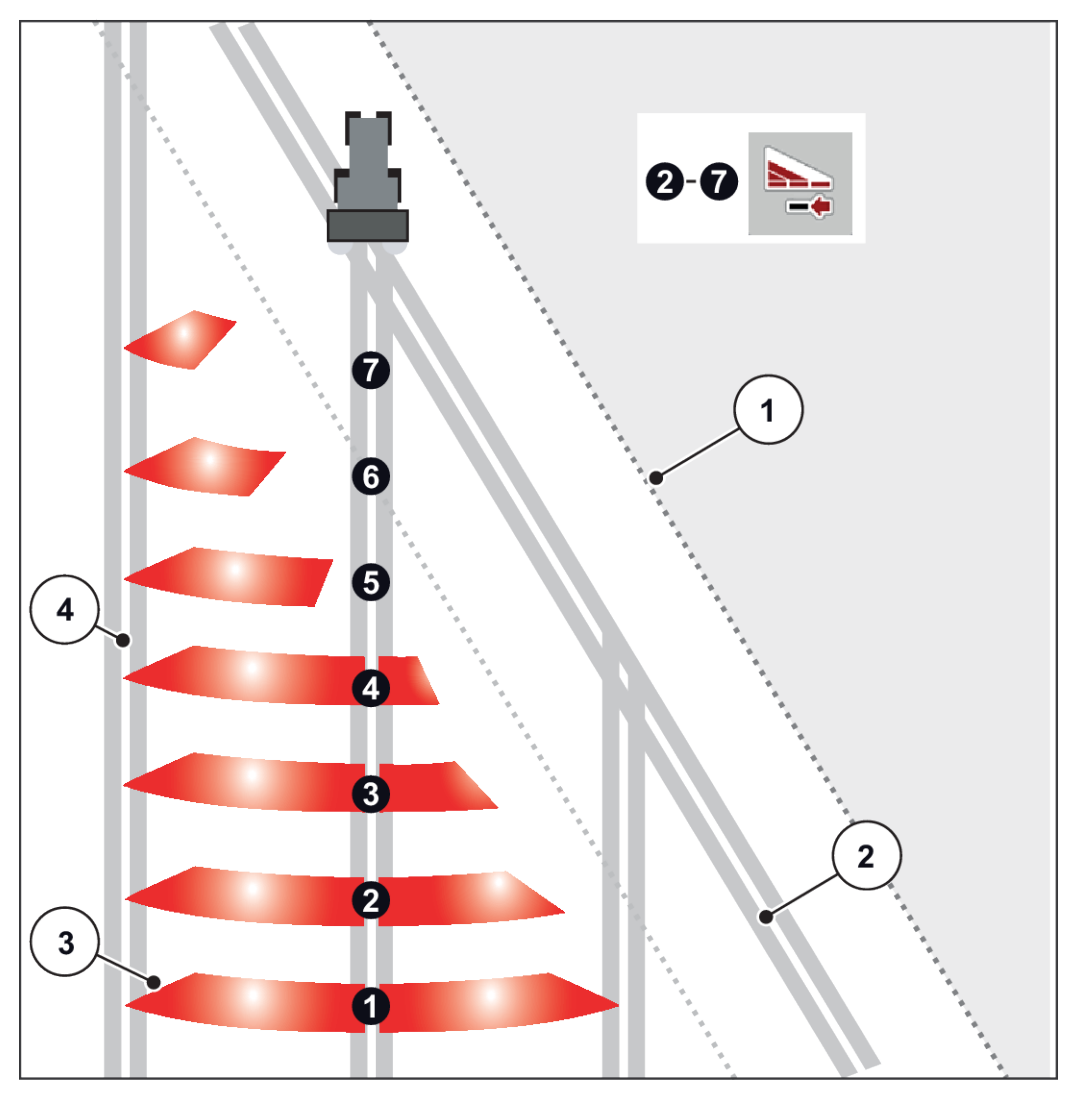

*Fig. 41: Automatisk seksjonskontroll*

- [1] Åkerkant
- [2] Kjørebane i snuområdet
- [3] Delbredde 1 til 4: Delbreddereduksjon på høyre side

Delbredde 5 til 7: ytterligere delbreddereduksjon

[4] Kjørebane i åkeren

## **5.5.4 Sprededrift med en delbredde og i grensespredningsmodus**

### n *VariSpread V8*

Under spredningsdriften kan du endre delbredden trinnvis og deaktivere grensespredningen. Det nederste bildet viser driftsbildet med aktivert grensespredningsfunksjon og aktivert delbredde.

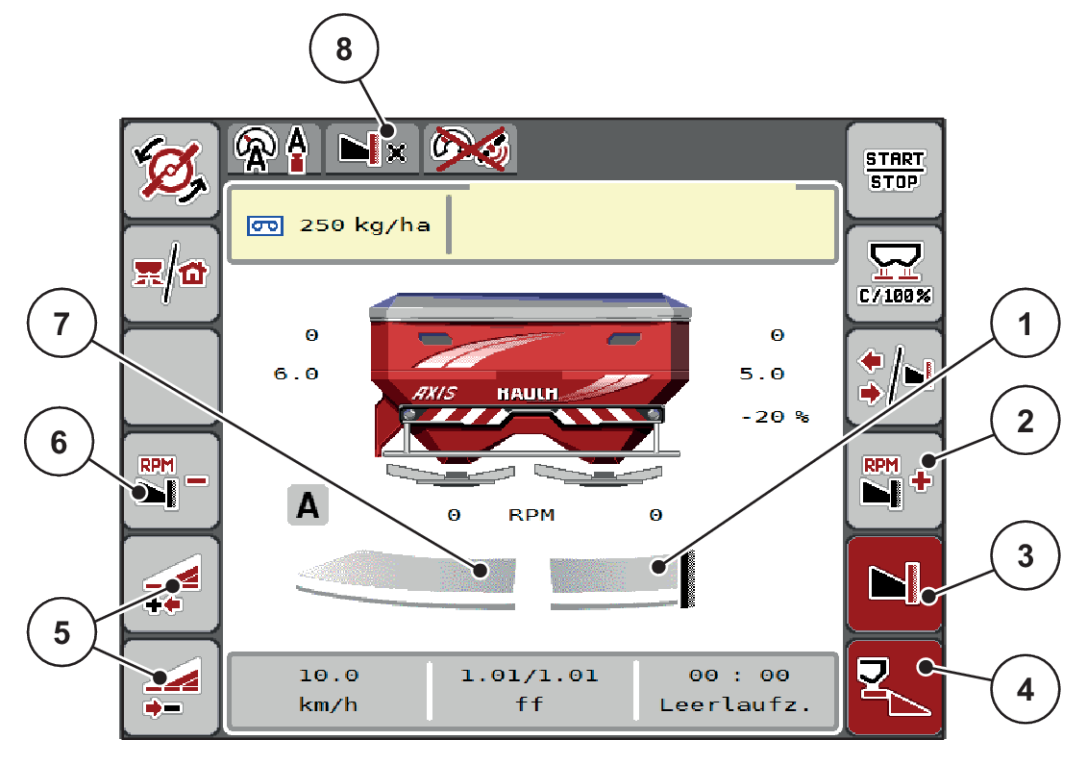

*Fig. 42: Driftsbilde for en delbredde venstre, grensespredeside høyre*

- [1] Høyre spredeside i grensespredningsmodus
- [2] Øk spredeskiveturtall på grensespredesiden
- [3] Grensespredningsmodus er aktivert
- [4] Høyre spredeside er aktivert
- [5] Øk eller reduser venstre delbredde
- [6] Reduser spredeskiveturtall på grensespredesiden
- [7] 4-trinns justerbar delbredde venstre
- [8] Aktuell grensespredningsmodus er grensen.
- Spredemengde venstre er stilt inn på hele arbeidsbredden.
- Funksjonstasten **Høyre grensespredning** er trykket, grensespredning er aktivert og spredningsmengden er redusert med 20 %.
- Trykk på funksjonstasten **Reduser venstre spredebredde** for å redusere delbredden trinnløst.
- trykk på funksjonstasten **C/100 %**, du går umiddelbart tilbake til full arbeidsbredde.
- Trykk på funksjonstasten Grensespredning høyre, grensespredningen blir deaktivert.

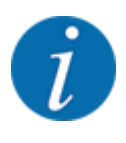

Funksjonens begrensningsstyring er også mulig med GPS-styring. Grensespredesiden må alltid betienes manuelt.

• Se *[5.11 GPS-Control](#page-87-0)*.

## **5.6 Spredning med automatisk driftsmodus (AUTO km/t + AUTO kg)**

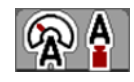

Driftsmodus AUTO km/h + AUTO kg muliggjør kontinuerlig regulering av spredemengden under spredning. Massestrømkontrollen korrigeres på grunnlag av denne informasjonen med jevne mellomrom. Dermed oppnås en optimal dosering av gjødselen.

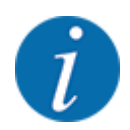

Driftsmodusen AUTO km/h + AUTO kg er forhåndsvalgt fra fabrikk.

#### **Forutsetning for spredning:**

- Driftsmodusen AUTO km/h + AUTO kg er aktiv (se *[4.5.1 AUTO/MAN-drift](#page-49-0)*.
- Gjødselinnstillingene er definerte:
	- Spredemengde (kg/ha)
	- Arbeidsbredde (m)
	- Kasteskive
	- Normalturtall (o/min)
- Fyll beholderen med gjødsel.

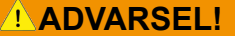

**Fare på grunn av gjødsel som slynges ut**

Gjødsel som slynges ut, kan forårsake alvorlige personskader.

ightharport Vis alle personer bort fra spredesonen før du kobler inn spredeskivene.

#### **Kun AXIS-M**:

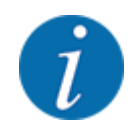

Start eller stopp giret **bare ved lavt kraftuttaksturtall**.

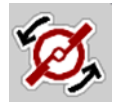

- u **Kun AXIS-H:** Trykk på **spredeskivestart**.
- u Kvitter alarmmeldingen med Enter. Se *[6.1 Alarmmeldingenes betydning](#page-91-0)*. *Dialogen Tomgangsmåling vises.*

*Tomgangsmåling starter automatisk. Se [5.7 Tomgangsmåling](#page-81-0).*

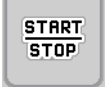

Trykk på Start/stopp.

*Spredningen begynner.*

<span id="page-81-0"></span>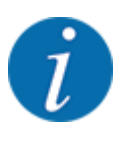

Vi anbefaler at flytfaktoren vises i driftsbildet (se *[2.2.2 Visningsfelt](#page-11-0)*), slik at massestrømkontrollen kan observeres under spredningen.

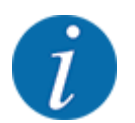

Ved problemer med regulering av flytfaktoren (tilstoppinger, ...) veksler du etter feilutbedring i stående posisjon til menyen Gjødselinnstillinger hvor du legger inn flytfaktor 1,0.

### **Nullstilling av strømningsfaktor**

Hvis strømningsfaktoren har falt under minsteverdien (0,4 eller 0,2), vises alarm nr. 47 eller 48. Se *[6.1](#page-91-0)  [Alarmmeldingenes betydning](#page-91-0)*.

## **5.7 Tomgangsmåling**

### **5.7.1 Automatisk tomgangsmåling**

For å oppnå høy reguleringspresisjon må EMC-reguleringen måle og lagre tomgangstrykket regelmessig.

Tomgangsmåling for fastsettelse av tomgangstrykket starter etter at du starter systemet på nytt.

I tillegg starter tomgangsmålingen automatisk og under følgende forhold:

- Definert tid siden forrige tomgangsmåling er utløpt.
- Du har foretatt endringer i menyen Gjødselinnstillinger (turtall, spredeskivetype).

Under tomgangsmålingen vises følgende vindu.

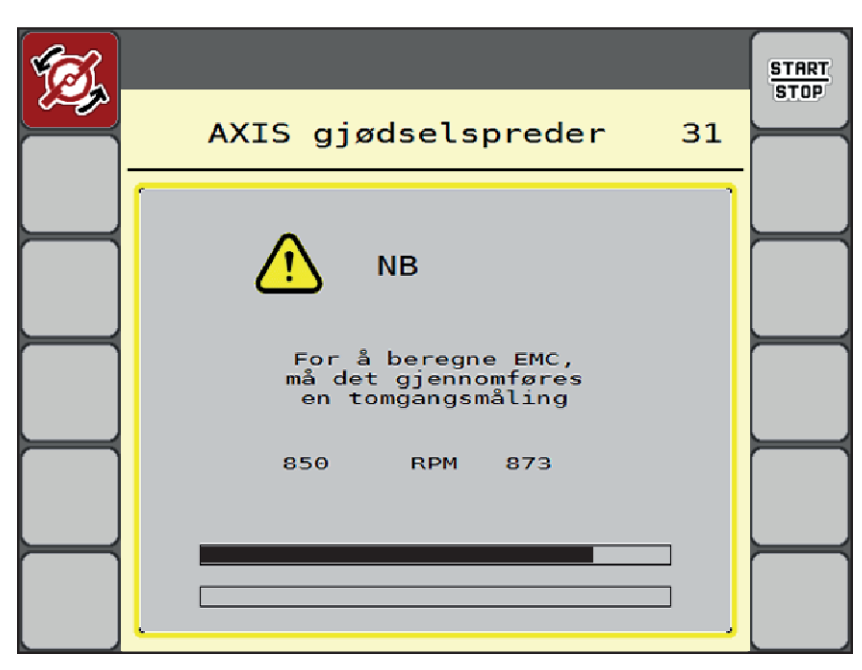

*Fig. 43: Alarmvisning tomgangsmåling*

Ved første spredeskivestart måler maskinstyringen tomgangsmomentet for senere referanse. Se *[6.1](#page-91-0)  [Alarmmeldingenes betydning](#page-91-0)*.

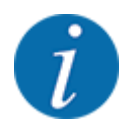

Hvis alarmmeldingen hele tiden vises igjen, selv om giroljen er varm:

- Sammenlign montert spredeskive med typen lagt inn i menyen Gjødselinnstill.. Om nødvendig tilpasses type.
- Kontroller at spredeskiven sitter fast. Ettertrekk hettemutter
- Kontroller spredeskive for skader. Skift ut spredeskive.

Når tomgangsmålingen er avsluttet, setter maskinstyringen tomgangstiden til 19:59 minutter i visningen i driftsbildet.

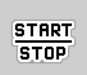

#### u Trykk på **Start/stopp**.

*Spredningen begynner.*

*Tomgangsmålingen foregår i bakgrunnen, også med lukkede måleporter. Men ingen dialog vises på skjermen.*

Når denne tomgangstiden er passert, starter en ny tomgangsmåling automatisk.

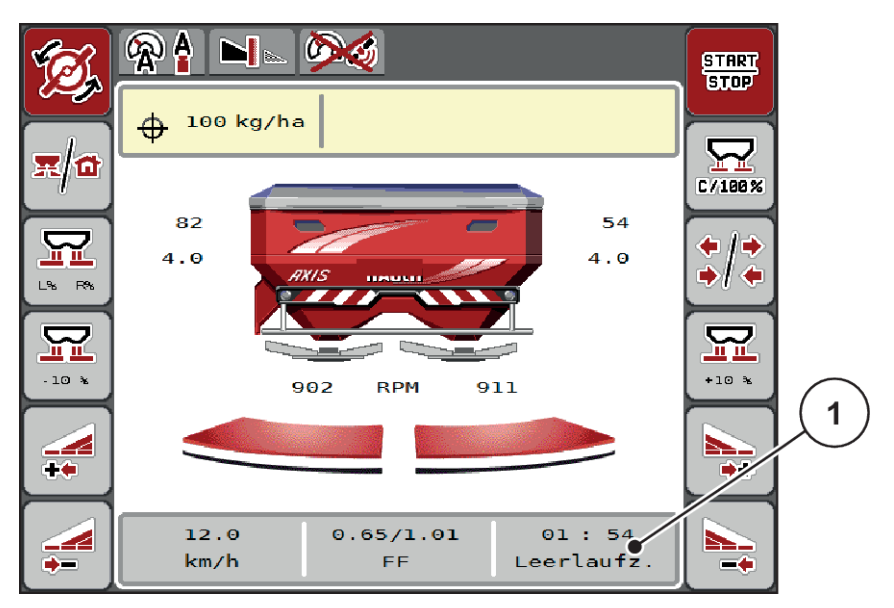

*Fig. 44: Visning av tomgangsmåling i driftsbildet*

[1] Tid til neste tomgangsmåling

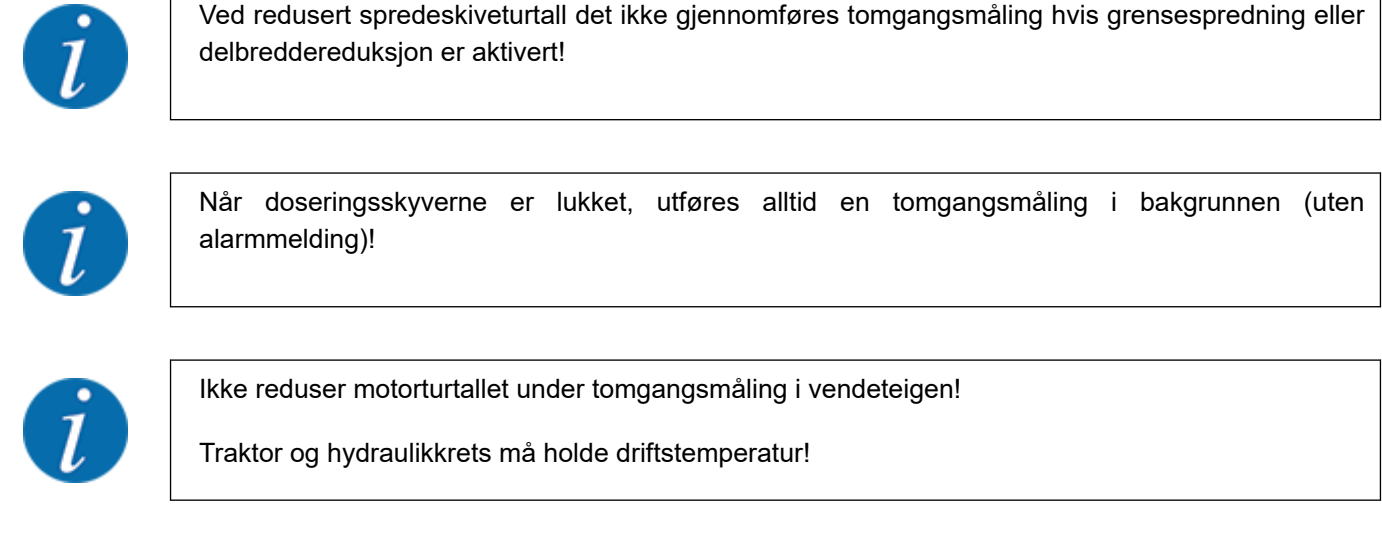

## **5.7.2 Manuell tomtangsmåling**

Ved uvanlige flytfaktorendringer, start tomgangsmåling manuelt.

I hovedmenyen trykker du på tasten Tomgangsmåling.

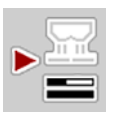

*Tomgangsmåling starter manuelt.*

## **5.8 Spredning med driftsmodus AUTO km/t**

 $\mathbb{Q}$ 

Som standard arbeider du i dette driftsarbeidet med maskiner uten veieteknikk.

#### **Forutsetning for spredning:**

- Driftsmodusen AUTO km/h er aktiv (se *[4.5.1 AUTO/MAN-drift](#page-49-0)*).
- Gjødselinnstillingene er definerte:
	- Spredemengde (kg/ha),
	- Arbeidsbredde (m)
	- Kasteskive
	- Normalturtall (o/min)
- Fyll beholderen med gjødsel.

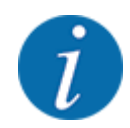

Gjennomfør en kalibrering før du starter spredningen for å oppnå et optimalt resultat i driftsmodus AUTO km/h.

Utfør en kalibrering for flytfaktorbestemmelse, eller ta flytfaktoren fra spredetabellen og angi flytfaktoren manuelt.

**ADVARSEL!**

**Fare på grunn av gjødsel som slynges ut** Gjødsel som slynges ut, kan forårsake alvorlige personskader.

 $\blacktriangleright$  Vis alle personer bort fra spredesonen før du kobler inn spredeskivene.

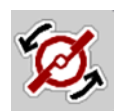

u **Kun AXIS-H:** Trykk på **spredeskivestart**.

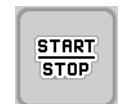

Trykk på Start/Stop.

*Spredningen begynner.*

## **5.9 Spredning med driftsmodus MAN km/t**

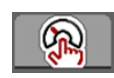

Du er i driftsmodus MAN km/t når det ikke finnes noe hastighetssignal.

- ▶ Åpne meny Maskininnst. > AUTO-/MAN-drift.
- $\blacktriangleright$  Velg menyoppføring MAN km/h. *Displayet viser inntastingsvinduet Hastighet.*
- $\blacktriangleright$  Legg inn verdiene for kjørehastighet under spredning.
- Trykk på OK.
- $\blacktriangleright$  Foreta gjødselinnstillinger:
	- $\triangleright$  Spredemengde (kg/ha)
	- $\triangleright$  Arbeidsbredde (m)
- Fyll beholderen med gjødsel.

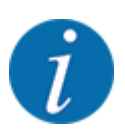

Gjennomfør en kalibrering før du starter spredningen for å oppnå et optimalt sprederesultat i driftsmodus MAN km/t.

Utfør en kalibrering for flytfaktorbestemmelse, eller ta flytfaktoren fra spredetabellen og angi flytfaktoren manuelt.

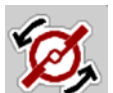

u **Kun AXIS-H:** Trykk på **spredeskivestart**.

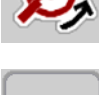

**START STOP** 

u Trykk på Start/stopp.

*Spredningen begynner.*

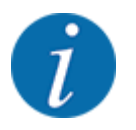

Overhold hastigheten under spredning som er skrevet inn.

## **5.10 Spredning med driftsmodus MAN Skala**

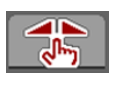

I driftsmodusen MAN skala kan du under sprededriften endre doseringsskiveåpneren manuelt.

I manuell drift arbeider du kun hvis:

- det ikke foreligger noe hastighetssignal (ingen radar eller hjulsensor, eller de er defekt)
- det skal spres sneglegranulat eller finkorn

Driftsmodusen MAN skala egner seg godt for sneglegranulat og finkorn fordi den automatiske gjennomstrømningsreguleringen ikke kan aktiveres på grunn av det lave vekttapet.

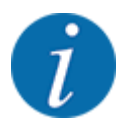

For jevn spredning av spredegods er det tvingende nødvendig at du i manuell drift arbeider med konstant kjørehastighet.

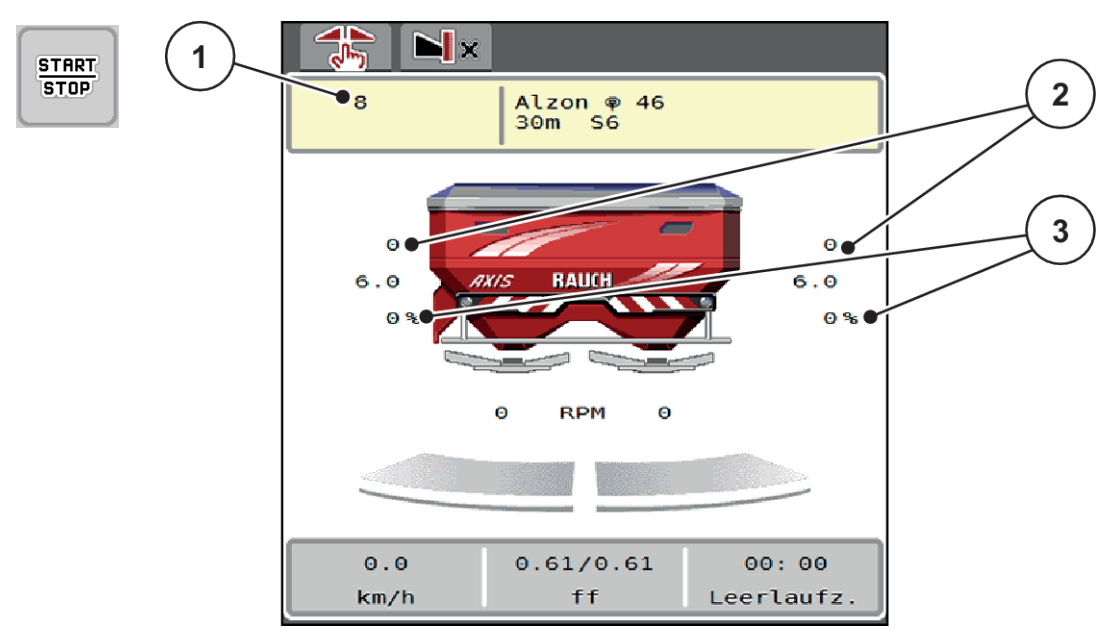

### *Fig. 45: Driftsbilde MAN skala*

- [1] Visning Nominell verdi skalaposisjon doseringsskyver [3] Mengdeforandring
- [2] Visning av aktuell skalaposisjon for doseringsskyver
- Åpne meny Maskininnst. > AUTO-/MAN-drift.
- $\blacktriangleright$  Velg menyoppføring MAN skala. *Displayet viser vinduet Skyveråpning.*
- Legg inn skalaverdien for doseringsskyveråpningen.
- Trykk på OK.
- Gå til driftsbildet.
- u **Kun AXIS-H:** Trykk på **spredeskivestart**.
- Trykk på Start/Stop.

*Spredningen begynner.*

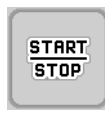

MAN

- For å endre doseringsskyveråpningen trykker du på funksjonstasten MAN+ eller MAN-.
	- $\triangleright$  L% R% for å velge side for doseringsskyveråpning
	- $\triangleright$  MAN+ for å øke doseringskyveråpningen eller

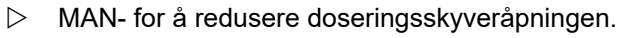

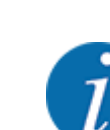

For å få et optimalt resultat også i manuell drift, anbefaler vi at man bruker verdiene for doseringskyveråpningen og kjørehastigheten fra spredetabellen.

## <span id="page-87-0"></span>**5.11 GPS-Control**

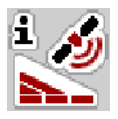

Maskinstyringen AXIS EMC ISOBUS kan kombineres med en ISOBUS-terminal med SectionControl. Ulike data utveksles mellom de to enhetene for å automatisere koblingen.

En ISOBUS-terminal med SectionControl sender informasjon om å åpne og lukke doseringsskyveren til maskinstyringen.

Symbolet **A** ved siden av spredekilene indikerer at automatisk drift er aktiv. En ISOBUS-terminal med SectionControl åpner og lukker de enkelte delbreddene avhengig av posisjonen i åkeren. Spredningen begynner kun hvis du trykker på **Start/stopp**.

### **ADVARSEL!**

#### **Fare for personskader som følge av gjødsellekkasje**

Funksjonen SectionControl starter spredningen automatisk uten forvarsel.

Gjødselen som strømmer ut, kan forårsake skader på øynene og slimhinnene i nesen.

I tillegg er det fare for å gli.

vis bort alle personer fra fareområdet under spredning.

Under spredning kan du når som helst lukke **én eller flere delbredder**. Når du frigir delbreddene igjen for automatisk drift, aktiveres den tilstanden som ble brukt sist.

Hvis du veksler fra automatisk til manuell drift i en ISOBUS-terminal med SectionControl, lukker maskinstyringen doseringsskyverne.

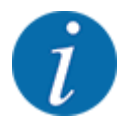

For å bruke **GPS-Control**-funksjonene for maskinstyringen må innstillingen GPS-Control aktiveres i menyen Maskininnst..

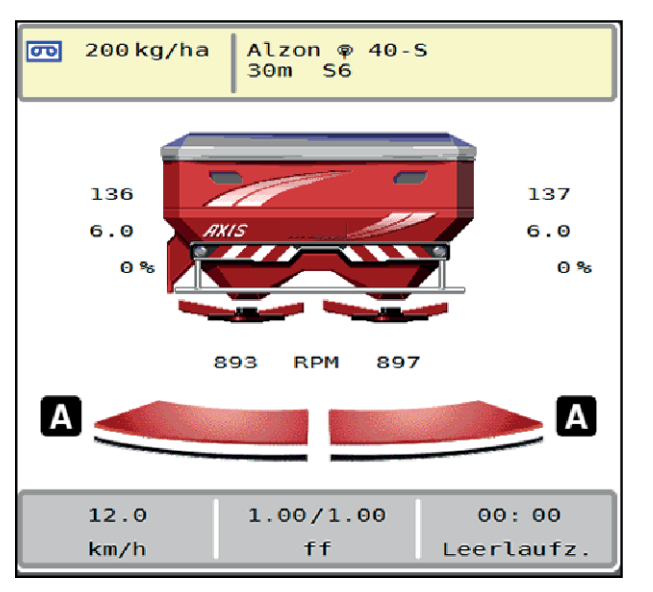

*Fig. 46: Visning sprededrift i driftsbildet med GPS Control*

Funksjonen **OptiPoint** beregner det optimale inn- og utkoblingspunktet for spredningsarbeidet i snuområdet ved hjelp av innstillingene i maskinstyringen, se *[4.4.10 Beregne OptiPoint](#page-41-0)*.

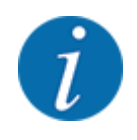

Angi riktig breddeparameter for gjødselen du bruker, for riktig innstilling av funksjonen OptiPoint. Breddeparameteren finner du i spredetabellen for maskinen.

Se *[4.4.10 Beregne OptiPoint](#page-41-0)*.

### ■ **Avstand på (m)**

Parameteren Avstand på (m) er innkoblingsavstanden [A] i forhold til åkergrensen [C]. I denne posisjonen på åkeren begynner doseringsskyverne å åpne seg. Denne avstanden avhenger av gjødseltypen, og er den optimale innkoblingsavstanden for en optimal gjødselfordeling.

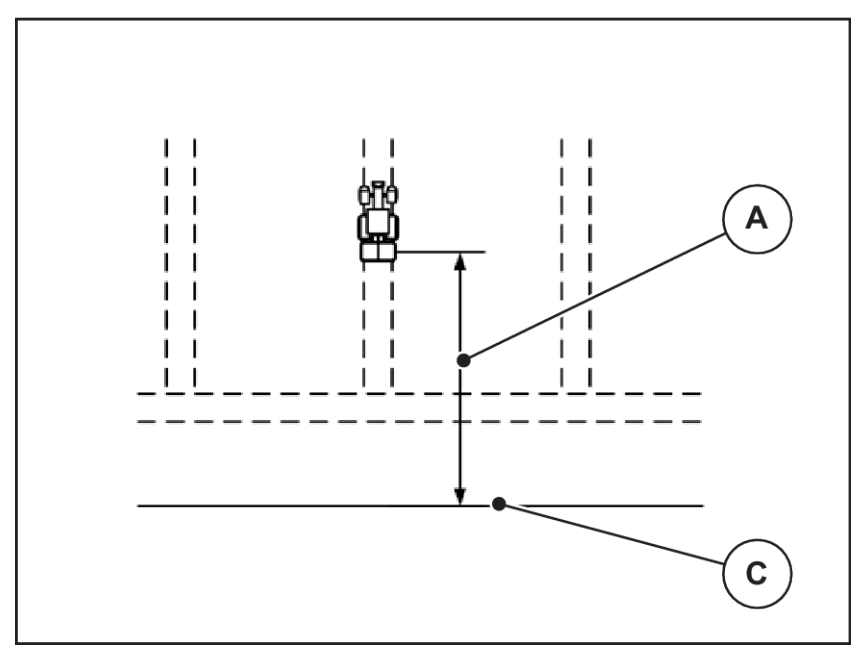

*Fig. 47: Avstand på (i forhold til åkergrensen)*

A Innkoblingsavstand C Åkergrense

Hvis du ønsker å endre innkoblingsposisjon i åkeren, må du justere verdien Avstand på (m).

- En mindre verdi for avstanden betyr at innkoblingsposisjonen forskyves mot åkergrensen.
- En større verdi for avstanden betyr at innkoblingsposisjonen forskyves mot midten av jordet.

### ■ *Avstand av (m)*

Parameteren Avstand av (m) er utkoblingsavstanden [B] i forhold til åkergrensen [C]. I denne posisjonen på åkeren begynner doseringsskyveren å lukke seg.

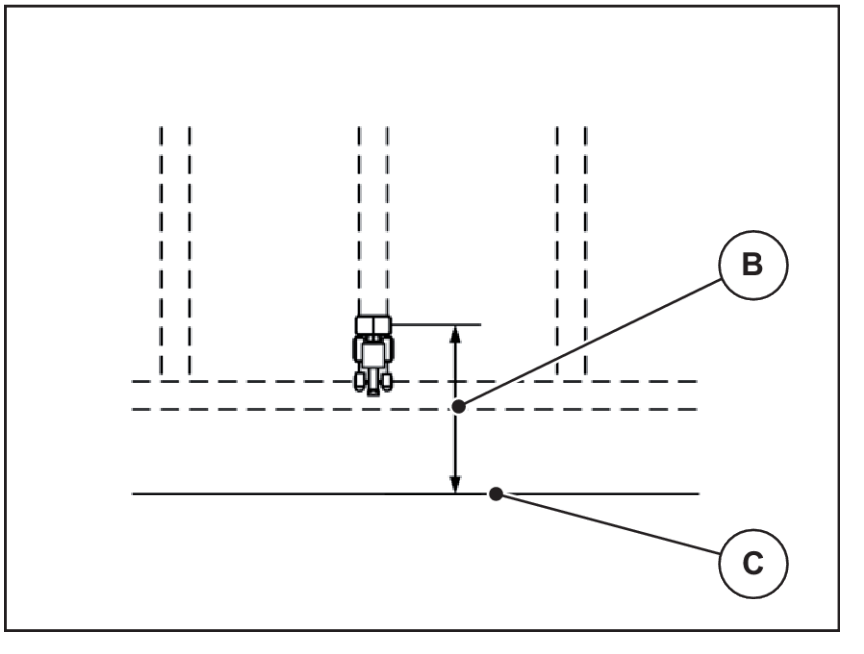

*Fig. 48: Avstand av (i forhold til åkergrensen)*

B Utkoblingsavstand C Åkergrense

Hvis du ønsker å endre utkoblingsposisjon, må du justere Avstand av (m) tilsvarende.

- En mindre verdi betyr at innkoblingsposisjonen forskyves mot åkergrensen.
- En større verdi betyr at innkoblingsposisjonen forskyves mot midten av åkeren.

Hvis du vil vende over vendeteigkjøresporet, må du legge inn en større avstand i Avstand av (m). Justeringen må være så liten så mulig slik at doseringsskyverne lukkes når traktoren svinger inn i vendeteigkjøresporet. En justering av utkoblingsavstanden kan føre til undergjødsling av utkoblingsposisjonene i åkeren.

# <span id="page-91-0"></span>**6 Alarmmeldinger og mulige årsaker**

## **6.1 Alarmmeldingenes betydning**

I displayet på ISOBUS-terminalen kan det vises forskjellige alarmmeldinger.

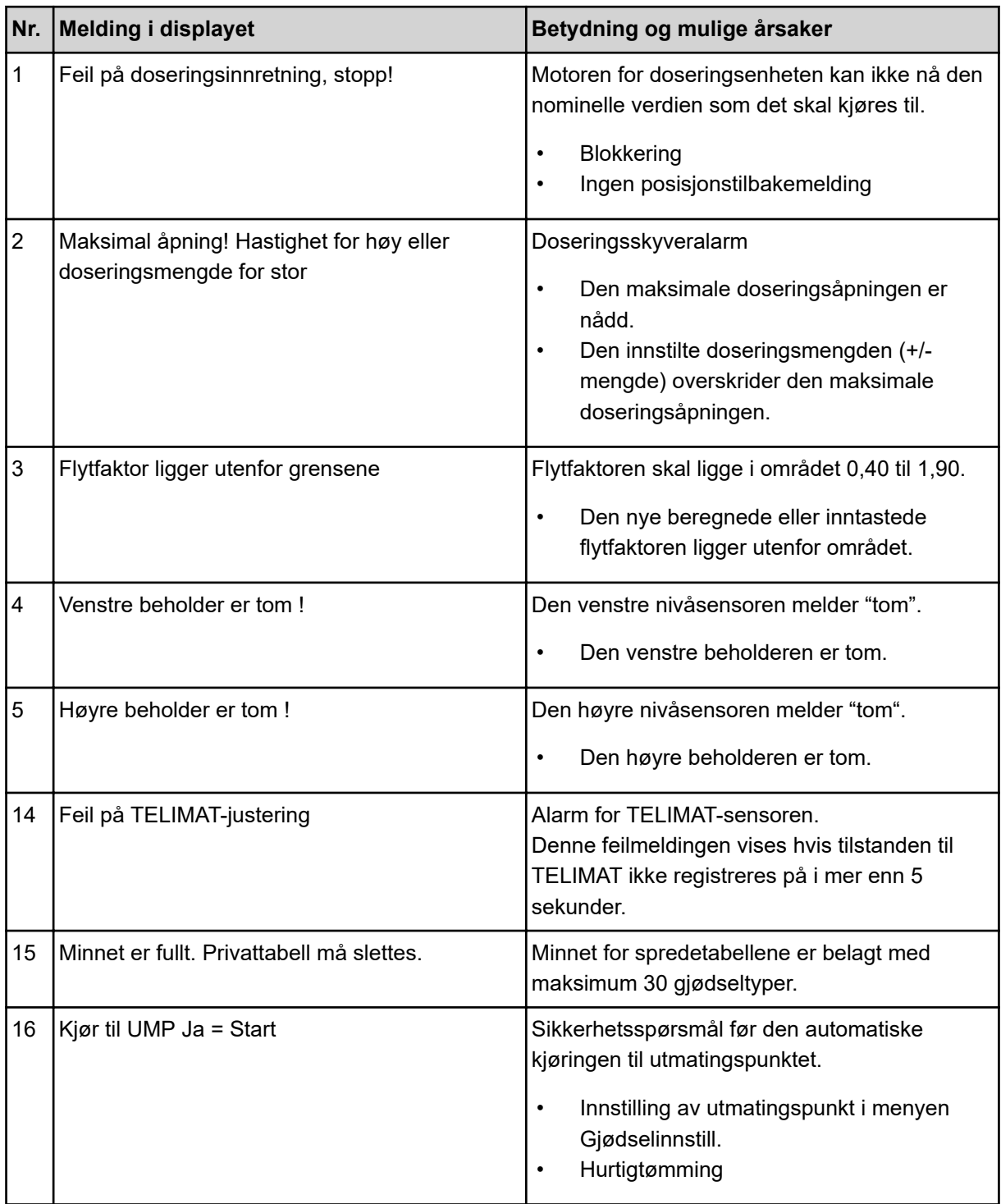

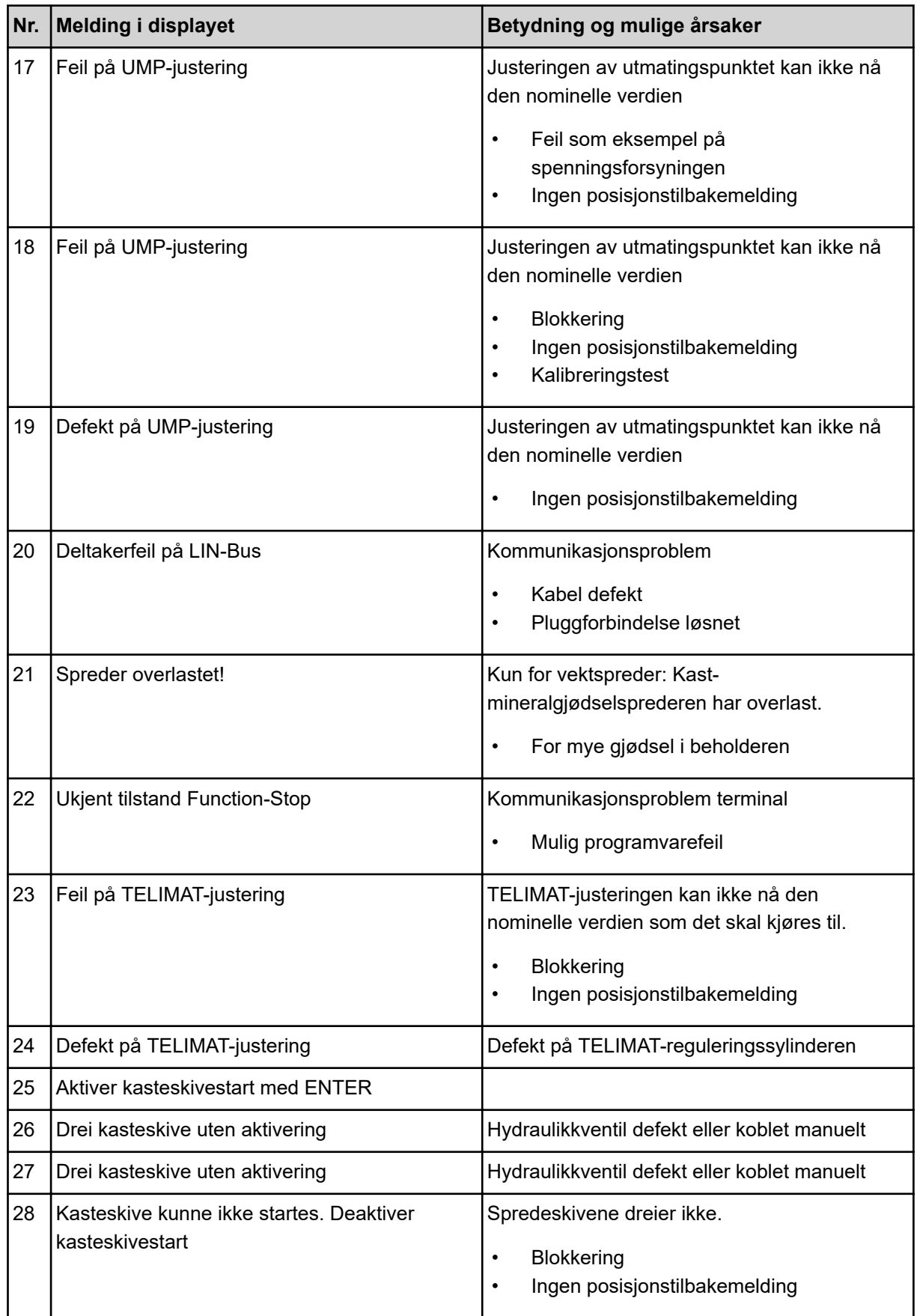

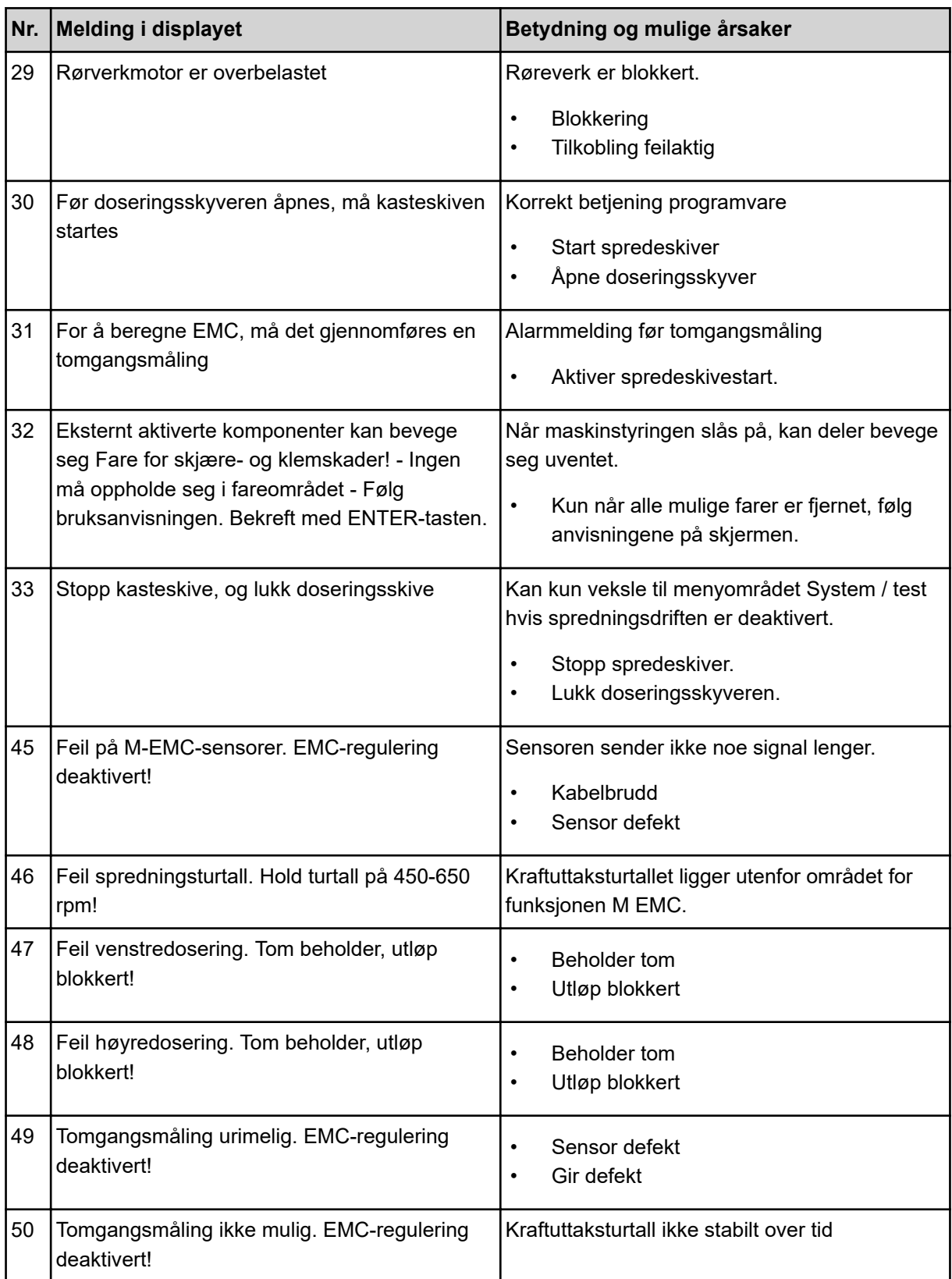

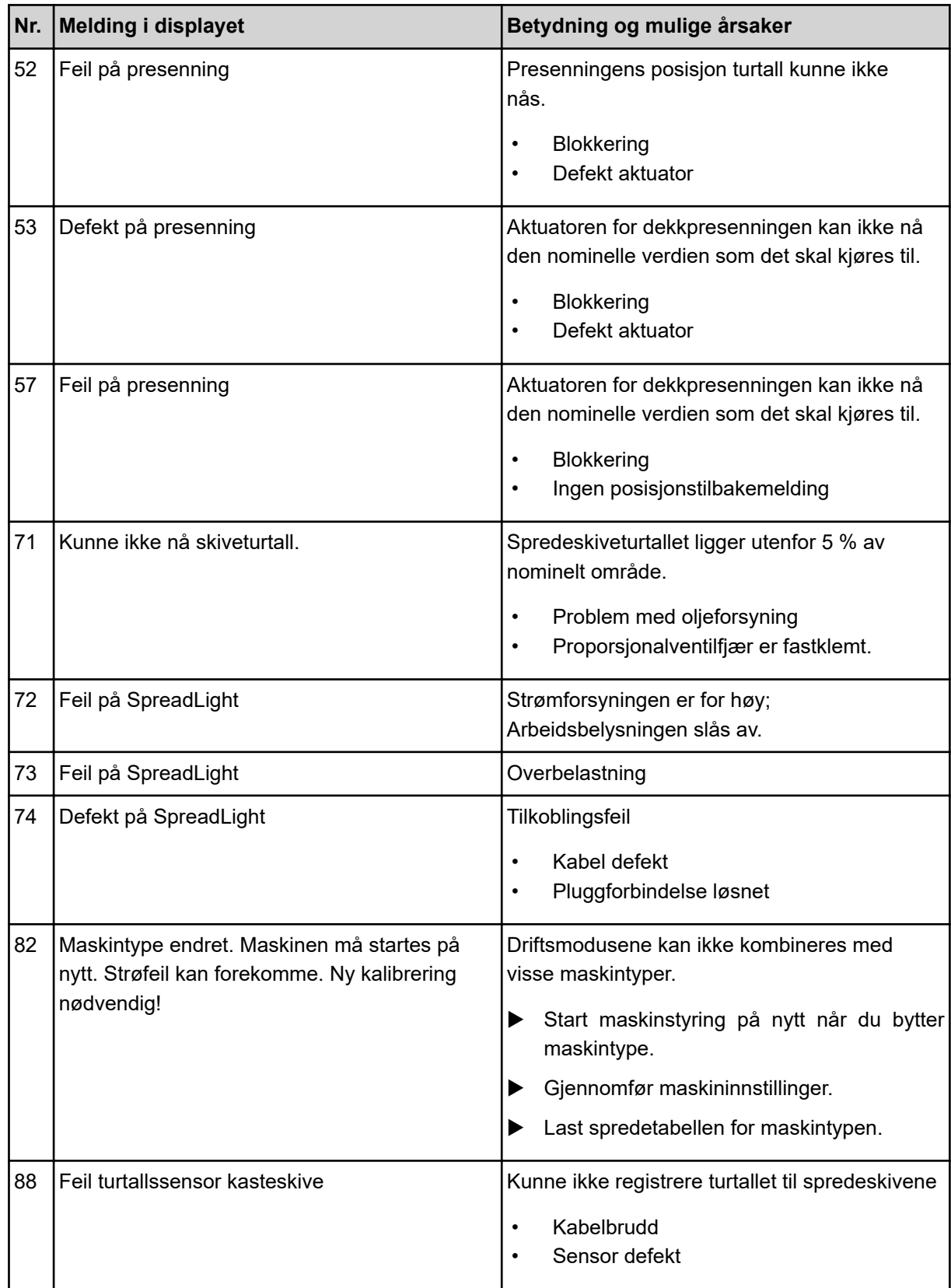

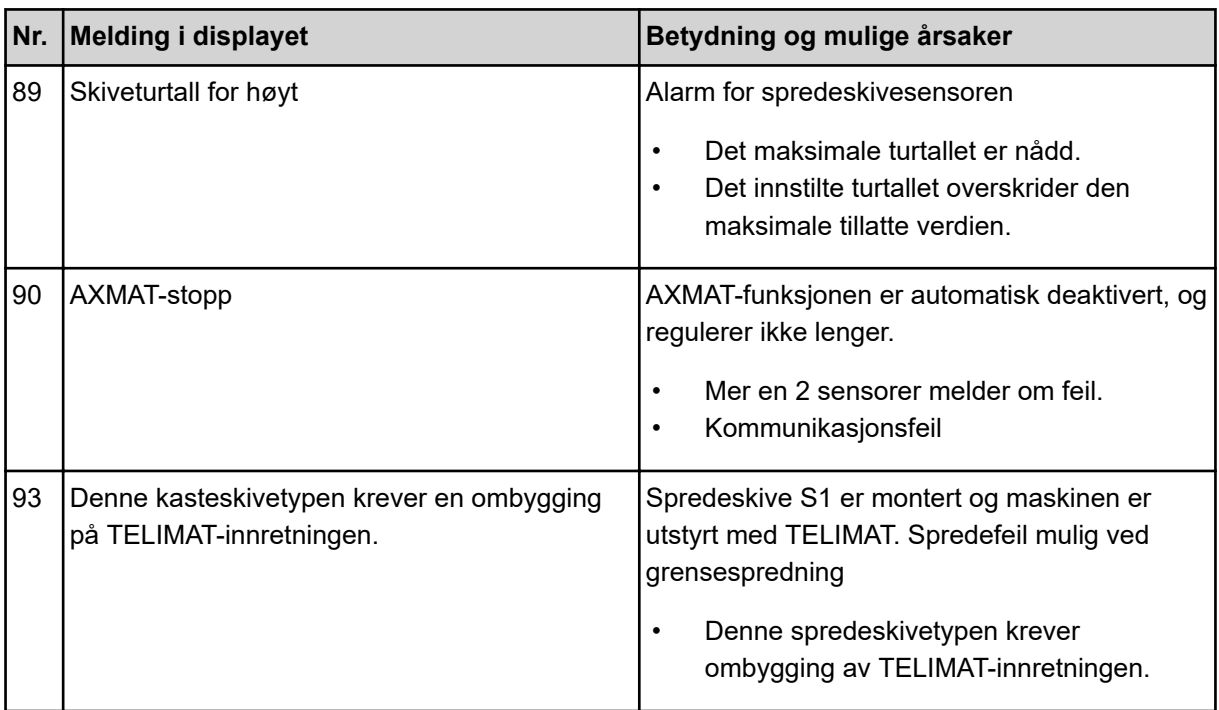

## **6.2 Feil/alarm**

En alarmmelding fremheves på displayet med en rød ramme og med et varslingssymbol.

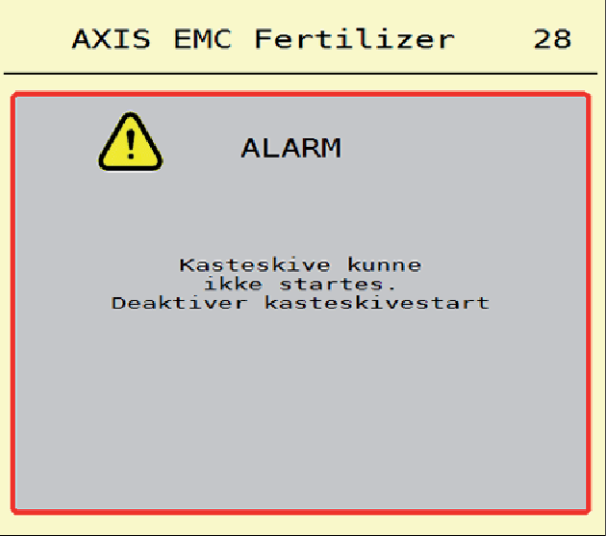

*Fig. 49: Alarmmelding (eksempel)*

## **6.2.1 Kvittere for alarmmelding**

### **Kvitter alarmmelding:**

Utbedre årsaken til alarmmeldingen.

Følg bruksanvisningen for mineralgjødselsprederen. Se også *[6.1 Alarmmeldingenes betydning](#page-91-0)*.

 $\blacktriangleright$  Trykk ACK.

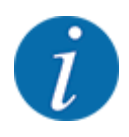

Kvittering av alarmmeldingen kan være forskjellig fra ISOBUS-terminal til ISOBUS-terminal.

Du kvitterer de andre meldingene med gul ramme ved hjelp av ulike taster:

- Enter
- Start/Stop

Følg anvisningene på skjermen.

# **7 Spesialutstyr**

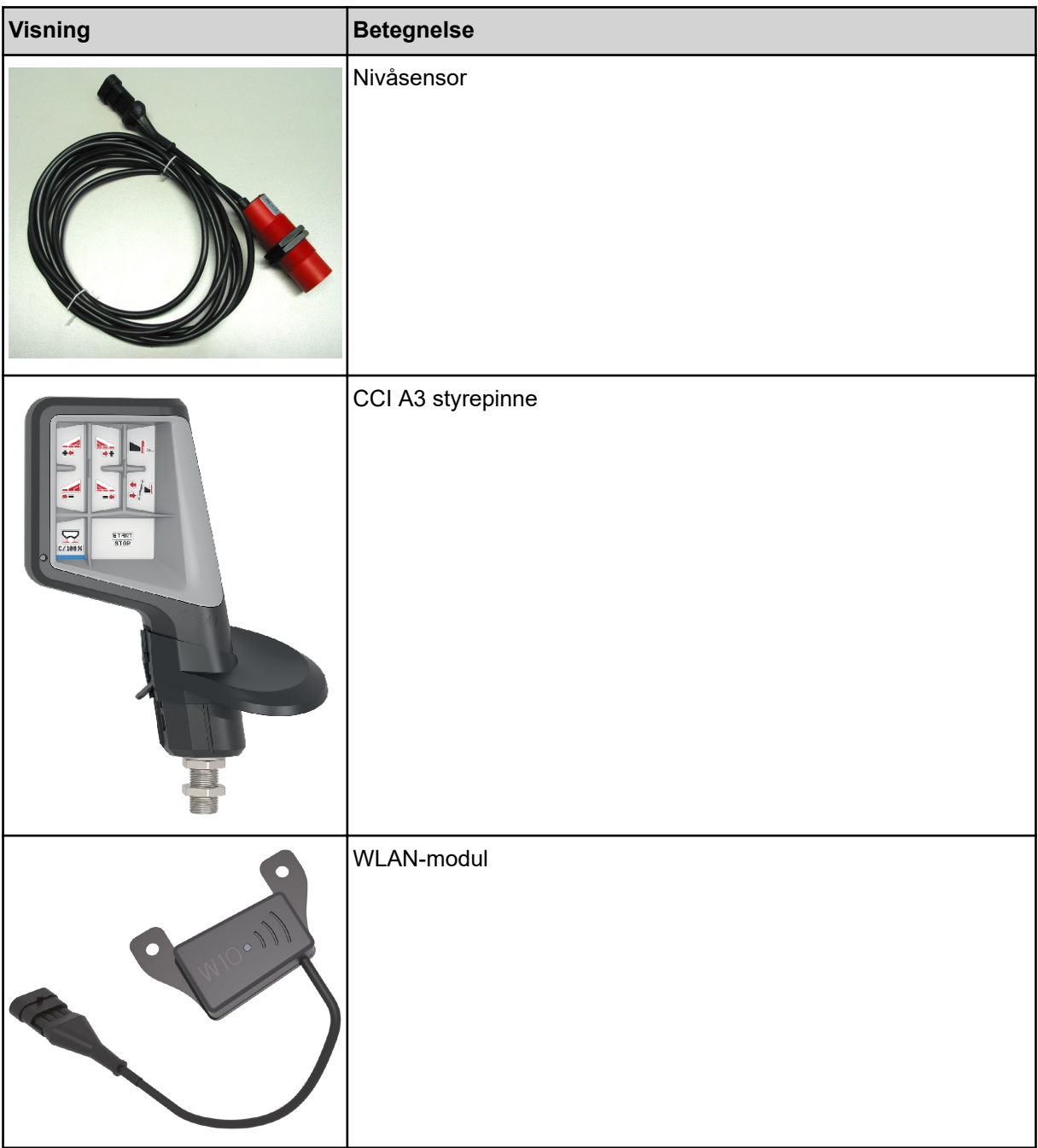

## **8 Garanti**

RAUCH-maskiner blir produsert med moderne produksjonsmetoder og svært omhyggelig, og er underlagt tallrike kontroller.

Derfor gir RAUCH 12 måneder garanti dersom følgende betingelser er oppfylt:

- Garantien begynner på kjøpsdatoen.
- Garantien omfatter material- og fabrikasjonsfeil. For eksterne komponenter (hydraulikk, elektronikk) er vi ansvarlige innenfor rammen av garantien som den enkelte produsenten gir. I løpet av garantiperioden blir fabrikasjons- og materialfeil utbedret, enten ved utskifting eller utbedring, uten at det påløper kostnader. Andre, også mer vidtrekkende rettigheter, som krav på endringer, reduksjoner eller erstatning av skader som ikke er oppstått på det leverte produktet, er uttrykkelig utelukket. Garantiytelsen finner sted ved autoriserte verksteder, ved RAUCHfabrikkrepresentanter eller ved fabrikk.
- Unntatt fra garantiytelsene er konsekvenser av vanlig slitasje, tilsmussing og korrosjon, og alle feil som oppstår som følge av ufagmessig håndtering eller ytre påvirkning. Ved egenhendig gjennomføring av reparasjoner eller endringer på maskinens originale tilstand, bortfaller garantien. Krav om erstatning opphører dersom det ikke ble benyttet originale reservedeler fra RAUCH. Ta derfor hensyn til bruksanvisningen. Henvend deg til vår fabrikkrepresentant eller direkte til fabrikken ved eventuelle tvilstilfeller. Garantikrav må gjøres gjeldende ved fabrikken senest i løpet av 30 dager etter at skaden har oppstått. Oppgi kjøpsdato og maskinnummer. Reparasjoner som faller inn under garantien, skal først utføres av det autoriserte verkstedet etter samråd med RAUCH eller en offisiell firmarepresentant. Garantitiden blir ikke forlenget som en følge av garantiarbeider. Transportfeil er ingen fabrikkfeil, og faller dermed ikke inn under garantiansvaret til produsenten.
- Et erstatningskrav for skader som ikke har oppstått på selve RAUCH-maskinene, er utelukket. Herunder også ansvar for følgeskader forårsaket av spredningsfeil. Egenhendige forandringer på RAUCH-maskinene kan føre til følgeskader, og utelukker et garantiansvar fra produsenten for disse skadene. Ved forsett eller grov uaktsomhet fra eierens side, eller fra en ledende medarbeider, og i tilfeller med garantiansvar for feil på levert produkt ved personskader og materielle skader på privat brukte produkter i henhold til produktgarantiloven, er en utelukkelse av produsentens garantiansvar ikke gyldig. Den gjelder heller ikke ved manglende egenskaper som uttrykkelig er garantert, når denne garantien har ført til bestillerens beskyttelse mot skader som ikke har oppstått på selve det leverte produktet.

**RAUCH Streutabellen RAUCH Fertilizer Chart** Tableaux d'épandage RAUCH **Tabele wysiewu RAUCH RAUCH Strooitabellen** RAUCH Tabella di spargimento **RAUCH Spredetabellen RAUCH Levitystaulukot RAUCH Spridningstabellen** RAUCH Tablas de abonado

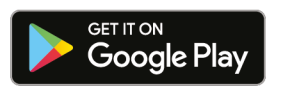

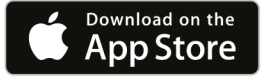

# http://www.rauch-community.de/streutabelle/

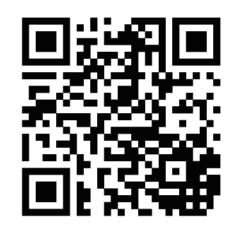

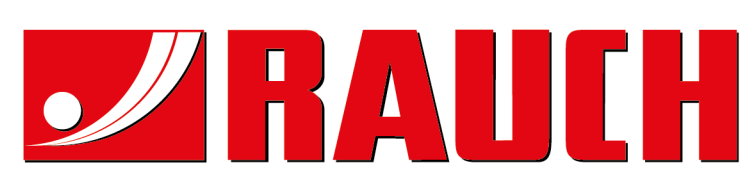

# **RAUCH Landmaschinenfabrik GmbH**

Landstraße 14 · D-76547 Sinzheim Victoria-Boulevard E200 · D-77836 Rheinmünster

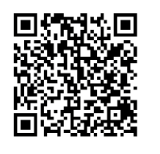

info@rauch.de · www.rauch.de

Phone +49 (0) 7221/985-0 Fax +49 (0) 7221/985-200